# 아나피 미국

# FreeFlight 6 미국 사용자 가이드

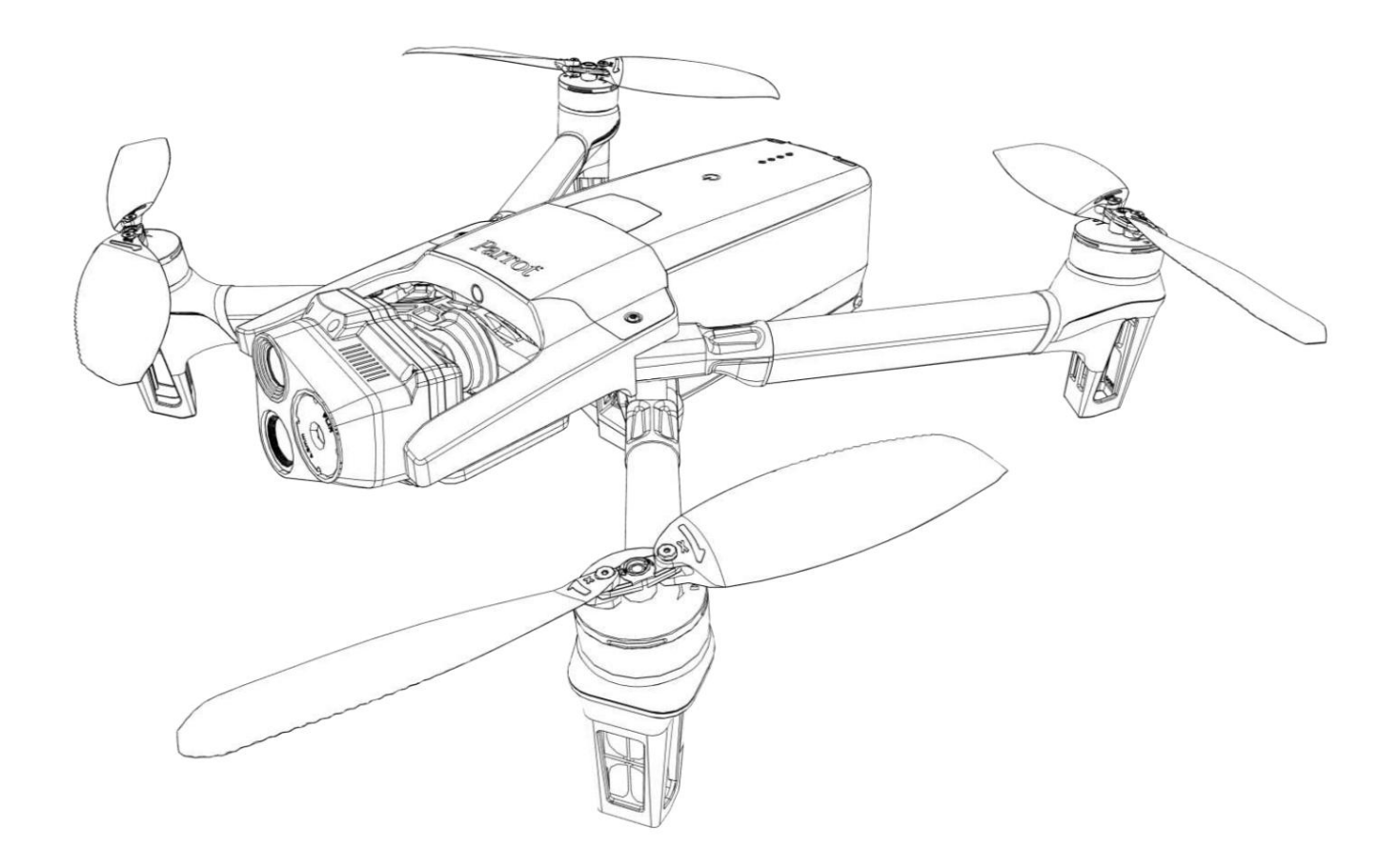

버전: 6.10.2.1 업데 이트 날짜: 2023년 12월 21일

# 문서 변경 로그 이 섹션에서는 이전

업데이트 이후 Parrot 기술 문서의 주요 변경 사항을 자세히 설명합니다.

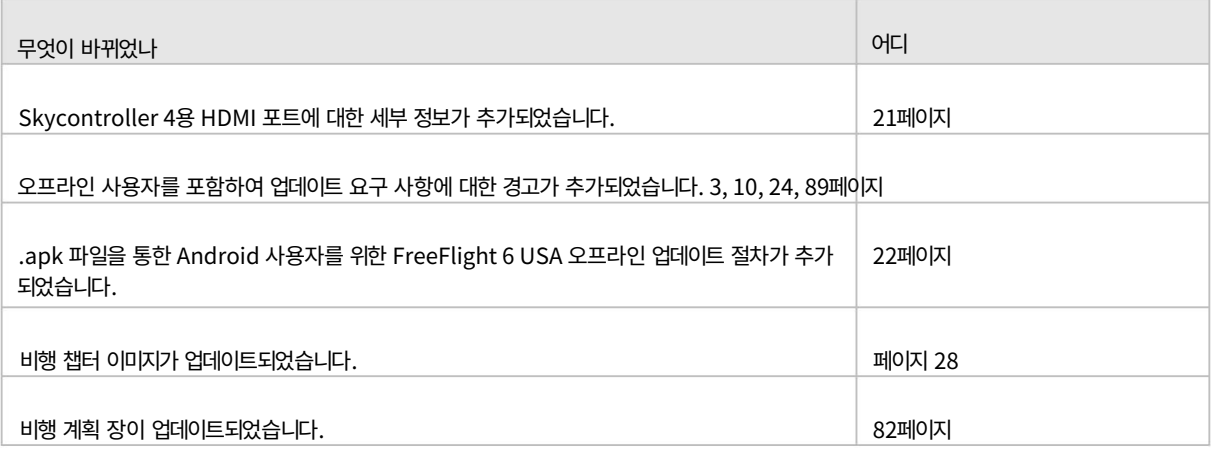

# ANAFI USA 문서

이 사용자 가이드는 다음으로 구성된 ANAFI USA의 문서를 완성합니다.

- ANAFI USA 비행 안전 가이드(온라인으로 제공) [www.parrot.com;](http://www.parrot.com/)
- ANAFI USA 및 FreeFlight 6 USA 릴리스 노트, 온라인( www.parrot.com) 에서 확인 가능
- Parrot의 [YouTube](https://www.youtube.com/@parrot) 에서 ANAFI USA 수리 및 유지보수 튜토리얼을 볼 수 있습니다. 계정.

# 이 가이드 사용하기

Parrot은 첫 비행 전에 다음 정보와 지침을 철저하게 읽을 것을 강력히 권장합니다.

o Freeflight 6 USA 항공편 신청. - 이 가이드는 두 가지 드론 구성에만 적용됩니다. o Parrot Skycontroller 3와 결합된 ANAFI USA 또는 o ANAFI USA는 Parrot Skycontroller 4와 결합됩니다.

참고: ANAFI USA를 사용하려면 FreeFlight 6 USA 앱이 필요하며, 드론과 컨트롤러가 최신 기능으로 완전히 최신 상태인지 확인해야 합니다.

- ANAFI USA를 사용하세요. - 적어도 한 번은 전체 내용을 읽으십시오. 대부분의 사용자가 다음과 같은 질문에 답합니다.
- 참고용으로 보관하고 업데이트를 계속 확인하세요. 업데이트는 모든 Parrot 웹사이트와 소셜 미디어에 광고됩니다. 이러한 업데이 트는 필수이며 최대 성능과 안전을 보장하기 위해 비행 전에 체계적으로 수행되어야 합니다.
- 6페이지의 목차가 활성화되어 있습니다. 제목을 클릭하면 해당 섹션에 액세스할 수 있습니다.
- 이 온라인 사용 설명서에는 색인이 없습니다. [ctrl]-F (Windows) 또는 [command]-F (Mac) 를 사용하여 모든 키워드 (비행, 기본 설정, 짐벌, Android, iOS, Flir, Boson®, 사진, EV, ISO 등)를 찾아보세요. ).

최신 버전의 드론과 컨트롤러를 보유하고 있는지 확인하려면 Parrot 웹사이트에서 확인하세요. 펌웨어 및 FreeFlight 6 USA 앱. 오프라인 사용자인 경우 현지 앵무새 파트너나 앵무새 담당자에게 문의하여 오프라인 시스템 업데이트 를 수행하기 위한 .apk 파일을 받아야 합니다. 중요: Parrot에서는 [릴리스 노트 ANAFI USA를 정](https://www.parrot.com/en/support/release-notes-freeflight-6-usa)기적으로 참조할 것을 강력히 권장합니다.

자세한 내용은 "APK 파일을 통한 FreeFlight 6 USA 오프라인 업데이트(안드로이드 사용자)" 장을 참조하세요 .

# 전제조건

이러한 빠른 전제 조건을 해결하기 위해 설명된 지침이 필요한 경우 동봉된 슈퍼 빠른 시작 가이드(SQSG)를 참조하세요.

- 1. ANAFI USA의 스마트 배터리를 깨워주세요. 동봉된 USB-A-USB-C 케이블 중 하나와 동봉된 충전기를 사용하여 배터리를 충전 하세요. 배터리의 LED가 깜박이기 시작하여 배터리가 활성 상태임을 나타냅니다. 읽는 동안 충전해 보세요. Parrot은 ANAFI USA를 이용하기 전에 항상 스마트 배터리를 완전히 충전할 것을 권장합니다.
- 2. iOS 또는 Android 스마트폰에 FreeFlight 6 USA를 다운로드하세요. ANAFI USA가 요구하는 사항 FreeFlight 6 USA를 타고 비행하세요. 이 앱을 사용하면 Skycontroller 및 ANAFI USA를 업데이트할 수 있습니다. 처음으로 전원을 켰을 때.

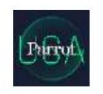

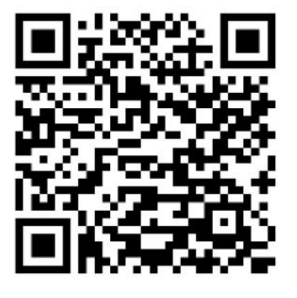

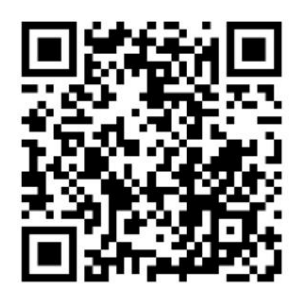

안드로이드 FreeFlight 6 미국 QR 코드 iOS FreeFlight 6 미국 QR 코드

FreeFlight 6 USA를 다운로드하고 설치했으면 Skycontroller를 켜십시오(Skycontroller 3을 사용하는 경우 중앙 암을 펼치고 Skycontroller 4를 사용하는 경우 ON/OFF 버튼을 누르십시오).

장치의 USB 케이블을 사용하여 Skycontroller USB 포트에 연결하고 동봉된 SQSG에 표시된 대로 장치 홀더에 설치합니다.

장치와 컨트롤러 간의 통신을 허용하라는 메시지가 화면에 나타납니다.

허용 (iOS) 또는 확인 (Android)을 탭하면 FreeFlight 6 USA가 실행됩니다. 장치에 앱의 시작 화면이 표시되면 FreeFlight 6 USA 홈 페이지로 이동됩니다.

장치를 Skycontroller에 연결할 때 화면에 메시지가 나타나지 않으면 FreeFlight 6 USA를 수동으로 실행하십시오.

- 3. FreeFlight 6 USA 홈페이지에서 녹색 FLY 상자를 눌러 초기 업데이트를 시작하세요. FreeFlight 6 USA는 자동으로 Skycontroller를 먼저 업데이트하고 ANAFI USA는 두 번째로 업데이트합니다.
- 4. Skycontroller 업데이트: 계속 진행하려면 녹색 CONTINUE 상자를 탭하세요. FreeFlight 6 USA는 컨트롤러 준비 화면에 애 니메이션과 진행률 원을 표시합니다 . 업데이트가 완료되면 화면에 컨트롤러가 준비되었습니다라고 표시됩니다. 계속을 눌러 ANAFI USA 업데이트에 액세스하세요(아래 스크린샷은 Android임).

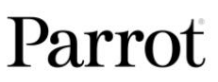

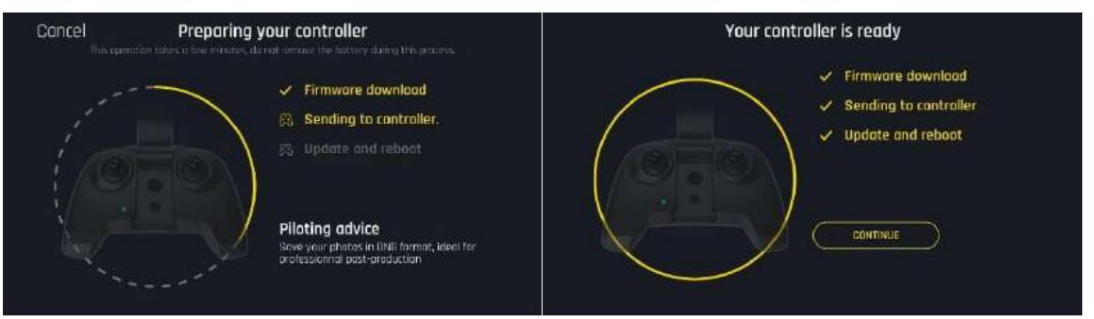

- FreeFlight 6 USA 홈페이지. 5. ANAFI USA 업데이트: 계속하려면 녹색 CONTINUE 상자를 탭하세요. FreeFlight 6 USA는 "드론 준비 중"이라고 표시된 화면 에 애니메이션과 진행률 원을 표시합니다. 업데이트가 완료되면 화면에 드론이 준비되었습니다라고 표시됩니다. 계속 상자를 탭 하여 다음으로 돌아갑니다.
- 6. 모든 시스템이 비행 준비가 되었습니다.

# 목차

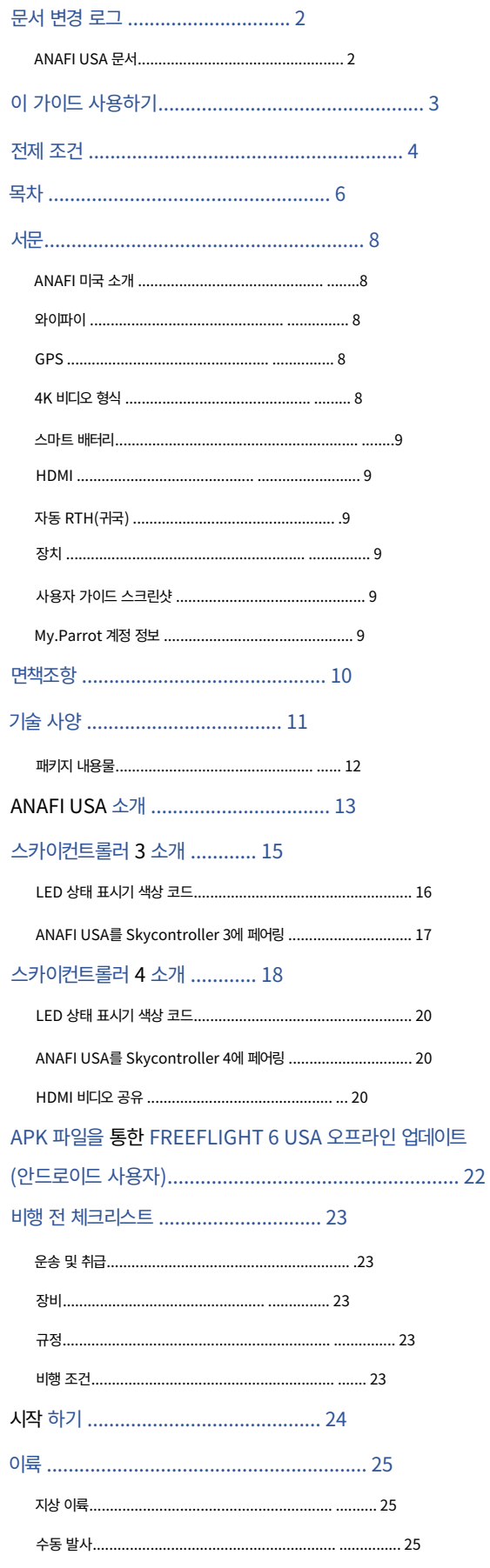

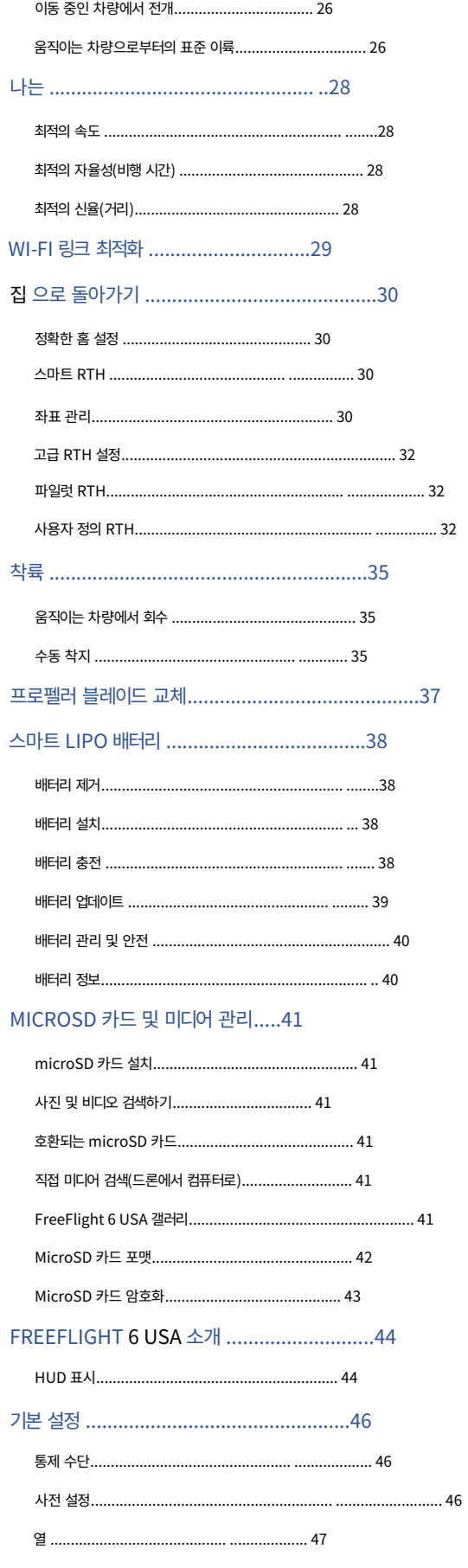

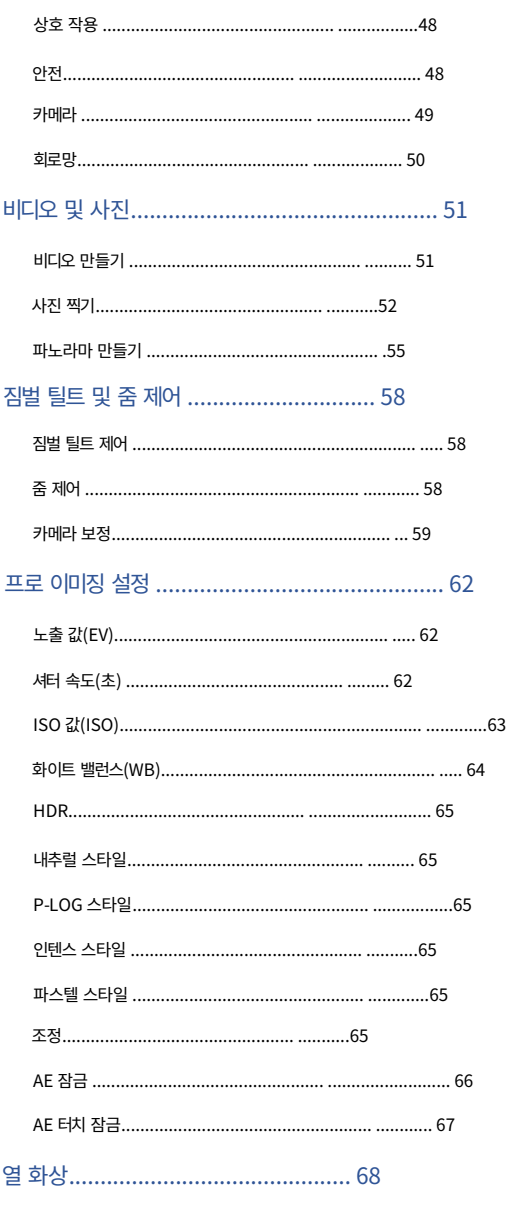

Thermal HUD 프레젠테이션(후처리) 68

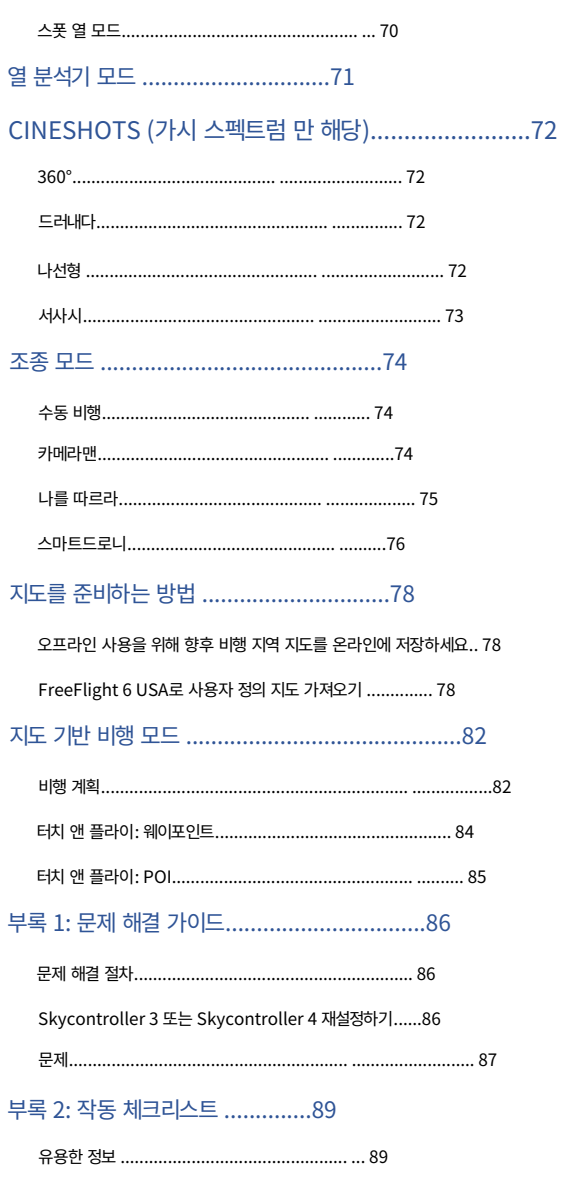

### 머리말

#### ANAFI USA 소개

ANAFI USA는 그대로 비행할 수 있도록 설계 및 최적화되었습니다. Parrot은 ANAFI USA에 장착하거나 부착할 수 있는 추가 기능이나 액세 서리(발 확장, 부표, 선체 등)의 사용을 강력히 권장하지 않습니다. 액세서리는 드론과 모터에 추가적인 무게를 줍니다. 전자 액세서리도 드론의 통신을 방해할 수 있습니다.

중요: ANAFI USA의 최대 이륙 질량(MTOM)은 644g(1.42lb)입니다. 드론에 액세서리를 장착하면 자율성이 크게 저하될 수 있습니다.

경고: 드론의 무게 중심을 변경하지 마십시오.

항상 ANAFI USA를 케이스에 넣어 안전하게 운반하십시오. 드론을 케이스에 보관하기 전에 항상 짐벌 보호 장치의 위치를 바꾸세요.

#### 와이파이

Skycontroller와 Skycontroller를 모두 사용하여 ANAFI USA를 비행할 때는 장치의 Wi-Fi 연결을 끄십시오. 휴대전화나 태블릿. 이 구성에서는 드론과 컨트롤러가 ANAFI USA의 Wi-Fi 네트워크를 통해 통신하며 장치의 Wi-Fi를 활성화하면 간섭이 발생 합니다.

장치를 단독 컨트롤러로 사용하여 드론을 비행하려는 경우에만 장치의 Wi-Fi를 활성화하고 ANAFI USA의 Wi-Fi 네트워크에 연결해야 합니다.

### GPS

ANAFI USA는 이륙하기 위해 위성(GPS, Glonass, Galileo) 동기화(또는 수정)가 필요하지 않습니다. 따라서 실내 및 복잡한 지역을 통해 조 종할 수 있으며 내장 센서로 안정화됩니다.

그러나 자동 및 보조 비행 모드에는 ANAFI USA와 FreeFlight 6 USA가 모두 필요합니다. 지리좌표 위성에 대한 장치(바람직하게는 Skycontroller와 연결됨) 동기화. Skycontroller만으로는 지리적 위치 확인 기능이 없습니다.

이러한 이유로 Parrot은 ANAFI USA 조종사가 항상 운동장과 같은 넓고 개방된 공간에서 자동 및 보조 비행을 설정, 시작 및 완료할 것을 권장 합니다.

경고: GPS 수정 없이 밤에 비행할 경우 ANAFI USA 비행 안정성 성능이 영향을 받을 수 있습니다. 드리프트 가능성을 줄이기 위해 Parrot에서 는 밤에 드론을 비행하기 전에 항상 GPS 동기화를 기다릴 것을 권장합니다. 지상에 있는 드론과 GPS 동기화가 이루어지지 않으면 Parrot에서 는 GPS가 동기화될 때까지 드론을 호버 비행 상태로 두는 것이 좋습니다.

비행 안정성에 문제가 계속 발생하는 경우 사전 설정 에서 다음 값을 줄이세요.

메뉴:

- 글로벌 반응성
- 뱅크 턴
- 성향
- 수직 속도
- 회전 속도

자세한 내용은 이 가이드의 "기본 설정/사전 설정" 섹션을 참조하세요 .

# 4K 비디오 형식

4K 비디오 형식은 속도가 느린 컴퓨터에서는 기본적으로 읽을 수 없는 전문가급 미디어입니다.

또한 소프트웨어상의 이유로 Skycontroller에서 방송하는 스트림은 특히 줌을 사용할 때 4K(또는 모든 사진 모드)보다 1080p 비디오 모드에서 더 잘 정의됩니다. 이러한 이유로 Parrot에서는 직접 관찰을 위해 기본 비디오 설정(1080p, 30fps)을 선호할 것을 권장합니다.

4K 비디오 녹화는 임무 후 데이터 활용을 위해 예약되어야 합니다.

#### 스마트 배터리

ANAFI USA에는 스마트 배터리 1개가 사전 설치되어 제공됩니다. 배터리를 제거한 경우 동일한 방향으로 다시 설치해야 합니다. 배터리와 드론이 회복 불가능한 전기적 손상을 입을 수 있으므로 배터리를 거꾸로 설치하지 마십시오.

중요: LED와 전원 버튼이 올바른 방향을 향하고 있습니다.

참고: ANAFI USA의 배터리는 연속 10일 동안 사용하지 않으면 겨울 모드로 전환됩니다. 처음으로 ANAFI USA를 이용하기 전에 배터리 를 깨우고 완전히 충전해야 합니다.

#### HDMI

Skycontroller 4에는 마이크로 HDMI 포트가 장착되어 있어 ANAFI USA 이미지를 화면이나 HDMI 고글로 스트리밍할 수 있습니다. Parrot에서는 인증된 마이크로 HDMI-HDMI 케이블(상자에 포함되지 않음)을 사용하여 외부 장비를 Skycontroller 4에 연결할 것을 권장합니다.

인증되지 않은 케이블은 생태계의 Wi-Fi 성능을 저하시킬 수 있습니다.

인증된 HDMI 케이블의 포장에는 다음 로고가 표시됩니다.

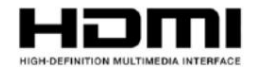

### 자동 RTH(집으로 돌아가기)

배터리 충전 수준이 낮아지면 ANAFI USA는 가장 최근의 이륙 지점(이 이륙 지점보다 최소 높이)으로 돌아가려고 시도합니다. 기본 최소 높이는 30미터이지만 FreeFlight 6 USA를 통해 이 높이를 20~30미터 사이로 구성할 수 있습니다.

중요: 이 기능을 사용하려면 GPS, Glonass 또는 Galileo 위성과의 동기화가 필요합니다.

RTH에 대한 자세한 내용은 이 가이드의 "좌표 및 고급 RTH 설정" 및 "기본 설정/안전" 섹션을 참조하세요 .

#### 장치

이 페이지와 다음 페이지에서 "장치" 라는 단어 는 FreeFlight 6 USA가 설치된 iOS 또는 Android 기반 스마트폰이나 태블릿을 의미합 니다.

#### 사용자 가이드 스크린샷

명확성과 간결성을 위해 시리즈의 모든 드론에 공통적인 기능을 보여주는 이 가이드의 일부 스크린샷은 이전 ANAFI 시리즈 사용자 가이드 에서 가져온 것입니다.

그러나 특정 ANAFI USA 기능과 관련된 모든 스크린샷이 업데이트되었습니다.

# My.Parrot 계정 정보

Parrot은 My.Parrot 계정을 사용하여(또는 ANAFI USA가 첫 번째 Parrot 드론인 경우 계정을 생성하여) Parrot가 ANAFI USA 비 행 데이터를 저장할 수 있도록 할 것을 적극 권장합니다. 귀하의 데이터를 익명으로 공유하면 제품을 개선할 수 있으므로 커뮤니티에 도움 이 됩니다.

또한 Parrot 지원팀에 연락해야 하는 경우 식별 가능한 모든 사용자에게 직접적인 이점을 제공합니다.

© 2023 앵무새 드론 SAS. 판권 소유.

# 부인 성명

- 1. ANAFI USA는 장난감이 아니므로 18세 미만의 사람이 사용하거나 취급해서는 안 됩니다.
	- 연령.
- 2. ANAFI USA를 사용하기 전:
	- (A) www.parrot.com에서 제공되는 사용자 설명서와 모든 정보 및 문서를 주의 깊게 읽으십시오. 문서는 변경될 수 있으며 사전 통지 없 이 언제든지 업데이트될 수 있습니다(이하 "Parrot 문서"). 경고 라고 표시된 단락에 특별한 주의를 기울여야 합니다 .
	- (B) 전체 드론 생태계가 최신 상태인지 확인합니다. 앵무새는 정기적으로 출시됩니다 다음에 대한 펌웨어 업데이트:
		- 프리플라이트 6 미국
		- ANAFI 미국
		- 스마트 배터리
		- 스카이컨트롤러 3 및 스카이컨트롤러 4

업데이트는 새로운 기능을 추가하고 전체 시스템의 안정성과 성능을 향상시킵니다. 업데이트는 필수이며, 최대 성능과 안전을 보장하기 위해 비행 전에 체 계적으로 수행되어야 합니다. 최신이 아닌 시스템으로 비행하면 보증 권리에 영향을 미치고 안전 요구 사항이 위태로워질 수 있습니다.

- (C) 드론 사용에 적용되는 규정을 숙지하고 있는지 확인하십시오. 해당 액세서리(이하 "적용 규정"이라 함)
- (D) ANAFI USA는 장비 손상, 개인 부상 또는 둘 다에 다른 사람과 귀하를 노출시켜 심각한 부상이나 사망을 초래할 수 있다는 점을 기억 하십시오.
- 3. 모든 Parrot 드론은 항상 정품 Parrot 스마트 배터리와 함께 사용해야 합니다. 비정품 배터리는 금지되어 있으며, 이를 사용하면 보증이 무효 화되고 안전 요구 사항에 영향을 미칩니다.
- 4. 모든 Parrot 드론 시스템에는 충전기가 포함되어 있습니다. 이는 Parrot 드론 스마트 배터리, Skycontroller 3 및 Skycontroller 4를 충전 하는 데 사용하도록 권장되는 유일한 충전기입니다. 다른 일반 USB 충전기는 사용 국가에 따라 인증되고 해당 등급/사양이 있는 경우 사용 할 수 있습니다. 성능과 보증은 Parrot 드론 시스템에 포함된 정품 충전기를 사용할 경우에만 보장됩니다. Parrot은 Parrot 시스템과 함께 사용되는 타사 USB 충전기에 대해 책임(보증 또는 안전)을 지지 않습니다.
- 5. Parrot Drones SAS 및 그 계열사가 홍보하고 광고하는 비디오와 사진은 숙련된 전문가와 드론 조종사가 함께 제작했습니다. ANAFI USA 드론 및 액세서리의 사용과 관련하여 의심스러운 경우 항상 앵무새 문서의 최신 버전을 참조하십시오.
- 6. 해당 법률이 허용하는 최대 한도 내에서 Parrot Drones SAS, 그 자회사, 해당 유통업체 및 소매업체는 Parrot의 문서 또는 해당 항목의 비준 수로 인해 발생하거나 이와 관련하여 발생하는 모든 손해에 대해 책임을 지지 않습니다. 스스로 규정하거나

ANAFI USA를 사용하는 모든 사람.

최신 버전의 드론과 컨트롤러를 보유하고 있는지 확인하려면 Parrot 웹사이트에서 확인하세요. 중요: Parrot에서는 [릴리스 노트 ANAFI USA를](https://www.parrot.com/en/support/release-notes-freeflight-6-usa) 정기적으로 참조할 것을 강력히 권장합니다. 펌웨어 및 FreeFlight 6 USA 앱. 오프라인 사용자인 경우 오프라인 시스템 업데이트를 수행하려면 현지 Parrot 파트너 또는 Parrot 담당자에게 문의 하여 .apk 파일을 구해야 합니다.

자세한 내용은 "APK 파일을 통한 FreeFlight 6 USA 오프라인 업데이트(안드로이드 사용자)" 장을 참조하세요 .

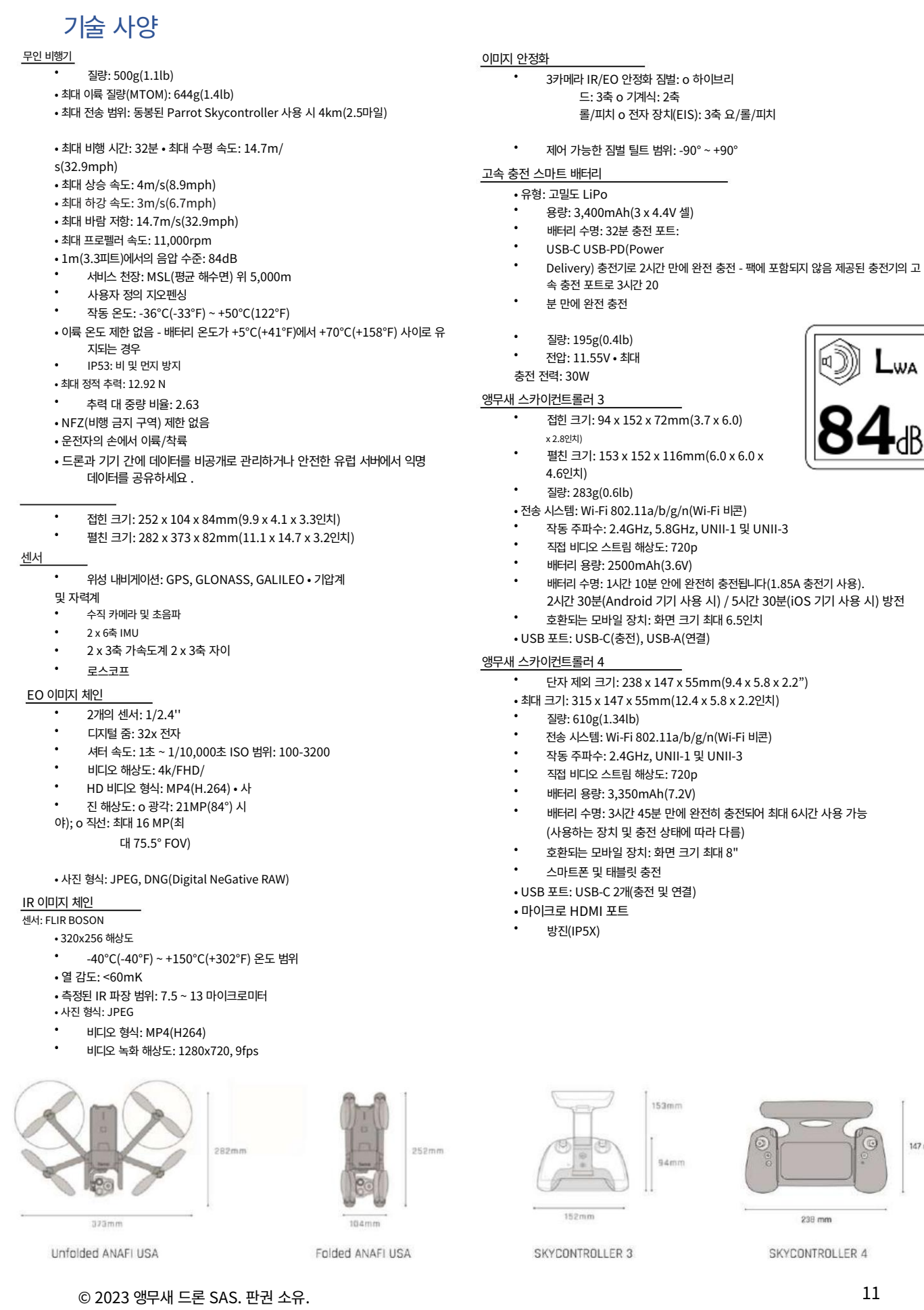

 $147 \text{ mm}$ 

# 패키지 내용물

귀하의 ANAFI USA 패키지에는 다음이 포함되어 있습니다:

- ANAFI USA 드론 1대
- 스마트 배터리 3개(ANAFI USA에는 2개 + 1개 사전 설치) -
- 스카이컨트롤러 3 1개 또는 스카이컨트롤러 4 1개 -
- 멀티 포트 고속 USB 충전기 1개 -
- 프로펠러 블레이드 추가 세트 1개 -
- USB-A/USB-C 케이블 4개
- USB-C/USB-C 케이블 1개(Skycontroller 4 팩 전용)
- 하드 케이스 1개 -

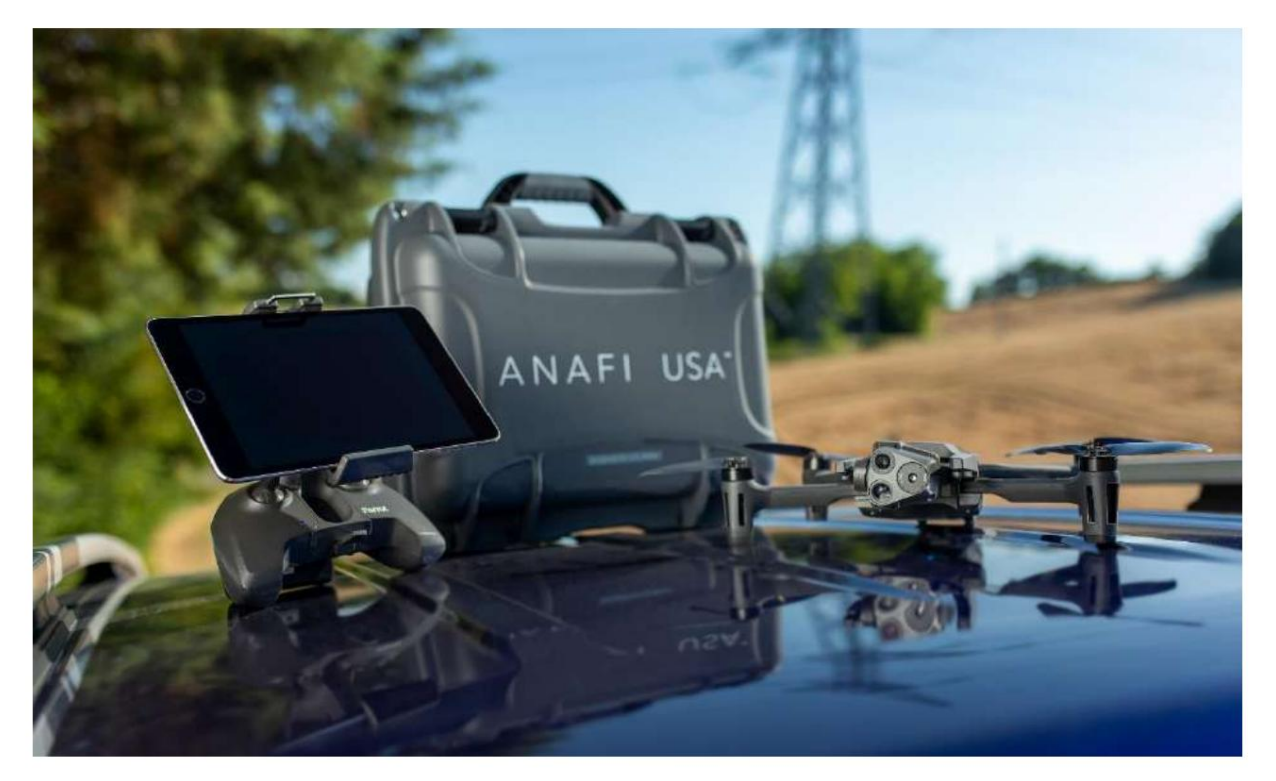

그림은 설명 목적으로만 제공되며 장치는 포함되어 있지 않습니다.

# ANAFI USA 프레젠테이션

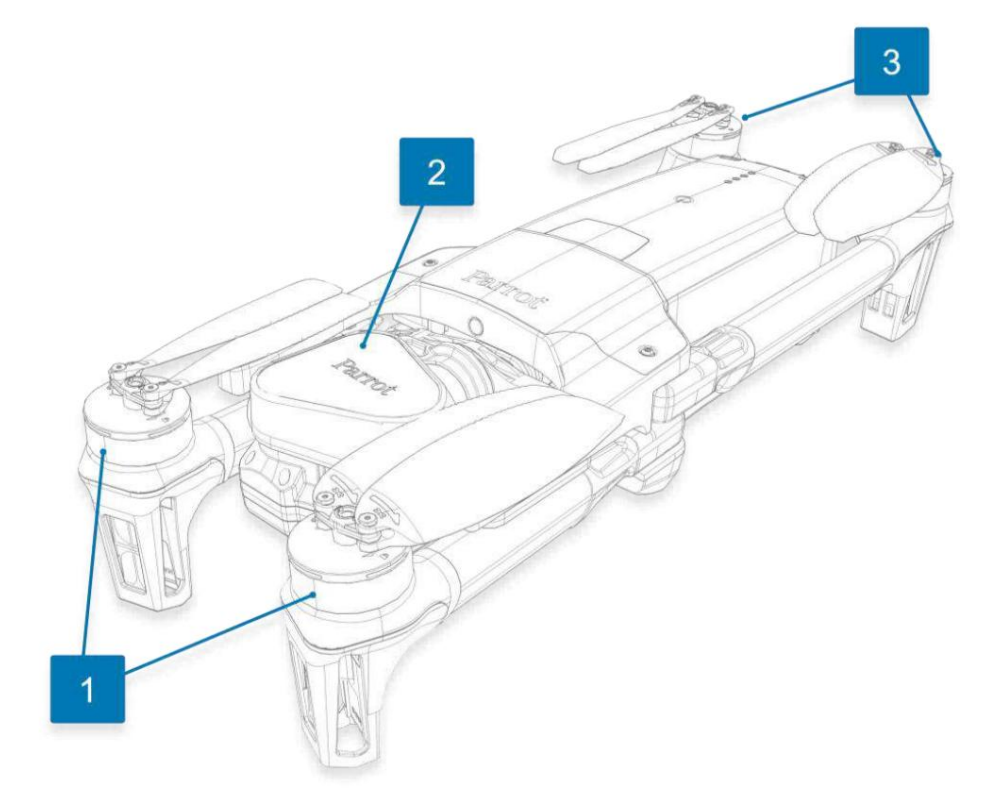

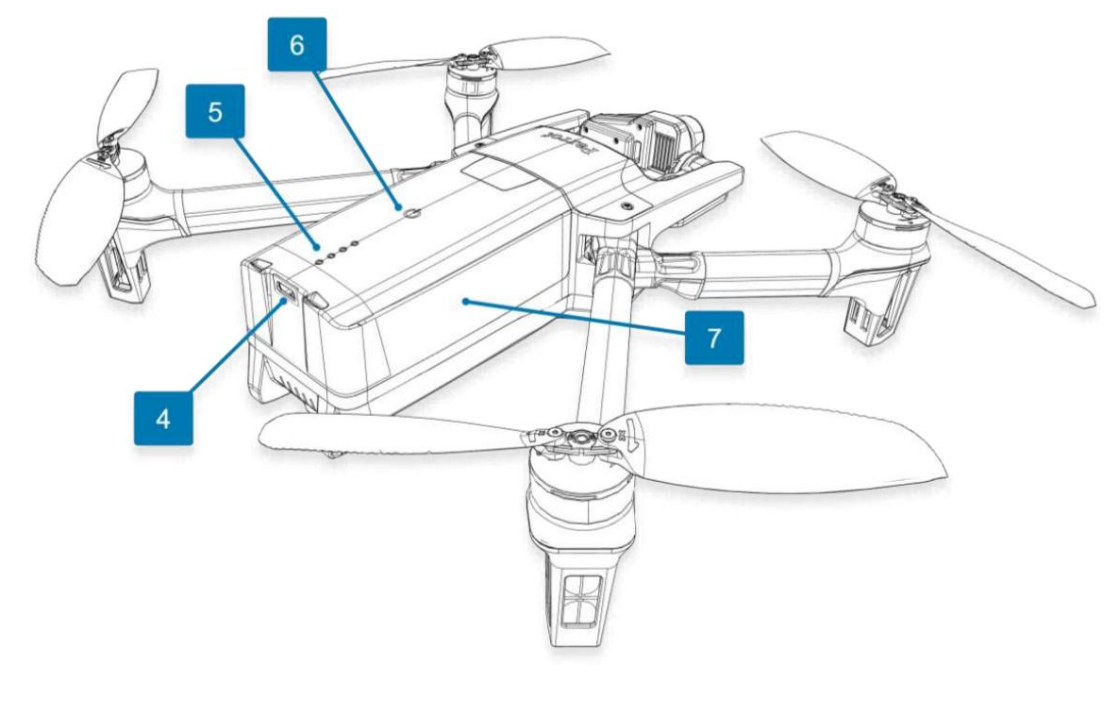

1. 전면 접이식 암 및 프로펠러 2. 짐벌 보호 커버 3. 후 면 접이식 암 및 프로펠러 4. USB-C 충 전 포트

5. 충전 수준 LED 표시기 7. 스마트 배터리 6. ∪ 전원 버튼

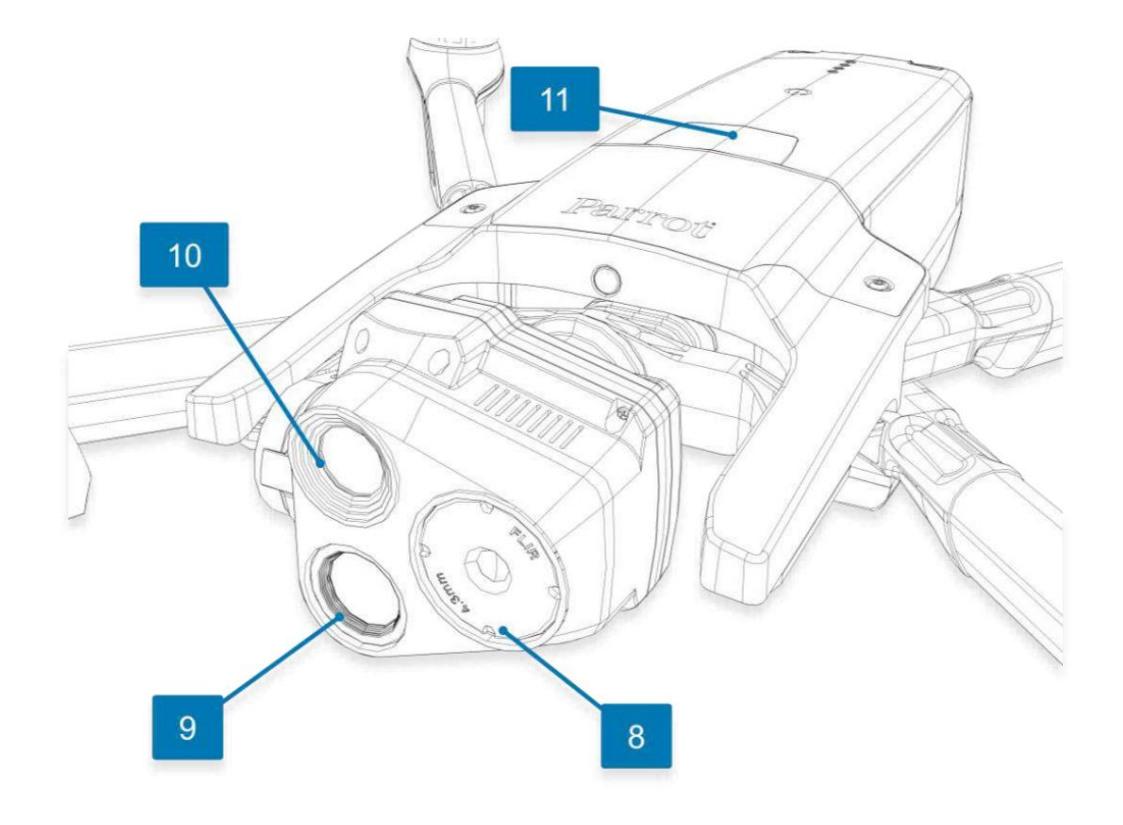

8. 열화상 카메라 9. 21 MP 망 원 카메라

11. 배터리 추출 버튼 10. 21MP 광각 카메라

# Skycontroller 3 프레젠테이션

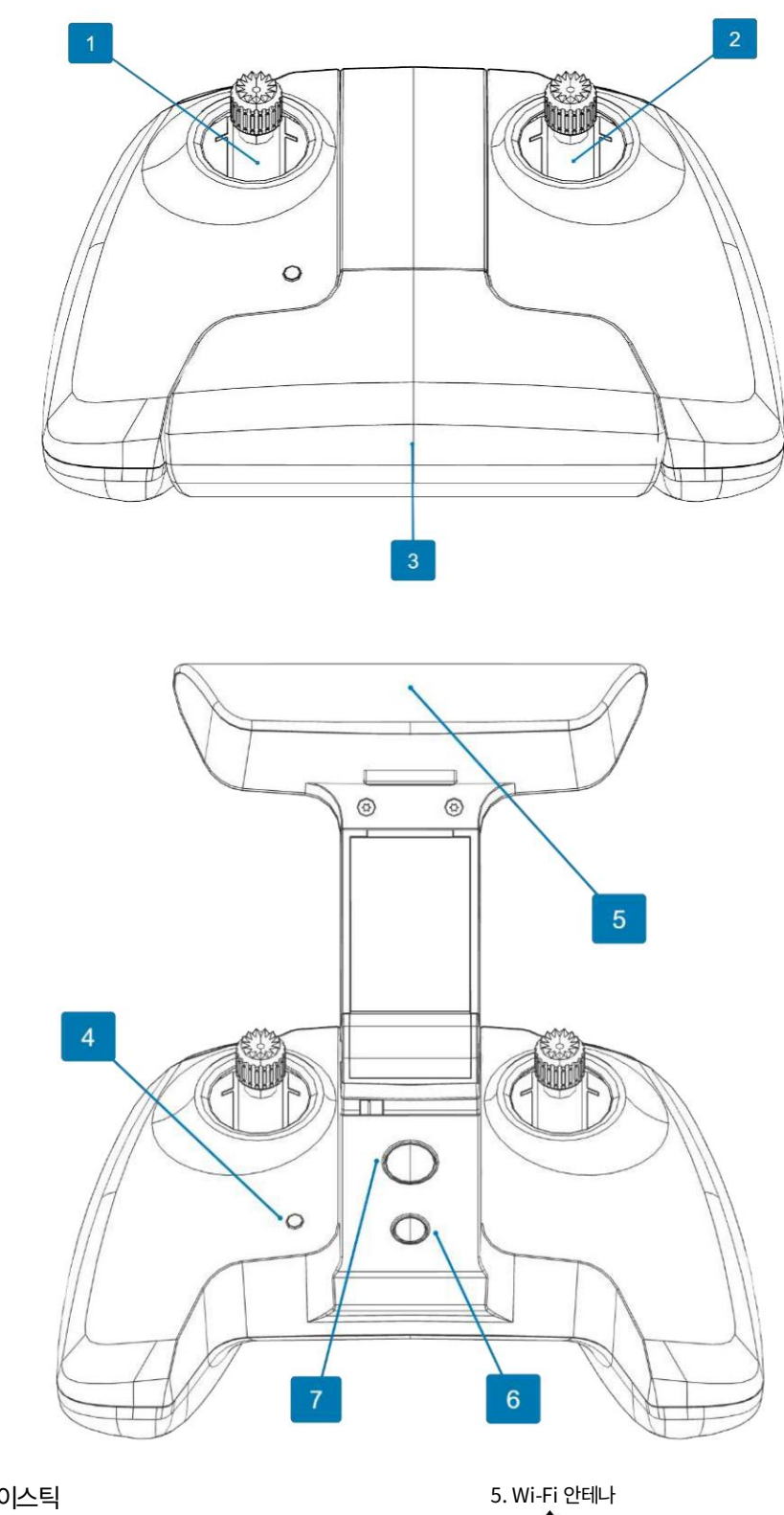

- 1. 왼쪽 조이스틱
- 2. 오른쪽 조이스틱
- 3. 접이식 암과 장치 홀더의 전원을 켭니다.
- 4. 상태 LED 표시기

7. **'ာౕ**rTH (리턴 투 홈) 버튼  $\begin{pmatrix} 1 \\ 1 \end{pmatrix}$ 이륙/착륙 버튼 6.

Machine Translated by Google

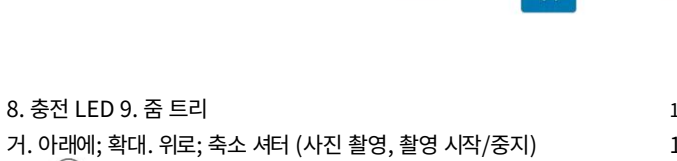

13. USB ‒ C 충전 포트 14. USB ‒ 장치 포트 12. 틸트 트리거. 아래에; 아래로 기울어집니다. 위로; 위로 기울어진다

LED 상태 표시기 색상 코드

10.  $\bullet$ 

LED(이미지의 8번)는 즉각적인 시각적 표시를 제공합니다. Skycontroller 3의 전원이 켜지면 상태 LED 표시기(이미지의 4번) 및 충전

 $11.$  ህ 광학 재설정. 틸트 없음, 1배 줌으로 돌아갑니다.

상태 LED 표시기 색상 및 동작

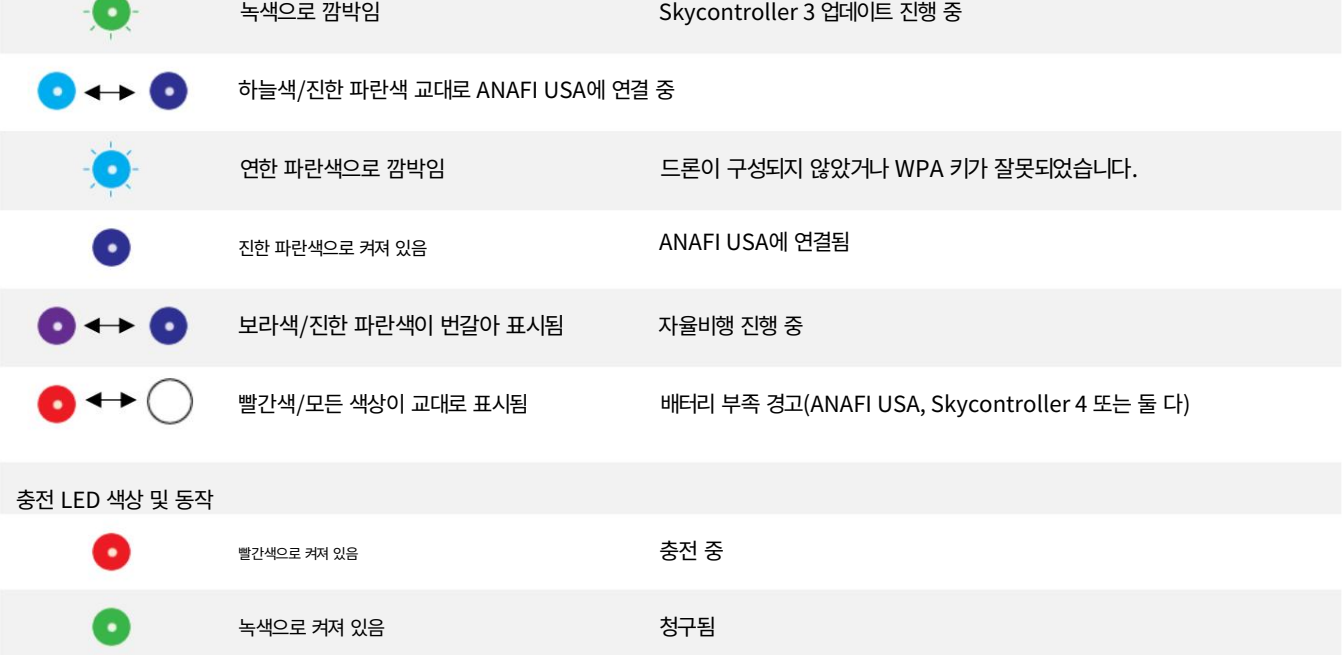

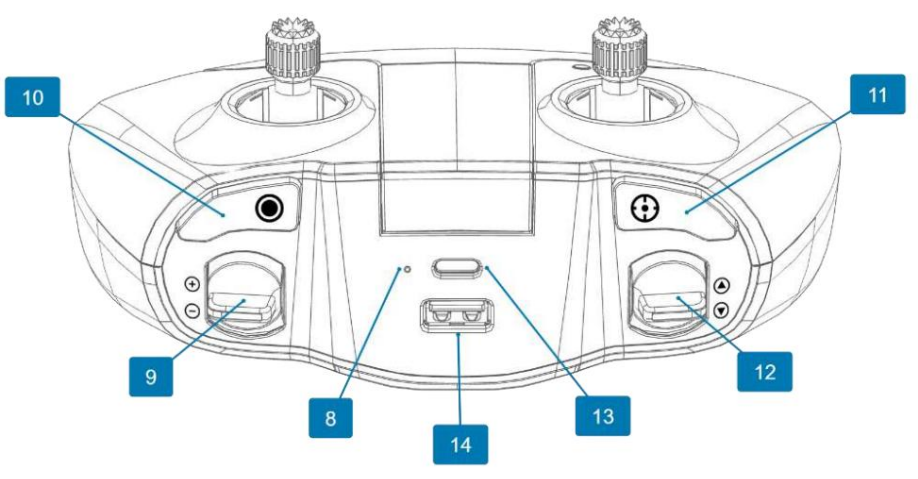

# ANAFI USA를 Skycontroller 3에 페어링

처음으로 드론과 컨트롤러를 페어링하고, 드론과 컨트롤러 사이에 끊어진 페어링을 복원하려면 이 절차를 따르세요.

- 1. 호환되는 microSD 카드가 ANAFI USA에 삽입되어 있는지 확인하십시오.
- 2. ANAFI USA의 전원을 누릅니다.
- 3. Skycontroller 3를 열어 전원을 켭니다.
- 4. 드론과 컨트롤러를 USB 케이블로 연결합니다(컨트롤러에 USB-A 연결,

드론에 USB-C 연결).

- 5. Skycontroller 3의 LED가 녹색으로 잠시 깜박여 ANAFI USA를 인식했음을 나타냅니다.
- 6. Skycontroller 3와 ANAFI USA 간의 동기화를 기다립니다(컨트롤러의 진한 파란색 LED가 켜져 있음): Skycontroller 3의 왼쪽 트리거가 드론의 짐벌을 활성화하여 동기화가 완료되었는지 확인합니다.
- 7. 드론에서 컨트롤러를 분리합니다.

# Skycontroller 4 프레젠테이션

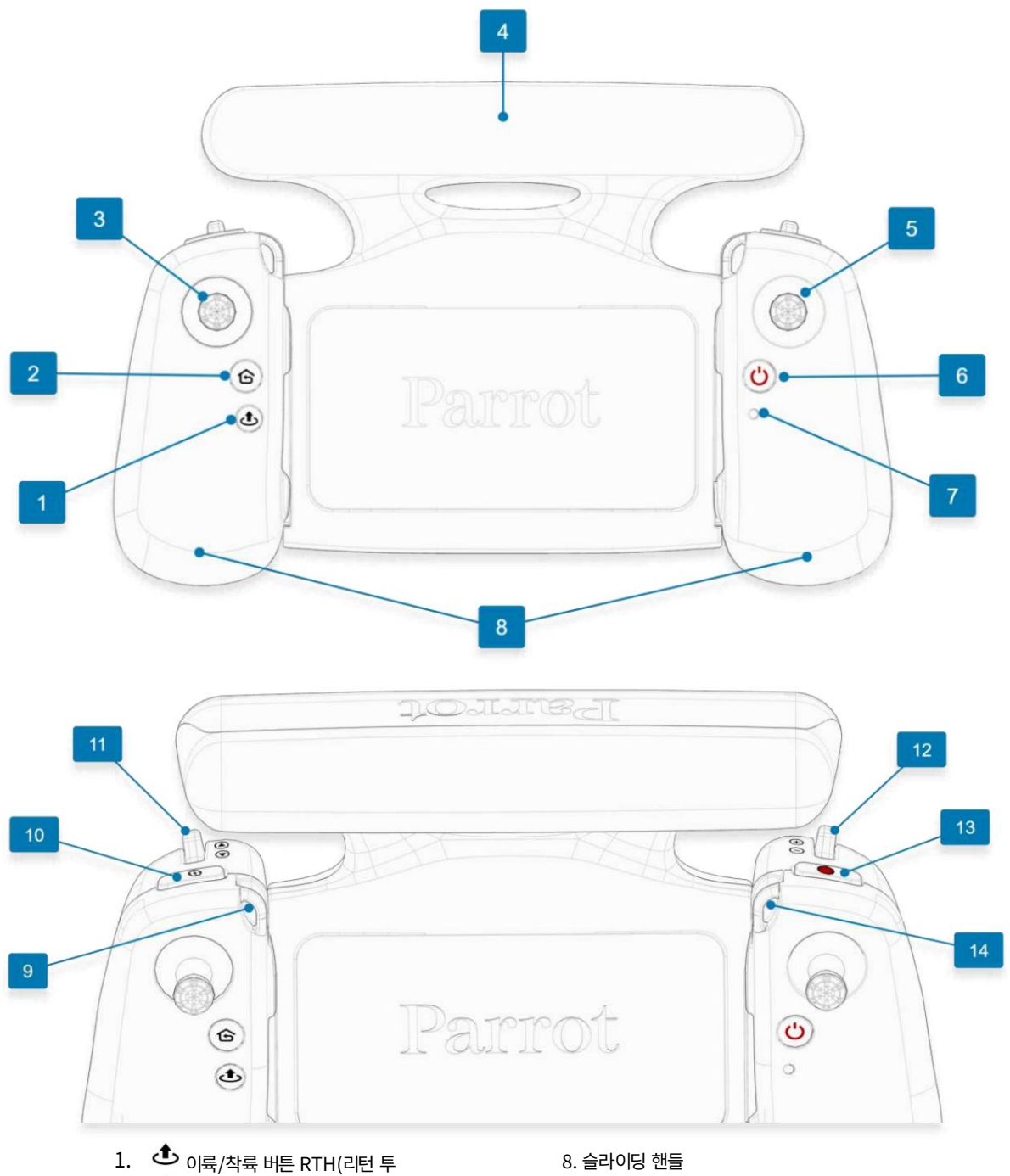

2. 그 홈) 버튼 3. 왼쪽 탈착식 조이스틱 4. Wi-Fi 안테나 5. 오른쪽 탈착식 조이스틱

6. ∪ 전원 버튼

7. 상태 LED 표시기

- 9. 왼쪽 목 스트랩 고리
- 10. ❤️ 광학 재설정
- 11. 짐벌 틸트 트리거
- 12. 줌 트리거
- 13. 미디어 녹음
- 14. 오른쪽 목 스트랩 고리

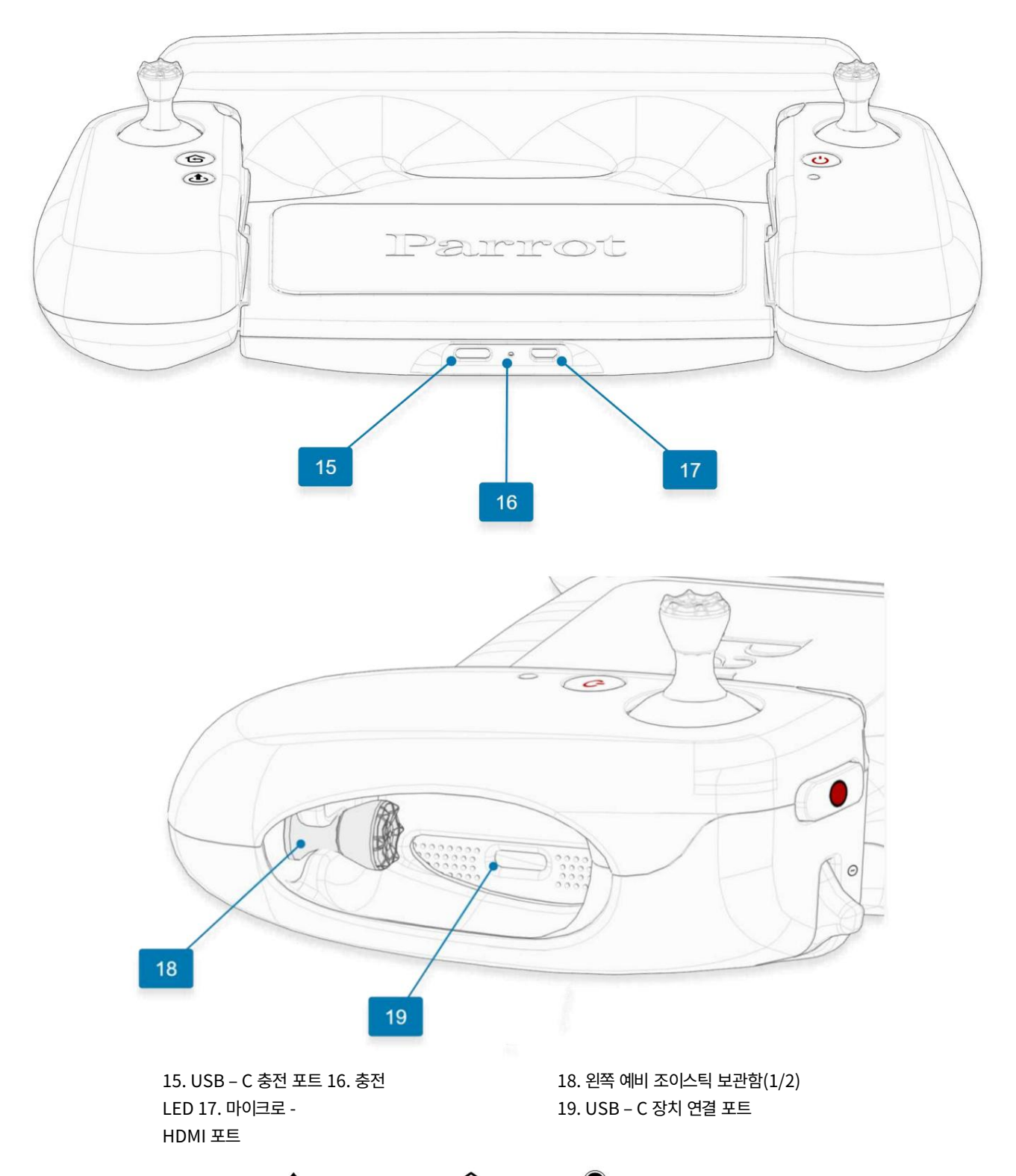

경고: RTH 와 미디어 녹화를 동시**에 누력뢘/ÆN**AFI USA의 버망 모드가 즉시 활성화됩니다. 비상 모드는 ANAFI USA의 모든 모터에 대 한 전원을 즉시 차단하여 드론이 하늘에서 떨어지게 합니다.

자세한 내용은 "비<mark>행" 섹션</mark>을 참조하세요 .

참고: 비상 모드는 Skycontroller 4에서만 사용할 수 있습니다.

#### LED 상태 표시기 색상 코드

LED(이미지의 16번)는 즉각적인 시각적 표시를 제공합니다. Skycontroller 4의 전원이 켜지면 상태 LED 표시기(이미지의 7번) 및 충전

#### 상태 LED 표시기 색상 및 동작

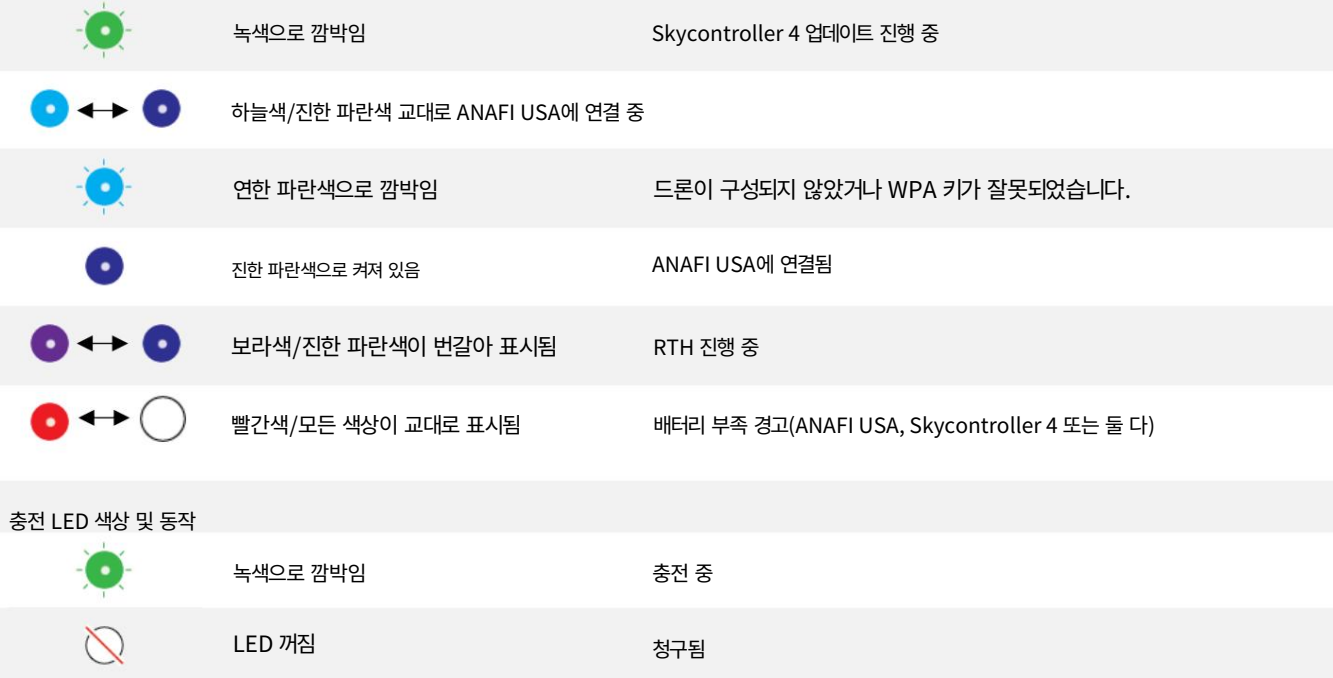

#### ANAFI USA를 Skycontroller 4에 페어링

처음으로 드론과 컨트롤러를 페어링하고, 드론과 컨트롤러 사이에 끊어진 페어링을 복원하려면 이 절차를 따르세요.

- 1. 호환되는 microSD 카드가 ANAFI USA에 삽입되어 있는지 확인하십시오.
- 2. ANAFI USA의 전원을 누릅니다.
- 3. Skycontroller 4의 전원을 누릅니다.
- 4. 드론과 컨트롤러를 USB 케이블로 연결합니다(USB-C 포트에 USB-C 연결 컨트롤러의 오른쪽 핸들 내부, 드론에 대한 USB-C 연결).
- 5. Skycontroller 4의 LED가 녹색으로 반복적으로 깜박여 승인을 나타냅니다.
	- ANAFI USA 및 페어링 프로토콜을 설정합니다.
- 6. Skycontroller 4와 ANAFI USA 간의 동기화를 기다립니다. 컨트롤러에 진한 파란색 LED가 계속 켜져 있습니다.

7. Skycontroller 4의 왼쪽 트리거가 드론의 짐벌을 활성화하여 동기화가 완료되었는지 확인합니다.

8. 드론에서 컨트롤러를 분리합니다.

# HDMI 비디오 공유 마이크

로 HDMI-HDMI 케이블을 사용하여 Skycontroller 4를 외부 화면(또는 VR 고글)에 연결합니다. 화면에 ANAFI USA의 비디오 스트림이 표시됩니다.

참고: 외부 화면에는 드론의 비디오 스트림만 표시되며 FreeFlight 6 USA에서 제공하는 추가 정보는 표시되지 않습니다. 운영자는 Skycontroller 4 와 연결된 장치에서 FreeFlight 6 USA 메뉴(설정 또는 대시보드)를 탐색하는 동안 외부 화면에서 드론의 모습을 볼 수 있습니다.

HDMI 포트를 통해 열화상을 시각화하려면 다음과 같이 정의된 설정이 있어야 합니다.

- HUD 조종 미디어 유형: 비디오
- HUD 스펙트럼 조종: 열
- 열 설정: 열 후처리: 아니요

Parrot에서는 인증된 마이크로 HDMI-HDMI 케이블(상자에 포함되지 않음)을 사용하여 외부 장비를 Skycontroller 4에 연결할 것을 권장합니다. 인증되지 않은 케이블은 생태계의 Wi-Fi 성능을 저하시킬 수 있습니다.

# APK 파일을 통한 FreeFlight 6 USA 오프라인 업데이트(Android 사용자)

어떤 이유로든 Play 스토어를 통해 FreeFlight 6 USA를 다운로드하거나 업데이트하지 않기로 선택한 경우, 대신 APK 파일(.apk)을 통 해 시스템을 업데이트할 수 있습니다. 이 업데이트 방법에는 Android 장치에 대한 인터넷 연결이 필요하지 않습니다.

APK 파일을 통해 FreeFlight 6 USA를 업데이트하려면 다음 절차를 따르세요.

- 1. Parrot 또는 Parrot 정품 리셀러로부터 FreeFlight6Usa-release.apk 파일을 구합니다.
- 2. FreeFlight6Usa-release.apk 파일을 Android 기기의 내부 메모리에 복사하세요.
- 3. Android 기기에서 파일 관리자를 엽니다.
- 4. 2단계에서 저장한 FreeFlight6Usa-release.apk 파일을 검색하세요 .
- 5. FreeFlight6Usa-release.apk 파일을 탭하면 알 수 없는 앱 설치를 허용할지 묻는 팝업이 나타납니다. 타사 애플리케이션을 설 치하려면 Android 장치를 활성화해야 합니다.
- 6. 설치를 탭합니다. FreeFlight 6 USA 응용 프로그램이 설치되었음을 알리는 창이 열립니다.
- 7. 완료를 탭합니다.

FreeFlight 6 USA 애플리케이션을 열면 애플리케이션이 Android 장치에 액세스할 수 있도록 승인을 요청하는 팝업이 나타납니다. Skycontroller USA가 연결되면 항상 FreeFlight 6 USA 열기를 선택한 다음 확인을 누릅니다.

FreeFlight 6 USA가 이제 최신 버전으로 업데이트되었습니다.

경고: Parrot 또는 합법적인 Parrot 리셀러로부터 APK 파일을 얻었는지 확인하세요. 귀하의 Android 기기와 개인 데이터는 알 수 없는 앱의 공격에 더 취약합니다. FreeFlight 6 USA를 업데이트한 후 Parrot에서는 알 수 없는 앱이 설치되지 않도록 Android 기기를 원래 설정으로 되돌릴 것을 권장합니다.

# 비행 전 체크리스트

# 운송 및 취급

- ANAFI USA는 항상 짐벌 보호 장치가 있는 하드 케이스에 넣어 안전하게 보관하여 운반하십시오. 덮다.
- Skycontroller는 항상 하드 케이스에 넣어 해당 위치에 안전하게 운반하십시오. 저온 및 고온의 극한 온도로부
- 터 배터리를 보호하십시오. 배터리를 주변 온도에 최대한 가깝게 유지하십시오. ANAFI USA를 항상 조심해서 다루십시오. 드론에 압력을 가하지 마십시오. 일반적으로

민감한 카메라와 짐벌을 만지지 마십시오.

• 드론과 배터리가 들어 있는 하드 케이스는 항상 건조한 곳에 보관하세요.

### 장비

- FreeFlight 6 USA의 최신 버전을 다운로드했는지, Skycontroller와 ANAFI USA가 모두 최신 버전의 펌웨어로 업데이트되었 는지 확인하십시오.
- 중요: 업데이트는 필수이며 최대 성능과 안전을 보장하려면 비행 전에 체계적으로 수행해야 합니다.
	- Skycontroller와 장치를 연결하는 데 올바른 USB 케이블이 있는지 확인하십시오.
	- 여유 메모리 공간이 충분한 microSD 카드를 드론에 삽입했는지 확인하세요.
	- 드론의 접이식 팔 4개를 모두 펼쳤는지 확인하세요.
	- 프로펠러가 깨끗하고 손상되지 않았으며 장애물이 없는지 확인하십시오.
	- ANAFI USA와 Skycontroller의 배터리가 모두 완전히 충전되어 있는지 확인하십시오.
	- 금지되어 있으며 이를 사용하면 보증이 무효화되고 안전 요구 사항에 영향을 미칠 수 있습니다. • 항상 정품 Parrot 스마트 배터리를 사용하십시오. 비정품 배터리는
	- 드론의 배터리가 드론 본체에 단단히 설치되었는지 확인하세요.
	- 드론의 짐벌 보호 커버가 제거되었는지 확인하세요.
	- 드론의 렌즈가 깨끗한지 확인하세요. 렌즈 청소가 필요한 경우 드론의 전원을 누르기 전에 렌즈를 청소하세요. 메커니즘에 압력이 가해지지 않도록 두 손가락으로 짐벌을 잡습니다. 극세사 천으로 렌즈를 부드럽게 닦아주세요.

# 규정

- 비행하려는 곳에서 드론 사용이 허용되는지 확인하십시오.
- 귀하가 거주하는 지역의 Wi-Fi 주파수 사용과 관련된 잠재적인 제한 사항을 확인하세요. 비행할 예정이다.

비행 조건

- 비행 구역이 안전하고 깨끗한지 확인하십시오.
- ANAFI USA를 도시 지역 상공이나 공항, 기차역, 발전소, 국립 보호구역 등과 같은 제한된 영공 상공으로 비행하지 마십시오.
- 날씨를 확인하세요. 안개 속에서나 15m/s(33mph)를 초과하는 바람 속에서는 ANAFI USA를 비행하지 마십시오.
- 수직 카메라와 초음파 센서의 작동 모드로 인해 Parrot에서는 ANAFI USA를 물 위나 거울, 유리 등과 같은 반사 표면 위로 비행 하지 않을 것을 권장합니다.

ANAFI USA는 최초 대응자를 지원하도록 설계되었으며 비행 금지 구역 제한이 내장되어 있지 않습니다. 비 속에서도 날 수 있다.

경고: 특별 허가가 부여되지 않는 한 밤에는 ANAFI USA를 사용해서는 안 됩니다. 항상 책임감 있게 ANAFI USA를 배포하십시오.

# 시작하기

- 충전 시간은 어댑터의 공급 용량에 따라 다릅니다. '배터리 충전'을 참고하세요. 자세한 내용은 이 가이드의 섹션을 참조하세요. Parrot은 ANAFI USA를 이용하기 전에 항상 스마트 배터리를 완전히 충전할 것을 권장합니다. 1. 동봉된 USB-A-USB-C 케이블과 USB-A 전원 어댑터를 사용하여 배터리를 충전합니다.
- 2. 컨트롤러를 사용하여 ANAFI USA의 모든 경험을 즐기고 싶다면 충전하세요. 스카이 컨트롤러.
- 3. 비행 구역이 안전하고 깨끗한지 확인하십시오.
- 4. 드론을 시작하려면 평평한 수평 표면에 드론을 놓고 전원을 누르세요.
- 5. Skycontroller 3를 사용하는 경우:
	- A. 컨트롤러의 중앙 부분을 펼쳐서 전원을 켜세요.
	- B. 진한 파란색 빛이 계속 켜져 있을 때까지 기다립니다.
	- C. USB-A 케이블을 사용하여 장치를 컨트롤러에 연결합니다.
- 6. Skycontroller 4를 사용하는 경우:
	- A. 전원을 3초 $\ddot{Q}$  눌러 전원을 켜세요.
	- B. 진한 파란색 빛이 계속 켜져 있을 때까지 기다립니다.
	- C. USB-C 케이블을 사용하여 장치를 컨트롤러에 연결합니다.

참고: Parrot은 최고의 비행 경험을 위해 항상 Skycontroller 3 또는 Skycontroller 4 및 장치를 사용하여 ANAFI USA를 비행할 것 을 권장합니다.

- 7. Skycontroller를 사용하지 않기로 결정한 경우:
	- A. 드론 운반 케이스 내부에 있는 Wi-Fi 설정 카드(SSID 형식: ANAFI USA-xxxxx)를 사용하여 장치를 ANAFI USA의 Wi-Fi 네트워크에 연결합니다.
	- B. FreeFlight 6 USA가 ANAFI USA에 연결됩니다.
- 8. 업데이트, 보정 및 이륙
	- 업데이트. A. FreeFlight 6 USA, Skycontroller 및 ANAFI USA 소프트웨어를 체계적으로 확인합니다.

릴리스 노트를 참조하십시오. [ANAFI USA](https://www.parrot.com/en/support/release-notes-freeflight-6-usa) 최신 버전의 드론과 컨트롤러 펌웨어, FreeFlight 6 USA 앱이 있는지 확인하려면 Parrot 웹 사이트에서 다운로드하세요. 오프라인 사용자인 경우 현지 앵무새 파트너나 앵무새 담당자에게 문의하여 오프라인 시스템 업데이트를 수 행하기 위한 .apk 파일을 받아야 합니다. "APK 파일을 통한 FreeFlight 6 USA 오프라인 업데이트(안드로이드 사용자)"를 참조하세요.

자세한 내용은 장을 참조하세요.

- B. 필요한 경우 ANAFI USA, Skycontroller 또는 둘 다 교정하십시오. 장치 화면의 지침을 따르십시오.
- ANAFI USA에 접근했거나 접근 중입니다. C. 비행 구역이 여전히 안전하고 깨끗한지, 사람이나 동물이 없는지 확인하십시오.
- 작업. D. 드론으로부터 최소 2m(6피트) 거리를 유지한 후
- 비행을 시작하기 위한 이륙/착륙

 $\mathcal{C}$ 

# 벗다

### 지상 이륙

ANAFI USA를 평평하고 깨끗하며 평평한 표면에 배치하십시오.

ANAFI USA의 전원을 누르고 ANAFI USA에서 최소 2m(6피트) 떨어진 곳으로 이동한 후 드론 주변이 깨끗한지 확인하세요.

스카이컨트롤러에서 이륙/착륙을 누르 거나 장치 화면에서 녹색 이륙 상자를 탭하세요.

ANAFI USA는 이륙 후 지상 1m(3피트) 높이에서 안정되어 조종사의 명령을 기다립니다.

### 손 발사

손으로 발사하는 절차는 지상 이륙보다 더 위험합니다. 특히 손 발사 기능에 주의하세요. 완전한 집중이 필요합니다. 주의가 산만해지지 말고 주변 환경에 주의를 기울이십시오.

경고: 위험한 조작. 지침을 따르지 않을 경우 신체 부상 및 드론 손상 위험이 있습니다. 열상 위험. 비행 중에는 프로펠러 블레이드를 만지지 마십시오. 프로 펠러 블레이드에 손가락이나 기타 신체 부위가 닿으면 깊은 상처를 입을 수 있습니다. 드론을 얼굴에서 최대한 멀리 두세요.

참고: PARROT에서는 손 발사 절차를 수행하지 않을 것을 강력히 권장합니다. 실내에서는 안정성이 낮고 위험이 증가합니다.

Parrot은 두 사람으로 구성된 팀으로 작업할 것을 권장합니다. 한 사람은 이륙 절차를 수행하고 다른 한 사람은 드론 비행에 집중합니다. 이렇게 하면 여 러 작업을 수행해야 하는 부담이 줄어듭니다.

바람의 방향과 속도에 주의하세요. 바람을 마주하지 마십시오. 바람에 의해 표류할 가능성을 고려하여 드론과 안전한 거리를 유지하세요.

FreeFlight 6 USA를 처음 열면 수동 발사 튜토리얼이 다음 절차를 상기시켜 줍니다. 이 튜토리얼 페이지에서 수동 실행을 활성화할 수 있습니다.

FreeFlight 6 USA의 기본 설정 > 인터페이스 에서 수동 실행 옵션을 활성화할 수도 있습니다 ( 자세한 내용은 "기본 설정 / 인터페이스" 섹션 참조 ).

전원을 눌러 ANAFI USA의 전원을 켜고 드론을 편평한 손 위에 놓습니다. 장치 화면에서 녹색 TAKE-OFF 상자가 파란색 HAND LAUNCH 상자로 대 체됩니다.

Skycontvoller에서 이륙/착륙을 누르 거나 장치 화면의 파란색 HAND LAUNCH 상자를 탭하세요. 드론의 블레이드가 천천히 회전하기 시작하고 화면 에 손으로 발사하는 애니메이션이 표시됩니다.

프로펠러의 회전 속도가 안정될 때까지 기다린 다음, 열린 손으로 ANAFI USA를 짧고 빠르게 위로 앞으로 들어 올리십시오. ANAFI USA가 공중에 떠오 릅니다. 안정을 취하고 조종사의 명령을 기다립니다.

© 2023 앵무새 드론 SAS. 판권 소유.

다른 발사 대안이 없는 경우에만 수동 발사 절차를 수행하십시오.

주의: 모래가 있는 환경에서는 모래가 모터에 침투하는 것을 방지하기 위해 지상 이륙 대신 수동 발사를 사용할 수 있습니다.

### 움직이는 차량에서 배포

### 이동 중인 차량에서 드론을 배치할 때 주의 사항

- 차량. • 가능하다면 움직이는 곳에서 드론을 배치하기 위해 두 명의 운영자를 동원하십시오.
- 운전자가 한 명뿐인 경우 이동 차량에서 이륙 절차를 선호합니다 .
- FreeFlight 6 USA에서 요구하는 경우 가능하면 금속 덩어리에서 멀리 떨어진 곳에서 드론의 자력계 교정을 수행하십시오.
- 선박이나 장갑 차량에서 배치를 준비할 때는 항상 전원이 켜진 드론을 손에 쥐고 선박 바닥이나 차량 지붕에서 멀리 두십시오.
- 추천합니다. • GPS 수정은 움직이는 차량에서 드론을 배치하는 데 필수는 아니지만 항상 필요합니다.
- 드론이 발사 또는 움직이는 차량에서 이륙(제어되지 않은 회전)한 후 방향을 잃게 되는 예상치 못한 상황에서는 드론의 회전 및 고도 명령 을 빠르고 확실하게 되돌립니다(기본 모드에서는 왼쪽 조이스틱을 측면 및 위쪽으로) ) 비행 제어를 검색합니다.

# 움직이는 차량에서 손 발사

Parrot은 이 절차에 두 명의 작업자를 동원할 것을 권장합니다. 한 명의 작업자는 드론을 발사하고 다른 작업자는 Skycontroller의 두 조이스 틱을 사용하여 드론을 제어합니다.

경고: 움직이는 차량에서 ANAFI USA를 수동으로 시작할 때는 특히 주의하십시오. 완전한 집중이 필요합니다. 주의가 산만해지는 것을 허용하지 말고 주변 환경에 주의를 기울이십시오.

FreeFlight 6 USA의 기본 설정 > 인터페이스 에서 수동 실행 옵션을 활성화합니다 ( 자세한 내용은 이 가이드의 "기본 설정 / 인터페이스" 섹션 을 참조하세요 ).

전원을 눌러 ANAFI USA의 전원을 켜고 드론을 운영자의 손바닥 위에 위치시킵니다. 화면에서 녹색 TAKE OFF 상자가 파란색 HAND LAUNCH 상자 로 대체되었습니다 .

중요: 차량의 속도와 방향을 최대한 안정시키십시오. 이 기능의 최대 차량 속도는 직선 주행 시 30km/h입니다. 바람이 불거나 바람이 불어오는 방향에서는 이 기능을 작동하지 마십시오.

스카이컨■롤러에서 이륙/착륙을 누르 거나 화면의 파란색 HAND LAUNCH 상자 에서 직접 발사를 활성화하세요 . 모터와 프로펠러가 천천히 회전하기 시작하고 화면의 애니메이션을 통해 손 발사 활성화를 확인할 수 있습니다.

프로펠러 속도가 안정되면:

- 모든 장애물의. 1. ANAFI USA를 손을 편 상태로 위쪽으로, 자유로운 방향으로 짧고 빠르게 들어올립니다.
- 2. 스카이 컨트롤러(고도)의 왼쪽 조이스틱을 즉시 위로 밀어(기본 제어 모드) 드론의 고도에 고도를 부여합니다.
- 3. 가능하다면 시작 전 10~30초 동안 호버링 드론의 동작을 모니터링하세요. 모든 센서의 추정치가 수렴되는지 확인하는 임무입니다.

#### 움직이는 차량으로부터의 표준 이륙

경고: 움직이는 차량에서 표준 이륙을 수행할 때는 특히 주의하십시오. 그것은 필요하다

완전한 집중. 주의가 산만해지는 것을 허용하지 말고 주변 환경에 주의를 기울이십시오.

전원을 눌러 ANAFI USA의 전원을 켜고 드론을 손바닥 안에 위치시키세요.

중요: 차량의 속도와 방향을 최대한 안정시키십시오. 이 기능의 최대 차량 속도는 직선 주행 시 30km/h입니다. 바람이 불거나 바람이 불 어오는 방향에서는 이 기능을 작동하지 마십시오.

- 화면의 OFF 상자; 1. Skycontroller에서 이륙/착륙을 누르거나 녹색 TAKE 에서 직접 이륙을 활성화합니다.
- 모드) 드론에 고도를 제공합니다. 2. 즉시 스카이컨트롤러(고도)의 왼쪽 조이스틱을 위쪽으로 밉니다(기본 컨트롤)
- 모든 센서의 추정치가 수렴되는지 확인하는 임무입니다. 3. 가능하다면 시작하기 전 10~30초 동안 호버링 드론의 동작을 모니터링하세요.

FreeFlight 6 USA의 기본 설정 > 인터페이스 에서 수동 실행 옵션을 비활성화합니다 ( 자세한 내용은 이 가이드의 "기본 설정 / 인터페 이스" 섹션을 참조하세요 ).

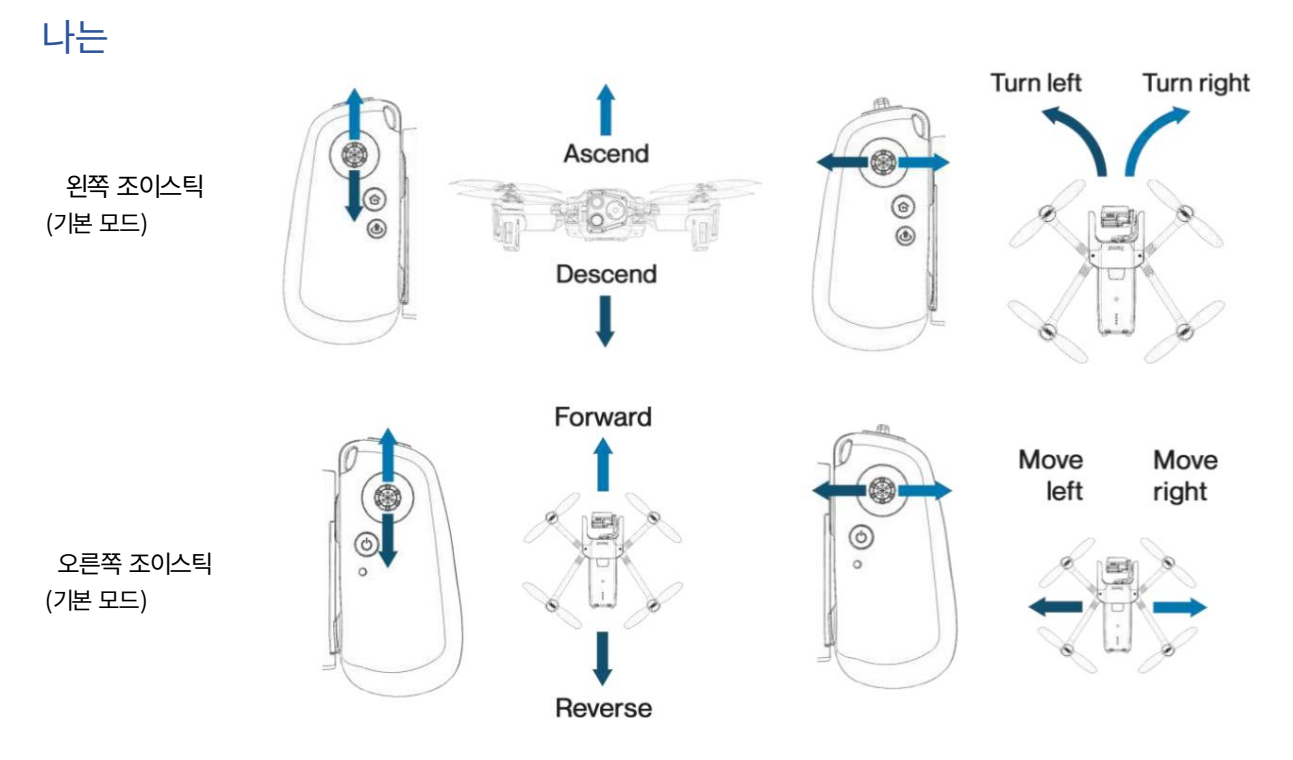

참고: 위 이미지는 Skycontroller 4를 보여 주지만 컨트롤은 Skycontroller 3과 동일합니다.

FreeFlight 6 USA의 기본 설정 메뉴를 통해 ANAFI USA의 컨트롤을 수정할 수 있습니다. 자세한 내용은 이 가이드의 "기본 설정/컨 트롤" 섹션을 참조하세요 .

안전 조치로서 ANAFI USA는 프로펠러 블레이드 중 하나에 충격이 가해질 경우 모터를 즉시 차단하도록 프로그래밍되어 있습니다. 항 상 드론을 조심스럽게 제어하세요.

경고: ANAFI USA에는 비상 모드(Skycontroller 4에만 해당)가 있습니다. 비행 중에 비상 모드를 활성화하면 모든 모터가 즉시 꺼지 고 드론이 즉시 땅에 추락하게 됩니다. 비상 모드는 프랑스 국가 표준 시나리오 S1 및 S3의 특정 카테고리 항공편에 대한 규제 요구 사 항을 충족합니다. 이 모드의 사용은 사용자의 책임입니다.

비상 모드를 활성화하려면 Skycontroller 4에서 다음 버튼을 동시에 누르십시오.

- **GRTH** •
- $\bigcirc$ 이륙/땅
- $\bigcirc$  미디어 녹음

### 최적의 속도

드론의 비행 동작 설정에 대한 자세한 내용은 이 가이드의 "기본 설정/사전 설정" 섹션을 참조하세요 . 이러한 설정 중 두 가지 정확한 값 을 사용하면 ANAFI USA의 비행 시간이나 단일 배터리로 이동할 수 있는 거리를 최적화할 수 있습니다.

### 최적의 자율성(비행 시간)

최대 스로틀에서 9°의 경사각(피치)으로 ANAFI USA는 6m/s의 수평 속도를 유지할 수 있습니다. 완전 비행 중에 유지되는 이 속도는 드론의 가장 긴 자율성을 보장합니다.

최적의 신장(거리)

수평 속도. 완전 비행 중에 유지되는 이 속도를 통해 드론은 단일 배터리로 가장 먼 거리를 이동할 수 있습니다. 풀 스로틀에서 22° 경사각(피치)으로 ANAFI USA는 풀 스로틀에서 12m/s를 유지할 수 있습니다.

# Wi-Fi 링크 최적화

ANAFI USA의 에코시스템은 Skycontroller와 드론 간의 Wi-Fi 통신을 실시간으로 최적화하도록 설계되었습니다. 기본적으로 에코시스 템은 사용 가능한 가장 효율적인 Wi-Fi 채널을 자동으로 선택합니다.

도시 환경에서 5GHz Wi-Fi 채널은 일반적으로 2.4GHz 채널보다 간섭이 적습니다. Wi-Fi 채널 관리 및 5GHz 채널로의 자동 전환 허용에 대한 자세한 내용은 이 가이드의 "기본 설정/네트워크" 섹션을 참조하세요 .

조종기와 드론 사이에 최적의 Wi-Fi 링크를 유지하려면 조종기와 드론 사이에 명확한 시야를 확보하고 항상 Skycontroller의 안테나가 ANAFI USA를 향하도록 하십시오.

여러 가지 FreeFlight 6 USA 경고를 통해 Wi-Fi 링크가 완전히 끊어지기 전에 대응할 수 있습니다. 연결이 끊어지면 ANAFI USA는 자 동으로 RTH 절차를 시작합니다. 기본적으로 드론은 30m 위로 날아간 후 이륙 위치를 향해 비행을 시작합니다.

대부분의 경우 이 동작을 통해 조종기와 드론 사이의 Wi-Fi 링크가 매우 빠르게 복구되고 조종사가 비행에 대한 완전한 제어권을 다시 얻 을 수 있습니다.

RTH 구성에 대한 자세한 내용은 이 가이드의 "귀국", "스마트 RTH", "좌표 및 고급 RTH 설정" 및 "기본 설정/안전" 섹션을 참조하세 요 .

FreeFlight 6 USA Wi-Fi 상태 및 해당 아이콘은 다음 표를 참조하세요.

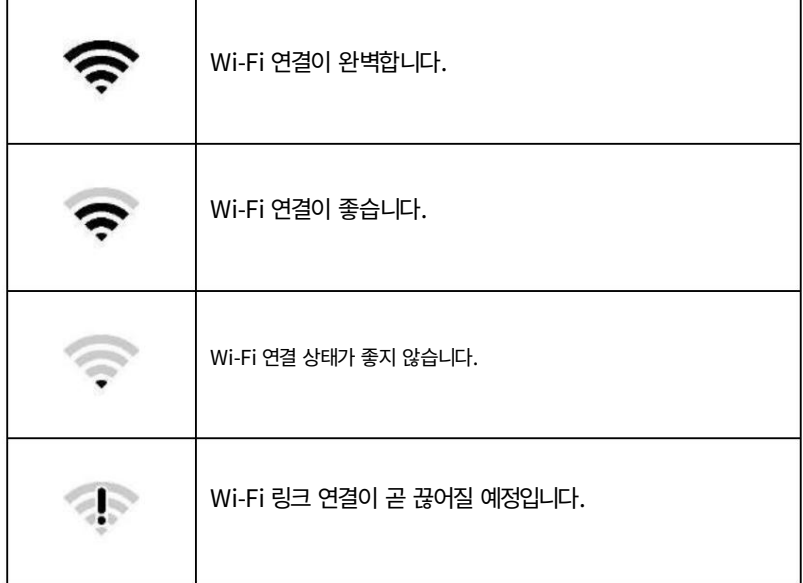

경고: 특별 승인이 부여되지 않는 한 드론을 직접 시야 밖으로 비행하지 마십시오.

# 귀국

당신의 화면에. ANAFI USA를 이륙 위치로 되돌리려면 스카이컨트롤러에서 RTH를 누르거나 RDH를 탭하세요.

ANAFI USA는 이륙 지점 높이보다 30미터 더 높게 상승한 후 다시 이륙 위치 위로 호버링합니다.

참고: 기본 설정은 이륙 지점 위 30m이지만 FreeFlight 6 USA를 통해 높이를 20~100m 사이로 구성할 수 있습니다.

RTH 구성에 대한 자세한 내용은 이 가이드의 "기본 설정/안전" 섹션을 참조하세요 .

# 정확한 홈 세팅

이륙 시 비행 조건이 최적일 때 ANAFI USA는 수직 카메라로 PRECISE HOME을 설정할 수 있습니다. 이 경우 FreeFlight 6 USA 화면에 정확한 집 이 설정되었음을 알리는 팝업이 표시되고 미니맵의 홈 아이콘이 녹색으로 변합니다.

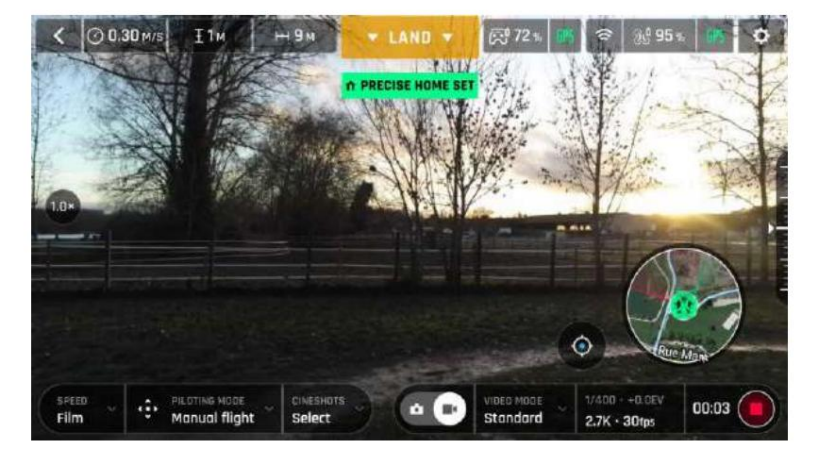

안드로이드 '정확한 홈셋' 팝업

### 스마트 RTH

ANAFI USA는 이륙 지점으로부터의 고도와 거리를 고려하는 스마트 RTH 기능을 갖추고 있습니다. 드론은 집으로 돌아가거나 조종사에게 또는 사용 자 정의 위치로 돌아가는 데 필요한 배터리 전력을 실시간으로 계산합니다( 자세한 내용은 이 가이드의 "기본 설정/안전" 참조).

배터리 충전 수준이 낮아지면 FreeFlight 6 USA는 스마트 RTH 모드로 전환된다는 경고를 표시합니다.

ANAFI USA를 이륙 지점으로 되돌릴 수 있다고 확신하거나 다른 위치에 착륙시키려는 경우 알림 팝업에서 직접 스마트 RTH를 취소할 수 있습니다.

# 좌표 관리

ANAFI USA는 드론 주변의 좌표나 드론 자체의 GPS 위치를 즉시 표시, 재사용 및 공유할 수 있는 좌표별 비행 기능을 갖추고 있습니다. 이는 ANAFI USA가 감지한 관심 지점이나 사람을 정확하게 찾는 데 특히 유용합니다.

이 섹션에서는 비행 중 또는 비행 준비를 위해 FreeFlight 6 USA 앱 지도에서 좌표에 액세스하는 방법을 설명합니다.

기본적으로 좌표는 FreeFlight 6 USA 앱 지도에 표시됩니다. 다음과 같이 설정할 수 있습니다.

Parrot

仑

- 위도 및 경도(LATLNG: 기본값)
- MGRS(Military Grid Reference System: NATO의 지리좌표 표준)

좌표계 선택에 대한 자세한 내용은 이 가이드의 "기본 설정/인터페이스/좌표계" 섹션을 참조하세요 .

△

- UTM(Universal Transverse Mercator)
- 
- 
- DMS(도, 분, 초 ‒ 호)
- 
- 
- 
- 
- 
- 
- 
- 
- 
- 
- 
- 
- 
- 
- 
- 
- 
- 
- 
- 
- 
- 
- 
- 
- 
- 
- 
- 
- 
- 
- 
- 
- 

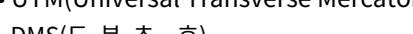

- 
- 

 $\left\langle \right\rangle$ 

 $1.0<sub>3</sub>$ 

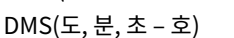

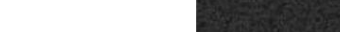

오프라인 FreeFlight 6 USA 인터페이스: 미니맵을 탭하여 전체 화면 열기(iOS)

ial fliah

다음 예에서는 좌표계가 DMS로 설정되어 있습니다. 드론이 오프라인 상태이고 장치가 로컬 Wi-Fi에 연결되어 있습니다.

NOT CONNECTED C<sup>o</sup> 100%

 $\widehat{\mathfrak{D}}$ 

 $\triangle$ 

 $\ddot{\bullet}$ 

仓

 $\circ$ 

FreeFlight 6 USA 홈페이지에서 FLY를 탭하세요 .

전체 화면 지도에 액세스하려면 오프라인 인터페이스 하단 중앙에 있는 미니맵을 탭하세요.

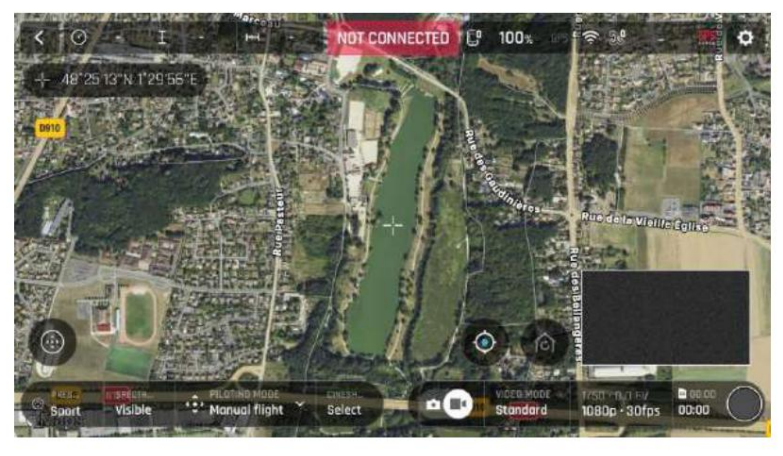

화면 중앙의 조준선(십자선), 왼쪽 상단 좌표(iOS)

기본적으로 "레티클"(화면 중앙의 십자선) 좌표는 화면 왼쪽 상단에 표시됩니다.

지도를 이동하고 확대하여 원하는 지점을 정확히 찾아낸 다음 좌표 상자를 탭하여 좌표 옵션을 활성화하세요.

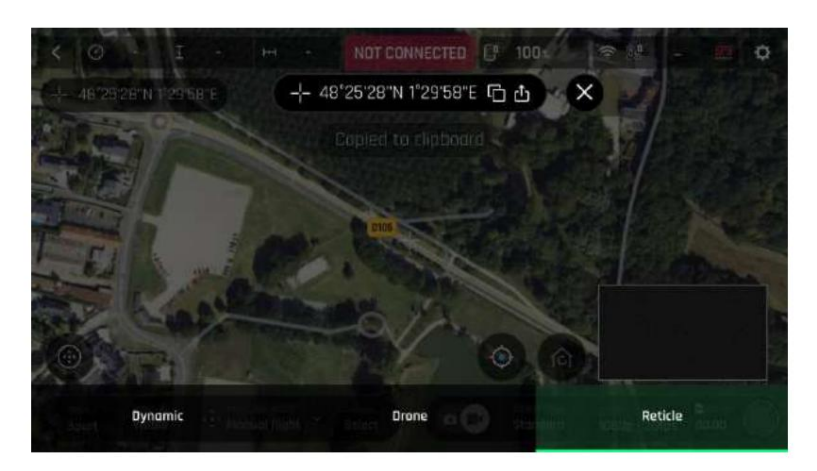

좌표 옵션, 복사 활성화됨(iOS)

예를 들어, 복사를 눌러 좌표를 클립보드에 복사하고 사용자 정의 RTH 지점으로 재사용하세요. 최신 화면 캡처에서 희미한 클립 보 드에 복사됨 알림을 확인하세요 . 알림 위치와 형식은 장치 운영 체제마다 다릅니다.

화면 하단의 옵션을 탭하여 선택하세요. 레티클 (기본값)은 지도 좌표의 중심을 표시합니다. 드론 좌표(온라인일 때) 또는 마지막으로 알려진 위치( 드론이 오프라인일 때) 를 표시합니다.

드론, POI 또는 WP 좌표를 동적 표시(자율 비행 또는 보조 비행에만 해당\*) \* 자세한 내용은 이 가이드의 "지도 기반 비행 모드" 섹션을 참조하세요 .

스크린샷과 같이 기기의 공유 옵션을 열려면 좌표 옵션에서 공유를 탭하세요 .

좌표 옵션을 종료하고 전체 화면 지도로 돌아가려면 X를 탭하세요 .

### 고급 RTH 설정

사용자 정의 RTH 옵션은 이전 섹션에서 설명한 좌표 관리에 의존합니다.

FreeFlight 6 USA의 안전 기본 설정을 통해 고급 RTH 설정을 활성화하세요 ( 자세한 내용은 이 가이드의 "기본 설정 / 안전" 섹션 을 참조하세요 ).

고급 RTH 옵션에는 파일럿(Pilot) 과 사용자 정의(Custom)의 두 가지가 있습니다 .

중요: 고급 RTH 기능을 활성화하면 배터리가 부족한 경우( 파일럿 으로 돌아가기 또는 사용자 지정 위치를 선택하는 경우) 드론이 목적지에 도달하지 못할 수도 있습니다. 드론이 다른 위치에 착륙하는 경우 Parrot은 책임을 지지 않습니다.

### 파일럿 RTH

파일럿 고급 RTH 옵션을 선택하면 ANAFI USA는 RTH 버튼이 활성화되는 정확한 순간에 스카이컨트롤러의 GPS 위치로 돌아가 거 나, GPS 동기화가 끊어진 경우 컨트롤러의 마지막으로 알려진 좌표로 돌아갑니다.

이러한 이유로 ANAFI USA 조종사는 조종사 고급 RTH 모드 에서 RTH 버튼을 활성화한 후 동일한 위치에 머무르는 것이 좋습니다 .

# 6

### 맞춤형 RTH

사용자 정의 고급 RTH 옵션을 활성화하고 비행에 대해 ANAFI USA를 설정하고 GPS 동기화를 사용하면 기본적으로 드론의 현재 위치가 "사용자 정의 지점" 필드에 나타납니다.

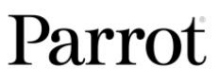

32

이 사용자 지정 포인트를 변경하는 방법에는 두 가지가 있습니다.

- FreeFlight 6 USA 지도에서 복사한 좌표를 붙여넣으세요. 이 가이드의 이전 섹션을 참조하세요.

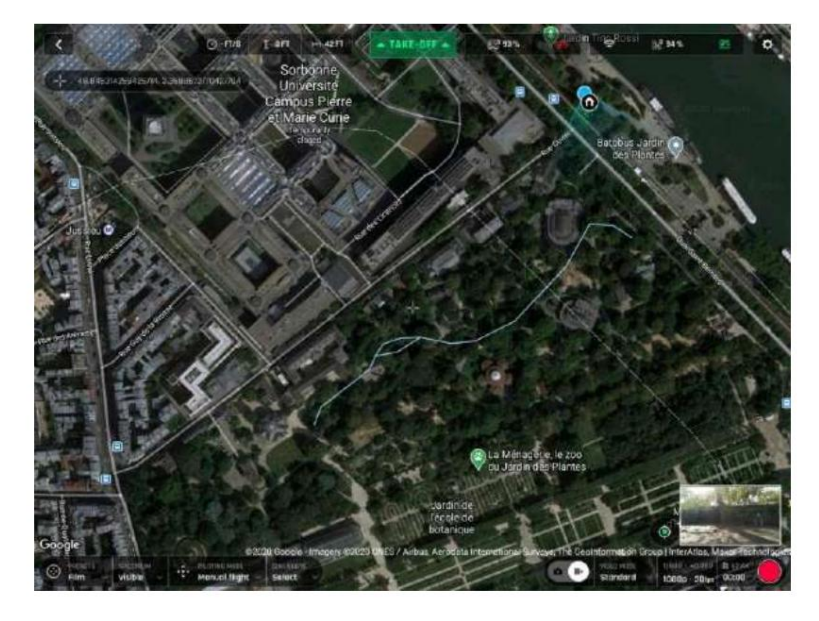

- FreeFlight 6 USA 지도에 바로 아이콘이 표시됩니다. 비행을 위해 드론을 설정한 경우 다음과 같은 간단한 절차를 적용하여 홈을 이동하세요.

홈 아이콘 은 드론 아이콘 근처에 표시되거나, 예시에서와 같이 전원을 켰을 때 첫 번째 GPS 수정이 우수한 경우 드론 아이콘 바로 위에 표시됩니다. 파란색 점은 일반적으로 조종사인 관제사의 위치를 나타냅니다.

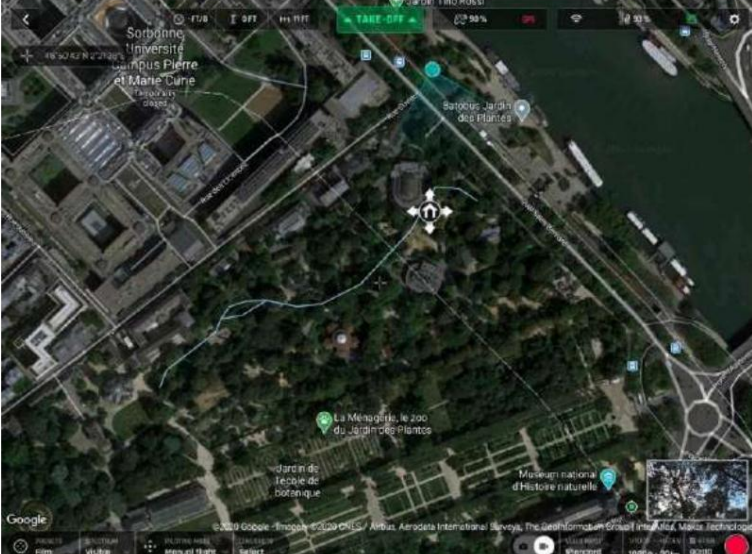

홈 아이콘을 눌러 활성화한 다음 원하는 RTH 지점으로 끌어서 놓습니다.

© 2023 앵무새 드론 SAS. 판권 소유.

이 예에서는 공원 모퉁이에서 비행을 설정하고 같은 공원 중앙에 가까운 개방된 공간에서 RTH를 계획했습니다.

홈 아이콘이 활성화되어 끌어서 놓을 수 있음(Android 태블릿)

초기 홈, 비행 설정 시(Android 태블릿)

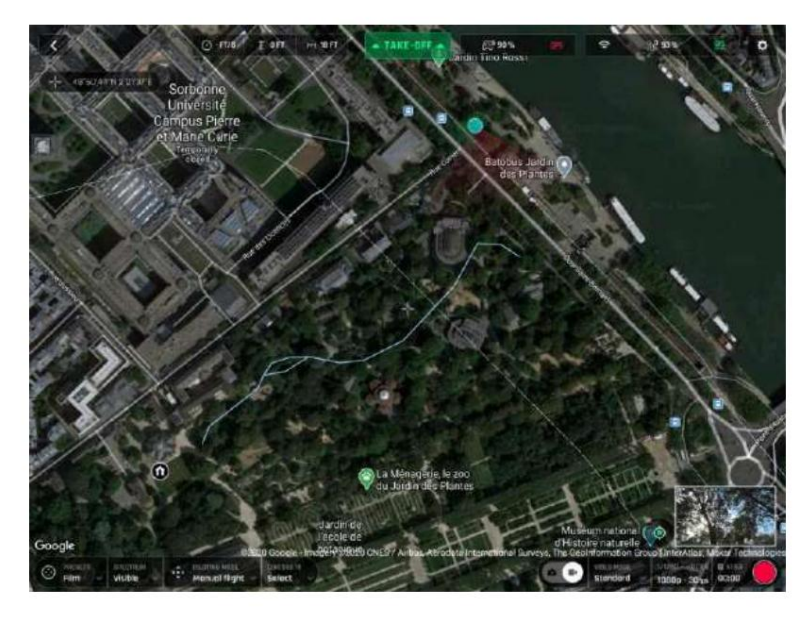

맞춤형 RTH 포인트 세트(Android 태블릿)

안전 기본 설정에 다시 액세스하여 사용자 정의 포인트 좌표가 업데이트되었는지 확인하세요.

# 착륙

ANAFI USA를 평평하고 깨끗하며 평평한 표면 위로 직접 비행한 다음 이륙/착륙을 누르거나 장치 화면의 주황색 LAND 상자를 탭하세 요.

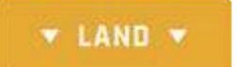

주황색 LAND 상자가 LANDING 으로 변경됩니다 . ANAFI USA가 착륙합니다.

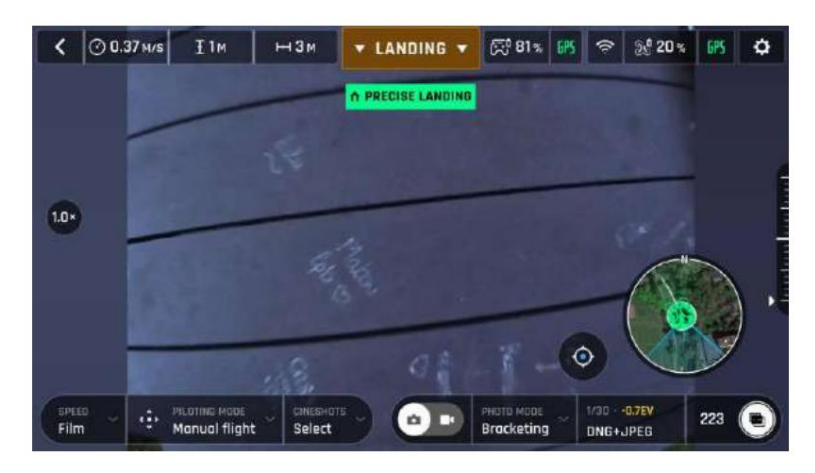

정밀착륙, 안드로이드

# 움직이는 차량에서 회수

경고: 움직이는 차량에서 ANAFI USA를 회수할 때 특히 주의하십시오. 완전한 집중이 필요합니다. 주의가 산만해지는 것을 허용하지 말 고 주변 환경에 주의를 기울이십시오.

회복을 위해 항상 튼튼한 장갑을 착용하세요 ANAFI USA

Parrot은 이 절차에 두 명의 운영자를 동원할 것을 권장합니다. 한 명의 운영자는 드론을 조종하고 두 번째 운영자는 ANAFI USA를 복 구합니다.

드론 복구를 수행하기 전에 차량의 속도를 최대한 줄이고 안정시키세요.

조종사는 복구 작업자가 기다리고 있는 차량 측면에 ANAFI USA의 후면을 제시해야 합니다.

이를 위해 조종사는 드론의 측면 속도를 차량의 속도와 동기화해야 하며, 드론의 고도를 복구 작업자의 손의 속도와 동기화해야 합니다.

드론이 복구 작업자의 손이 닿는 범위 내에 있으면 손을 펴고 손바닥이 위쪽을 향하게 되면 드론의 팔 아래 엄지손가락과 다른 네 손가 락 사이로 아래쪽에서 드론 배터리를 잡습니다.

복구 작업자는 빠른 손목 동작을 수행하여 드론을 거꾸로 뒤집습니다. ANAFI USA 모터가 즉시 끊어졌습니다.

### 손 착륙

손 착륙 절차는 지상 착륙보다 더 위험합니다. 특히 핸드 랜드 기능에 주의하세요. 완전한 집중이 필요합니다. 주의가 산만해지지 말고 주 변 환경에 주의를 기울이십시오.

경고: 위험한 조작. 지침을 따르지 않을 경우 신체 부상 및 드론 손상 위험이 있습니다. 열상 위험. 작업 중에는 프로펠러 블레이드를 만지 지 마십시오.

© 2023 앵무새 드론 SAS. 판권 소유.

비행. 프로펠러 블레이드에 손가락이나 기타 신체 부위가 닿으면 깊은 상처를 입을 수 있습니다. 드론을 얼굴에서 최대한 멀리 두 세요. 바로 근처에 장애물이 없고 안정된 표면에만 손 착지를 시도하십시오.

실내에서는 안정성이 낮고 위험이 증가합니다. 참고: PARROT에서는 손 착지 절차를 수행하지 않을 것을 강력히 권장합니다.

드론이 호버링 위치를 유지하기 위해 싸울 정도로 강한 바람 속에서 손 착륙을 시도하지 마십시오.

성공적인 핸드 랜딩을 위해서는 드론 GPS 동기화가 필수입니다.

드론이 작업을 수행하게 하세요. 드론이 공중에 떠 있는 동안에는 드론을 강제로 잡지 마십시오.

Parrot은 두 사람으로 구성된 팀으로 작업할 것을 권장합니다. 한 사람은 핸드 랜딩 절차를 수행하고 다른 한 사람은 드론 비 행에 집중합니다. 이렇게 하면 여러 작업을 수행해야 하는 부담이 줄어듭니다.

바람의 방향과 속도에 주의하세요. 바람을 마주하지 마십시오. 바람에 의해 표류할 가능성을 고려하여 드론과 안전한 거리를 유지하세요.

ANAFI USA를 편 손 위로 최소 50cm 이상 비행한 다음 이륙/착륙을 누르거나 화면의 주황색 LAND 상자를 탭하세요. ANAFI USA가 당신의 손에 닿았습니다.

다른 착륙 대안이 없는 경우에만 수동 착륙 절차를 수행하십시오.

주의: 모래가 있는 환경에서는 모래가 모터에 침투하는 것을 방지하기 위해 지상 착륙 대신 손 착륙을 사용할 수 있습니다.
## 프로펠러 블레이드 교체

손상이 반드시 눈에 보이는 것은 아닙니다. 프로펠러 블레이드는 비행 무결성을 유지하는 데 중요한 역할을 하며 섬세한 장비입니다. 벽, 나뭇가지 등과 같은 외부 요소와의 사소한 접촉조차도 구조를 손상시킬 수 있습니다.

Parrot에서는 프로펠러 블레이드에 이러한 접촉이 지속되면 즉시 교체할 것을 권장합니다.

참고: ANAFI USA 프로펠러 블레이드는 도구 없이 즉시 교체할 수 있습니다.

프로펠러 블레이드를 교체하려면:

- 1. 교체가 필요한 블레이드를 지지하는 암을 펼칩니다.
- 2. 프로펠러의 모터(둥근 회전부분)를 왼손 엄지손가락과 검지로 잡습니다. 손가락.
- 3. 블레이드를 펼치고 모터에 나사로 고정되는 부분을 블레이드 사이에 집어 넣습니다. 오른쪽 엄지와 검지.

A. 블레이드: 중고/손상된 A 블레이드(앞면 왼쪽 및 뒷면 오른쪽)를 시계 반대 방향으로 풀고 새 블레이드를 시계 방향 으로 조입니다.

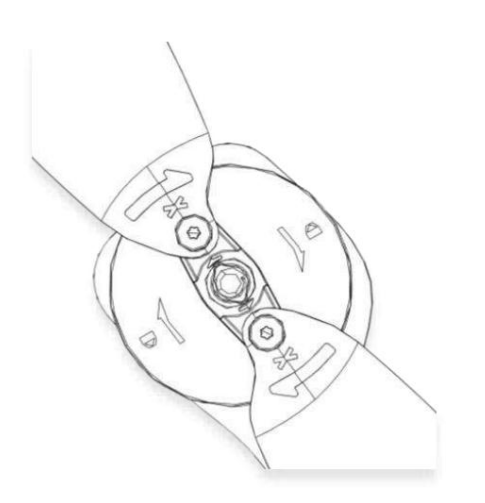

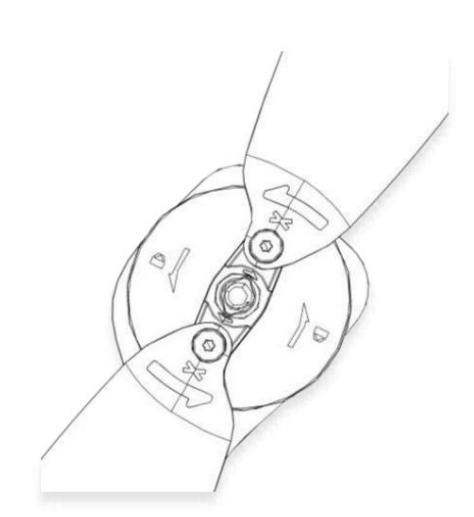

B. 블레이드: 중고/손상된 B 블레이드(후면 왼쪽 및 전면 오른쪽)를 시계 방향으로 풀고 새 블레이드를 시계 반대 방

향으로 조입니다.

다음 비행을 위해 ANAFI USA를 설정하기 전에 블레이드가 다음 다이어그램을 준수하는지 확인하십시오.

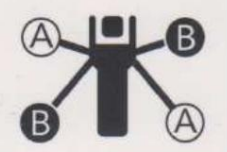

## 스마트 LiPo 배터리

ANAFI USA에는 스마트 배터리 1개가 사전 설치되어 제공됩니다. 다음과 같은 경우 스마트 배터리를 충전할 수 있습니다. ANAFI USA에 설치되거나 ANAFI USA에서 제거된 경우. 배터리를 제거한 경우 동일한 방향으로 다시 설치해야 합니다. 배터리와 드론이 회복 불가능한 전기적 손상을 입을 수 있으므로 배터리를 거꾸로 설치하지 마십시오. 항상 정품 Parrot 스마트 배터리를 사용하십시오. 비정품 배터 리는 사용이 금지되며, 이를 사용하면 보증이 무효화되고 안전 요구 사항에 영향을 미칠 수 있습니다.

دام<br>중요: LED와 전원 버튼이 올바른 방향을 향하고 있습니다.

중요: ANAFI USA를 다룰 때 드론의 짐벌에 압력을 가하거나 만지지 마십시오.

참고: LiPo 배터리는 300회 충전/방전 주기 후에 점차 용량이 감소합니다.

## 배터리 제거

드론에서 스마트 배터리를 분리하려면 ANAFI USA의 후면 암을 펼치세요. 드론을 평평하고 평평한 표면에 놓고 배터리와 드론 본체를 연결하 는 푸시 버튼을 엄지손가락으로 누릅니다. 엄지 손가락과 배터리를 ANAFI USA 뒤쪽으로 부드럽게 밀어 넣으세요. 푸시버튼의 후크가 드론 본 체에서 분리되면 배터리를 ANAFI USA에서 들어내세요.

## 배터리 설치

드론에 스마트 배터리를 장착하려면 ANAFI USA의 후면 암을 펼쳐주세요. 드론을 평평하고 고른 표면에 놓고 배터리의 후크 3개를 드론의 해 당 슬롯에 놓습니다. 가운데 손가락을 ANAFI USA의 Parrot 로고에 놓고 엄지 손가락을 스마트 배터리 뒷면에 놓습니다.

배터리가 드론 본체에 딸깍 소리를 내는 느낌과 소리가 들릴 때까지 손가락을 함께 꽉 쥐십시오.

## 배터리 충전

스마트 LiPo 배터리를 충전하려면 동봉된 USB-A-USB-C 케이블을 사용하여 배터리를 동봉된 충전기에 연결하세요. 또는 이 케이블을 사용하 면 다음 방법으로 배터리를 충전할 수 있습니다.

- 탁상용 또는 노트북 컴퓨터의 USB-A 포트.

보조베터리의 USB-A 포트. -

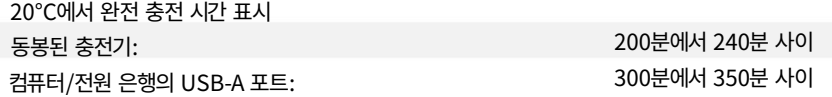

ANAFI USA의 스마트 배터리는 USB-C-USB-C 케이블(상자에 포함되지 않음)을 사용하여 Power Delivery 어댑터 또는 충전기(USB-PD 표준)를 통해 충전할 수도 있습니다. 이 구성에서는 배터리 완전 충전 시간을 115분으로 단축할 수 있습니다.

중요: Parrot은 ANAFI USA 사용자에게 USB-PD 보조 배터리에 투자하는 것을 권장하지 않습니다. 모든 제품이 ANAFI USA 배터리의 USB-C-USB-C 충전을 지원하는 것은 아니기 때문입니다. USB-C 기술의 특성으로 인해 일부 USB-PD 보조 배터리는 그 반대가 아닌 ANAFI USA 의 스마트 배터리로 충전됩니다.

경고: 사용 국가에 따라 인증되고 해당 등급/사양이 있는 경우 다른 일반 USB 충전기를 사용할 수 있습니다. 성능과 보증은 Parrot 드론 시스 템에 포함된 정품 충전기를 사용할 경우에만 보장됩니다.

모든 배터리에 대해 이 절차를 반복하십시오.

배터리 업데이트

경고: 소프트웨어 업데이트 절차가 진행되는 동안 배터리를 전원 공급 장치에 연결해 두십시오.

릴리스에서 배터리 업데이트가 가능하면 앱에 메시지가 나타납니다. 앱 내 지침에 따라 배터리를 업데이트하세요.

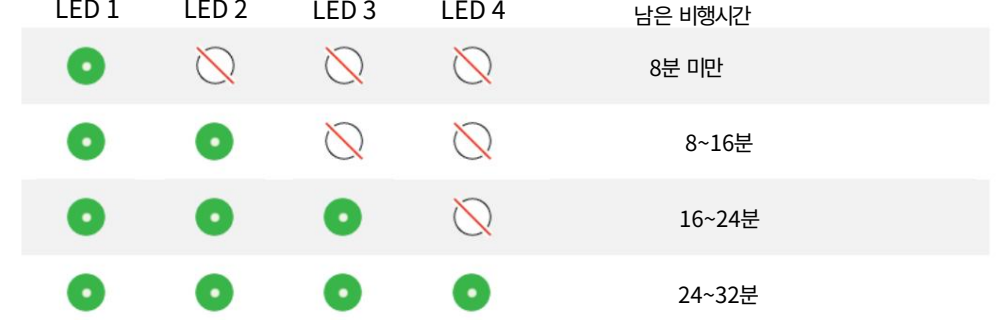

ANAFI USA 스마트 배터리는 드론 자체, 컨트롤러 및 제어 소프트웨어 FreeFlight 6 USA처럼 업데이트할 수 있습니다. FreeFlight 6 USA

드론에 배터리가 설치되어 있고 ANAFI USA의 전원이 켜져 있으면 LED 수가 켜져 있어 남은 비행 시간을 추정할 수 있습니다.

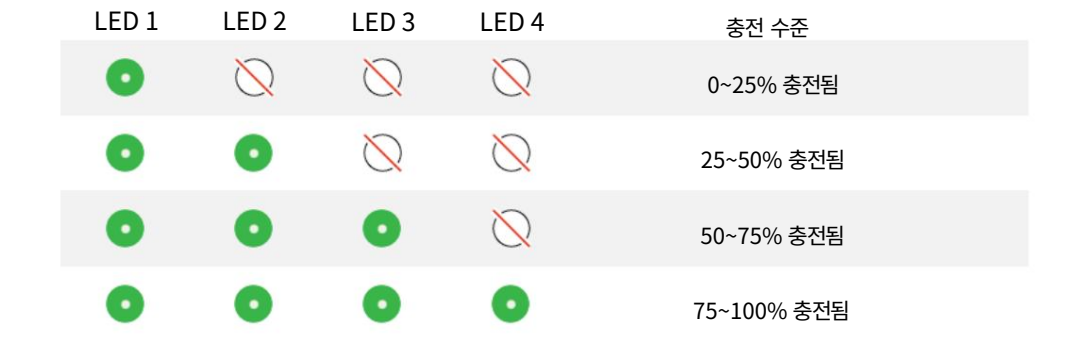

ANAFI USA에 배터리가 설치되어 있지 않으면 배터리 전원 버튼 을 눌러 언제든지 충전 수준을 확인할 수 있습니다 .<br>  $\bigcup$ 

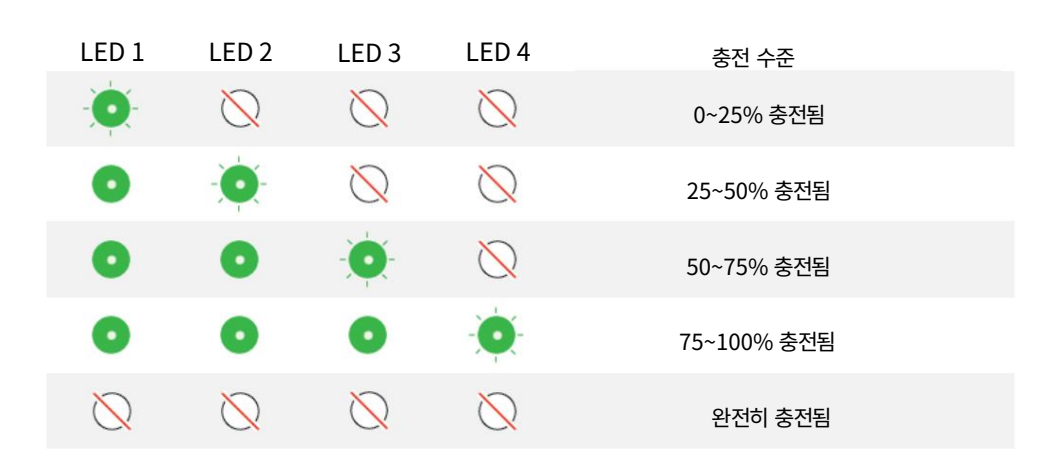

ANAFI USA의 스마트 LiPo 배터리가 전원에 연결되어 충전되면 4개의 LED가 실시간으로 충전 수준을 표시합니다.

#### 배터리 관리 및 안전

ANAFI USA의 스마트 배터리는 내구성을 높이고 관리를 용이하게 하도록 설계된 겨울철 모드를 갖추고 있습니다. 이상적으로는 장기간 사용하 지 않을 경우 배터리를 절반 정도 충전된 상태로 보관하는 것이 좋습니다. 10일 동안 사용하지 않을 경우 ANAFI USA의 스마트 배터리는 필요 한 경우 48시간 동안 65%까지 방전됩니다.

최대 12일 동안 사용하지 않으면 스마트 배터리는 65%를 초과하지 않는 충전 수준으로 최대 절전 모드로 전환됩니다. ANAFI USA 배터리를 12일 동안 방치하면 전원 버튼으로 충전 수준 LED 표시기가 활성화되지 않습니다. 겨울철 모드를 종료하고 이전 단락에서 설명한 대로 작동을 시작하려면 배터리를 충전해야 합니다. 이 동작은 시간이 지나도 배터리를 보존합니다. Parrot은 ANAFI USA를 이용하기 전에 항상 스마트 배 터리를 완전히 충전할 것을 권장합니다.

ANAFI USA의 스마트 배터리는 주의해서 취급, 운송, 보관해야 합니다.

- 충전하는 동안 배터리를 방치하지 마십시오.
- 배터리를 뜨겁거나 차가운 극한의 온도에 노출시키지 마십시오.
- 사용 후 아직 따뜻한 배터리는 절대로 충전하지 마십시오(최소 20분 동안 기다리십시오).
- 손상되거나 부풀어 오른 배터리를 사용하거나 충전하지 마십시오.
- 배터리는 항상 20°C에 가까운 건조하고 통풍이 잘 되는 곳에 보관하십시오.
- 배터리는 항상 난연성 가방이나 케이스에 넣어 휴대하세요(ANAFI USA에 설치되지 않은 경우:
	- 그런 다음 운반 케이스 안에 드론과 함께 운반할 수 있습니다.

참고: ANAFI USA의 스마트 배터리는 +10°C ~ +45°C의 주변 온도에서만 충전할 수 있습니다. -10°C에 가까운 온도에서 ANAFI USA를 사 용하면 비행 시간이 단축됩니다. 스마트 배터리의 이상적인 작동 온도는 20°C입니다. 비행을 시작하기 전에 스마트 배터리의 온도를 최대한 20°C에 가깝게 유지하면 추운 환경에서 스마트 배터리 용량 감소를 최소화할 수 있습니다.

배터리 동작이 이 섹션의 정보와 일치하지 않고 배터리가 ANAFI USA에 전원을 공급하지 않는 경우 배터리를 강제 재설정해야 합니다.

배터리 하드 리셋을 수행하려면:

- 1. 동봉된 케이블을 사용하여 배터리를 전원에 연결하고,
- 2. LED 동작에 관계없이 전원 버튼을 15초 동안 누릅니다 .

배터리의 LED가 녹색과 빨간색을 번갈아가며 빠르게 깜박이면 하드 리셋이 성공한 것입니다.

#### 배터리 정보

FreeFlight 6 USA의 배터리 정보 인터페이스 에 액세스하려면 메인 메뉴에서 드론 아이콘을 탭한 다음 배터리 정보를 탭하세요. 배터리 정보 인터페이스는 다음과 같은 배터리 특성의 상태를 제공합니다.

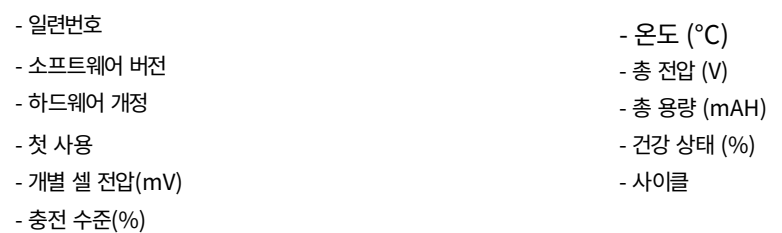

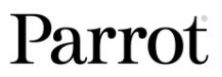

## MicroSD 카드 및 미디어 관리

이 섹션에서는 ANAFI USA에 microSD 카드를 설치하는 방법과 microSD 카드에서 미디어를 검색하는 방법에 대해 설명합니다.

#### microSD 카드 설치

microSD 카드를 슬롯에 설치하려면 드론에서 배터리를 제거해야 합니다. 자세한 내용은 이 가이드의 "배터리 제거" 섹션을 참조하십시 오 .

드론 본체에서 배터리를 제거하면 작은 금속 잠금 장치로 보호되는 microSD 슬롯이 드러납니다.

잠금 장치의 앞부분을 들어올려 슬롯을 엽니다. microSD 카드를 키가 있는 슬롯에 넣습니다. 다음을 확인하세요. ANAFI USA 뒷면을 향해 손가락으로 금속 잠금 장치를 밀어 열면 약간의 딸깍 소리가 느껴집니다. 카드의 금속 접점이 아래를 향하고 드론의 접점에 놓입니다. microSD 카드의 가장 짧은 면이 드론의 뒤쪽을 향해야 합니다.

microSD 카드 위로 금속 잠금 장치를 기울입니다. 잠금 장치를 손가락으로 살짝 누른 후 ANAFI USA 앞쪽으로 밀어서 닫고 잠그면 약 간의 딸깍 소리가 느껴집니다. microSD 슬롯 오른쪽에 있는 닫힌 자물쇠 아이콘과 화살표는 자물쇠를 밀어서 닫아야 하는 방법을 나타 냅니다.

#### 사진 및 비디오 검색

microSD-SD 카드 어댑터를 사용하여 ANAFI USA로 촬영한 비디오와 사진을 컴퓨터로 전송할 수 있습니다. microSD 카드를 어댑터 에 밀어 넣고 다른 SD 카드를 사용하는 것처럼 어댑터를 사용하십시오. 카드 리더기나 컴퓨터의 SD 카드 슬롯을 통해 비디오와 사진에 액 세스하세요. 비디오와 사진을 컴퓨터 하드 드라이브에 복사하여 미디어를 편집, 저장 및 관리하세요.

팁: Parrot에서는 새로운 정지 이미지나 동영상을 캡처할 수 있는 메모리 공간을 항상 확보할 수 있도록 사진과 비디오를 백업하고 비행 후 microSD 카드를 비울 것을 권장합니다.

#### 호환되는 microSD 카드

호환되는 microSD 카드의 업데이트된 목록은 Parrot 온라인 설명서를 참조하세요.

#### 직접 미디어 검색(드론에서 컴퓨터로)

microSD 카드를 추출하지 않고도 ANAFI USA에서 직접 미디어를 검색할 수도 있습니다.

동봉된 USB-A - USB-C 케이블을 사용하여 드론(USB-C)을 컴퓨터의 USB-A 포트에 연결하세요. ANAFI $\mathbf{Q}_{\mathrm{A}}$ 의 전원을 켜려면 전원을 누르세요.

ANAFI USA는 외장 드라이브로 마운트됩니다. DCIM/100MEDIA 디렉터리의 미디어를 컴퓨터의 하드 드라이브에 복사합니다.

미디어 관리가 끝나면 다른 외장 드라이브와 마찬가지로 ANAFI USA를 꺼냅니다.

참고: 컴퓨터에 연결하고 전원을 켜면 ANAFI USA의 배터리가 자동으로 방전됩니다. 절차를 시작할 때 배터리가 완전히 충전되었더라도 미디어를 검색한 후에는 스마트 배터리를 재충전해야 합니다.

### FreeFlight 6 미국 갤러리

마지막으로 FreeFlight 6 USA 갤러리를 사용하여 미디어를 관리하고 ANAFI USA에서 장치로 직접 다운로드할 수 있습니다.

갤러리에서는 다음을 수행할 수도 있습니다.

- 기기에 다운로드하지 않고도 동영상을 미리 볼 수 있습니다.
- 파노라마 만들기( 자세한 내용은 이 가이드의 "파노라마 만들기" 섹션 참조)
	- 정보);
- microSD 카드를 포맷하세요.
- microSD 카드를 암호화합니다(자세한 내용은 이 가이드의 다음 섹션을 참조하세요).

FreeFlight 6 USA 홈페이지에서 갤러리에 액세스하려면 인터페이스 상단 표시줄에 있는 microSD 카드 상자를 탭하거나 인터페이스 중 앙에 있는 갤러리 상자를 탭하세요.

ANAFI USA의 전원이 켜져 있고 장치에 연결되어 있으면(직접 또는 Skycontroller를 통해) FreeFlight 6 USA 갤러리에는 기본적으로 microSD 카드 미디어가 표시됩니다.

미리 보려면 미디어를 탭하세요.

녹색 미디어 다운로드 상자를 탭하여 해당 미디어를 장치로 전송하세요.

인터페이스 상단에 있는 로컬 상자를 눌러 장치에 다운로드한 미디어에 액세스하세요.

## MicroSD 카드 포맷

FreeFlight 6 USA 갤러리의 SD 카드 화면에서 SD 카드 포맷 버튼을 눌러 포맷 옵션 유형을 선택하세요 . 다음 옵션 중 하나를 선택하십 시오.

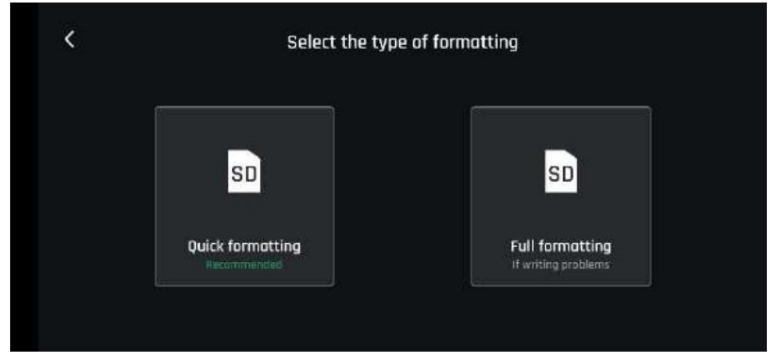

포맷을 시작하려면 다음 화면에서 선택 사항을 확인하세요.

중요: 두 옵션 모두 비행 데이터를 포함한 모든 microSD 카드 콘텐츠를 삭제합니다.

## MicroSD 카드 암호화

MicroSD 카드를 암호화하면 카드 메모리에 있는 모든 데이터가 포맷되고 손실됩니다.

FreeFlight 6 USA 갤러리의 SD 카드 화면에서 SD 카드 암호화 버튼을 탭하면 암호화 프로필 생성 페이지에 액세스할 수 있습니다.

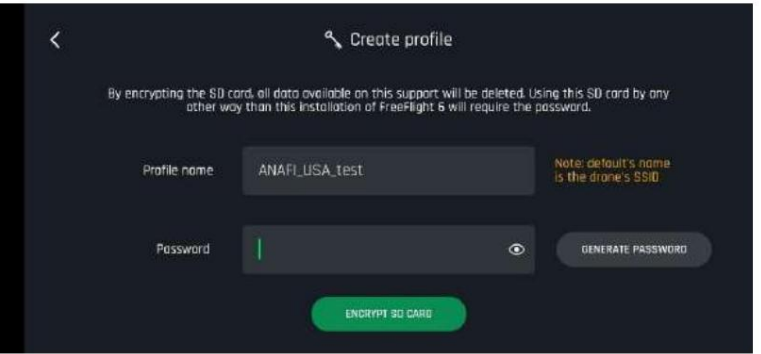

프로필 이름을 확인하거나 입력하세요.

자신의 비밀번호를 입력하거나 비밀번호 생성을 탭하세요.

암호화를 시작하려면 ENCRYPT SD CARD를 탭하세요 .

다음 화면에서는 암호화 프로필이 SD 카드에 적용되었음을 확인합니다.

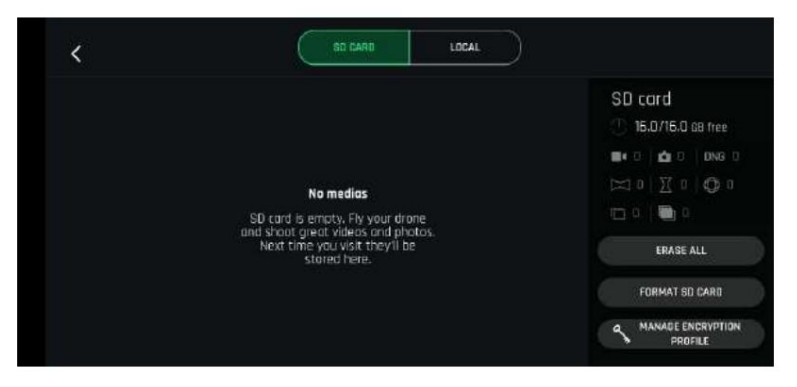

ANAFI USA에서 암호화한 MicroSD 카드는 관련 암호화 프로필 없이는 읽을 수 없습니다.

암호화 프로필은 FreeFlight 6 USA 버전, 즉 암호화가 수행된 장치에 의해 유지됩니다.

결과적으로 드론이 파손된 경우 MicroSD 카드는 암호화가 수행된 FreeFlight 6 USA 인스턴스를 보유하는 장치와 연결된 Skycontroller와 페어링된 다른 ANAFI USA 드론을 통해서만 해독될 수 있습니다.

## FreeFlight 6 USA 소개

FreeFlight 6 USA의 HUD(헤드업 디스플레이) 인터페이스를 통해 FreeFlight 6 USA의 모든 기능에 액세스할 수 있습니다. 장치 화면에서 ANAFI USA를 확인하세요 .

이 섹션에서는 HUD(iOS 및 Android)의 상단 및 하단 바 표시부터 시작하여 FreeFlight 6 USA 기능을 살펴봅니다.

FreeFlight 6 USA 홈페이지 오른쪽 하단의 FLY를 눌러 HUD에 액세스하세요.

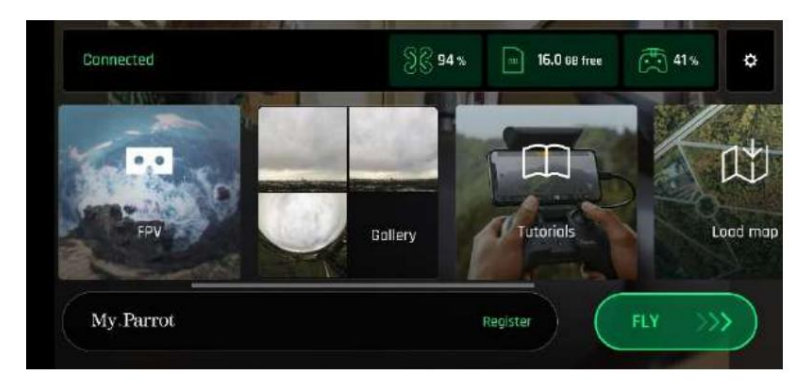

안드로이드 FreeFlight 6 미국 홈페이지

HUD 프레젠테이션

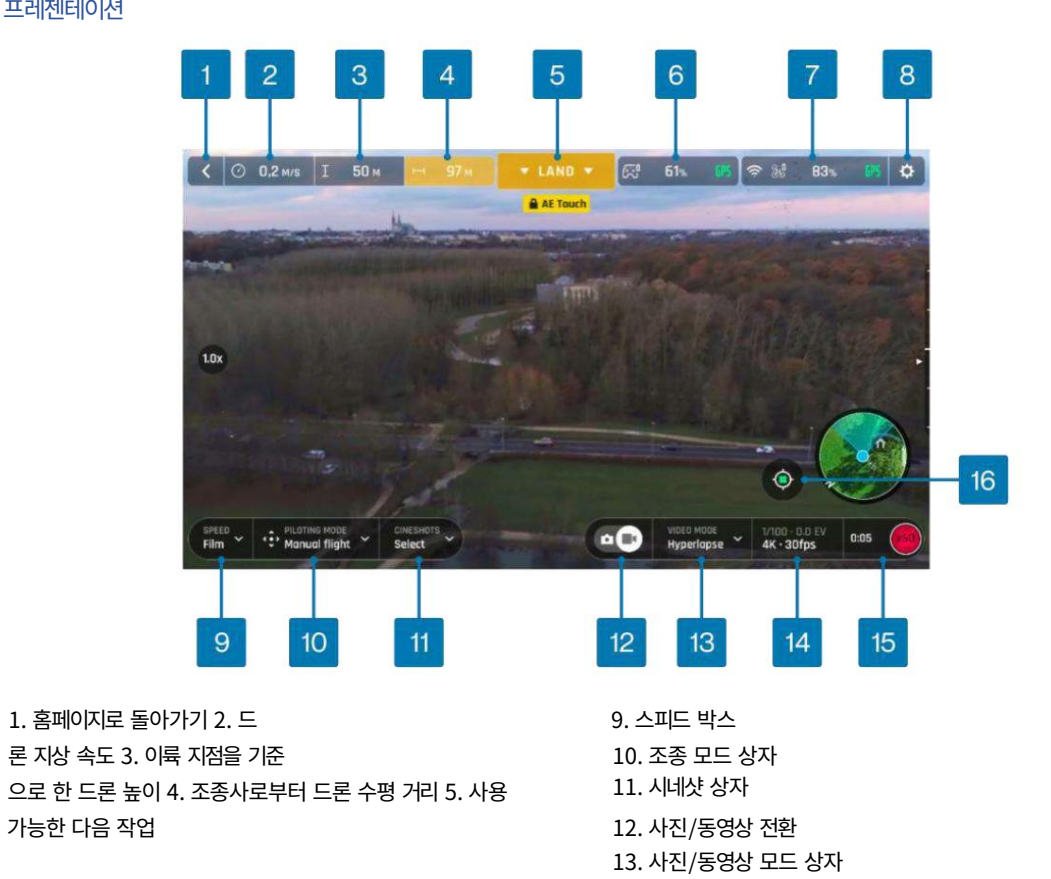

6. 컨트롤러 박스(충전 및 GPS 동기화) 7. 드론 박스(충전 및 GPS 동기화)

8. 환경설정

16. 지도 센터 토글(파일럿/드론)

14. 사진/동영상 설정 상자

15. 소프트 셔터 버튼 및 타이머/미디어 수(사진 모드)

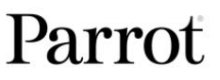

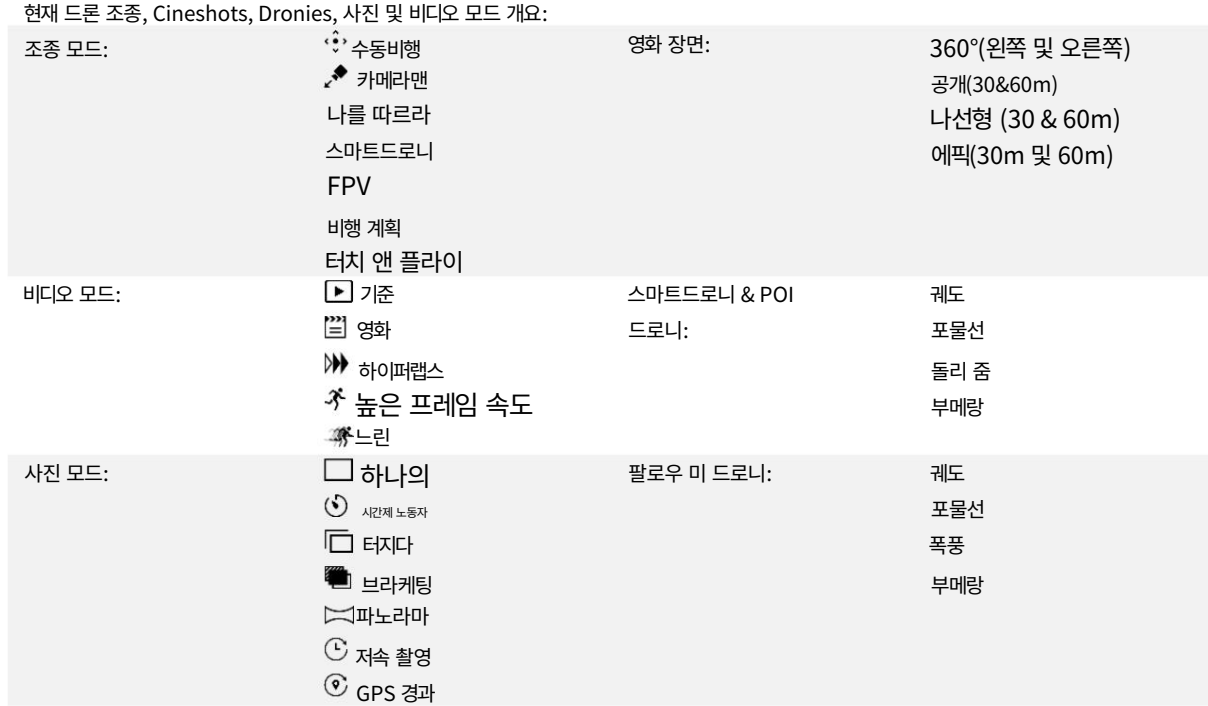

팁: ANAFI USA가 이륙하기 전에 두 GPS 아이콘이 모두 녹색(빨간색 아님)인지 확인하십시오. 이는 귀하의 장치와 ANAFI USA가 모두 충분한 GPS, Glonass 및 Galileo 위성과 동기화되어 특히 더 높은 고도에서 드론의 안정성을 최적화한다는 것을 의미합니다.

## 환경설정

기본 설정에 액세스하려면 홈페이지 오른쪽 상단의 설정 또는 HUD를 탭하세요 . 기본 설정을 사용하면 ANAFI USA를 미세 조정하여 조종 및 촬영 스 타일에 맞게 사용자 정의할 수 있습니다. 화면 왼쪽 타일에서 기본 설정 하위 메뉴에 액세스합니다.

모든 항목에 대해 기본값(DV)은 굵은 문자로 표시됩니다.

## 통제 수단

컨트롤 기본 설정 은 Skycontroller의 작동 방식을 설정합니다. 또한 수동 실행 옵션을 활성화할 수도 있습니다 .

항목 옵션을 눌러 선택하세요. 옵션을 선택하면 아이콘이 흰색에서 녹색으로 변합니다.

![](_page_45_Picture_140.jpeg)

참고: EV 트리거를 활성화하면 Skycontroller의 줌(오른쪽) 트리거에서 직접 EV(노출 값)를 제어할 수 있습니다( 이 가이드의 "Skycontroller 3 프 레젠테이션" 또는 "Skycontroller 4 프레젠테이션 " 섹션 참조). 자세한 내용은). 이 설정을 사용하면 EV를 -3.0에서 +3.0까지 0.3씩 수동으로 수정 할 수 있으며, 이는 카메라의 셔터 속도("s" 값)에 자동으로 영향을 미칩니다.

컨트롤 기본 설정을 기본값으로 재설정 하려면 모든 컨트롤 기본 설정 재설정을 탭하세요 .

## 사전 설정

![](_page_45_Figure_11.jpeg)

![](_page_45_Picture_141.jpeg)

![](_page_46_Picture_144.jpeg)

참고: Horizon 및 Banked 회전 에 대한 자세한 내용을 보려면 정보를 누르십시오 .

참고: 전역 반응성, 경사도, 수직 속도 및 회전 속도 값은 ANAFI USA의 가속 및 일반적인 비행 동작에 가장 큰 영향을 미칩니다. 해당 슬라이더 는 녹색이 아닌 주황색으로 바뀌어 사용자가 선택한 설정에 대해 ANAFI USA 비행 시 극도의 주의, 탁월한 조종 기술 또는 두 가지 모두가 필요 함을 경고합니다. 드론은 항상 매우 빠른 반응성을 유지하지만 극단적인 설정을 사용하면 훨씬 더 빠르게 가속됩니다.

모든 사전 설정 기본 설정 재설정을 탭하여 사전 설정 외부 설정을 기본값으로 재설정합니다.

#### 열의

열 기<del>부</del>생정은 특정 열화상 측정 설정을 다룹니다.

열 선호사항

![](_page_46_Picture_145.jpeg)

#### 열 후처리

열 후처리 에 대한 자세한 내용을 보려면 정보를 탭하세요 . Parrot은 실시간 작업에는 NO를 , 비행 후 분석 작업에는 YES를 권장합니다.

### 열 교정

대부분의 사용자에게는 AUTO 모드가 권장됩니다. MANUAL 모드를 선택하면 애플리케이션이 HUD의 전용 버튼을 통해 열화상 카메라를 보정 **SUITE** 하라는 알림을 주기적으로 표시합니다.

모든 열 설정 재설정을 눌러 열 기본 설정을 기본값으로 재설정하세요 . 이 버튼은 또한 열적 스폿 및 절대 눈금은 물론 가시 이미지와 열 이미지 혼합을 기본값으로 다시 초기화합니다.

#### 상호 작용

인터페이스 기본 설정은 FreeFlight 6 USA HUD에 표시되는 정보를 정의합니다.

![](_page_47_Picture_209.jpeg)

테스트를 탭하여 선택한 FPV 고글 의 렌더링을 확인하세요 .

[1] 좌표계

![](_page_47_Picture_210.jpeg)

[2] iOS에서는 지도 엔진을 변경하는 기능을 사용할 수 없습니다.

## 3 x 3 프레임 그리드

3 x 3 프레임 그리드 는 문이나 창문을 통해 건물 출입을 용이하게 합니다.

인터페이스 기본 설정을 기본값으로 재설정 하려면 모든 인터페이스 기본 설정 재설정을 탭하세요 .

## 안전

안전 기본 설정을 통해 ANAFI USA의 안전하고 깨끗한 비행 구역을 만들 수 있습니다.

Geocage가 활성화 되면 ANAFI USA는 선택한 최대 높이 또는 최대 거리에 도달하면 자동으로 중지됩니다. HUD에도 빨간색 메시지가 나타납니다.

![](_page_47_Picture_211.jpeg)

![](_page_47_Picture_212.jpeg)

![](_page_48_Picture_160.jpeg)

참고: 고급 RTH 기능을 활성화하여 파일럿 위치로 복귀 또는 사용자 정의 위치를 선택한 경우 배터리가 부족할 경우 드론이 목적지에 도달하지 못할 수 도 있습니다. 드론이 다른 위치에 착륙하는 경우 Parrot은 책임을 지지 않습니다.

### 종료 동작 및 호버링 높이

Parrot에서는 조종사가 비행 종료를 제어할 수 있도록 호버링(기본값)하여 RTH 시퀀스를 종료할 것을 권장합니다. 그러나 해상 임무의 경우 Parrot 에서는 호버링 고도를 2m(기본값) 이상으로 수정할 것을 권장합니다. 최대 2m까지 RTH가 끝나면 드론은 초음파 센서를 사용해 지면 위의 높이를 계 산합니다. 2m 이상에서는 기압계를 사용하여 이륙 지점 위의 높이를 계산합니다.

예를 들어, 드론이 해발 40m 높이의 선박 갑판에서 이륙하고 호버링 고도가 2m로 설정된 경우 RTH가 끝나면 드론은 지상을 찾아 표면 2m 위에서 정 지할 수 있습니다. 바다의.

3m로 설정된 호버링 고도로 이륙하면 해수면에서 43m(40+3) 높이에서 정지한다.

.<br>안전 기본 설정을 기본값으로 재설정 하려면 모든 안전 기본 설정 재설명을 탭하세요 .

#### 카메라

D

카메라 기본 설정을 사용하면 사진 및 비디오 모드 모두에서 카메라 옵션을 선택할 수 있습니다.

![](_page_48_Picture_161.jpeg)

### 올바른 수평선 및 카메라 정렬

비디오와 사진이 체계적으로 같은 쪽으로 기울어져 있거나 가시 광선 카메라 와 열화상 카메라가 잘못 정렬되어 있는 경우에만 올바른 수평선과 카메라 정렬 절차를 따르십시오 . 자세한 절차는 본 가이드의 "카메라 보정" 섹션을 참조하세요 .

#### 노출 과다 표시

이 설정이 활성화되면 FreeFlight 6 USA의 HUD는 화면의 과다 노출된 모든 영역을 해치로 표시하므로 프레임, EV 설정 또는 둘 다를 미세 조정할 수 있습니다.

### 깜박임 방지

이 설정과 관련 기술은 일부 인공 조명으로 인해 발생할 수 있는 깜박임 효과를 제거하는 것을 목표로 합니다. 자동 옵션 은 대부분의 사용자에게 적합 하지만 국가에 따라 기기 화면의 깜박임 효과, 인공 조명 비디오 또는 두 가지 모두로 인해 불편함을 느끼는 경우 다른 설정을 시도해 볼 수 있습니다.

카메라 기본 설정을 기본값으로 재설정 하려면 모든 카메라 기본 설정 및 설정 재설정을 탭하세로.

#### 회로망

네트워크 기본 설정을 사용하면 ANAFI USA의 Wi-Fi 네트워크 이름, 비밀번호 및 대역을 변경할 수 있습니다.

![](_page_49_Picture_225.jpeg)

ANAFI USA와 Skycontroller USA가 공유하는 Wi-Fi 키를 정의하려면 비밀번호를 탭하세요 . Parrot은 각 ANAFI USA 및 Skycontroller USA 패키지에 대해 고유한 무작위 비밀번호를 정의하지만, Parrot에서는 자신만의 비밀번호를 정의할 것을 적극 권장 합니다.

귀하의 생태계와 데이터의 보안은 이 비밀번호의 보안에 달려 있습니다. 비밀번호는 최소 10자 이상이어야 하며 다음 중 최소 3가지 유형의 문자를 사용해야 합니다.

• 대문자, • 소문자, • 숫자,

• 특수 문자.

## 직접 원격 식별(DRI)

DRI 시스템은 규제 준수를 위해(해당되는 경우) 드론에 대한 정보를 로컬로 방송하도록 합니다. 자세한 내용을 보려면 자세히 알아보기를 탭하세 요 .

#### 수동 Wi-Fi 대역 설정

Wi-Fi 대역 에서 MANUAL 타일을 탭한 다음 무료 대역을 탭하여 선택합니다.

다음 표에는 지리적 영역 및 환경에 따라 권장되는 Wi-Fi 채널이 나와 있습니다. 도시 환경에서 5GHz Wi-Fi 채널은 일반적으로 2.4GHz 채널보다 간섭이 적습니다.

![](_page_49_Picture_226.jpeg)

5GHz 채널에서 Wi-Fi 통신의 자동 최적화를 활성화하려면 5GHz 채널을 수동으로 선택한 다음 Wi-Fi 대역 설정을 자동으로 되돌립니다.

## 비디오 및 사진

ANAFI USA에는 2개의 1/2.4'' CMOS 21MP 센서를 통해 선명한 모션과 정지 사진을 제공하는 3축 안정화 짐벌이 장착되어 있습니다.

카메라 렌즈에는 색수차와 플레어를 줄이는 저분산 비구면 요소가 포함되어 있습니다.

ANAFI USA의 유일한 컨트롤러로 귀하의 장치를 사용하여 촬영하고 사진을 찍을 수 있지만, 최상의 제어, 가장 정확하고 안전한 촬영 및 사진 촬 영 비행을 위해 항상 Skycontroller와 귀하의 장치를 사용하는 것이 좋습니다.

#### 비디오 제작

이륙. 기본적으로 ANAFI USA 및 FreeFlight 6 USA는 ANAFI USA가 시작되는 즉시 비디오 녹화를 시작하도록 설정되어 있습니다.

그러나 촬영 목적에 따라 ANAFI USA 및 FreeFlight 6 USA는 완전 자동에서 수동 전문 옵션까지 다양한 구성 가능한 설정을 제공합니다.

필요한 경우 HUD 하단 표시줄 중앙에 있는 사진/비디오 토글을 탭하여 필름 카메라(오른쪽 아이콘)를 흰색 원으로 표시합니다.

FreeFlight 6 USA의 HUD에서 액세스할 수 있는 2가지 주요 촬영 옵션이 있습니다.

#### 첫 번째 옵션:

- 1. HUD의 해당 상자를 눌러 비디오 모드를 선택합니다.
- 2. 비디오 모드를 눌러 선택하고 비디오 모드 상자를 다시 눌러 선택을 확인합니다.

### 두 번째 옵션:

1. 비디오 해상도와 프레임 속도 (fps ‒ 초당 프레임 수) 값을 선택하세요.

HUD의 해당 상자.

- 2. 비디오 설정 상자를 눌러 개별 비디오 해상도 및 fps 상자를 불러옵니다.
- 3. 비디오 해상도 상자를 눌러 사용 가능한 비디오 해상도에 액세스하고 하나를 눌러 선택합니다.
- 4. fps 상자를 눌러 사용 가능한 fps 값에 액세스하고 하나를 눌러 선택합니다.
- 5. 비디오 설정 상자를 다시 눌러 하위 상자를 닫고 선택 사항을 확인합니다.

사용 가능한 비디오 해상도 및 fps 값은 선택한 비디오 모드에 따라 다릅니다.

![](_page_50_Picture_148.jpeg)

다음 스크린샷에서는 표준 비디오 모드 가 활성화되었습니다. 사용 가능한 비디오 해상도는 4K(UHD), 2.7K , 1080p(FHD) 이며 24, 25 또는 30fps이며, 화면 오른쪽 하단에서 30fps를 탭하면 확인할 수 있습니다 .

![](_page_51_Picture_2.jpeg)

iOS 표준 비디오 형식 메뉴

설정과 프레임이 만족스러우면 Skycontroller 오른쪽에 있는 하드 셔터 버튼을 누르거나 HUD의 소프트 셔터 버튼을 눌러 촬영을 시작 하세요.

HUD의 소프트 셔터 버튼은 빨간색 사각형과 빨간색 원 사이의 순환을 애니메이션으로 표시합니다. 타이머가 작동하기 시작합니다.

녹화를 종료하려면 컨트롤러의 하드 셔터 버튼을 다시 누르거나 HUD의 소프트 셔터 버튼을 탭하세요. HUD의 소프트 셔터 버튼이 다시 빨간색과 둥근 모양으로 유지됩니다. 타이머 재설정합니다.

## 사진 찍기

ANAFI USA의 사진 카메라에 액세스하려면 HUD 하단 표시줄 중앙에 있는 사진/비디오 토글을 탭하여 사진 카메라(왼쪽 아이콘)에 흰 색 원을 그립니다.

ANAFI USA에서는 단일 촬영, 연사, 브라케팅, 타임랩스, GPS 랩스, 파노라마 (5가지 형식) 등 7가지 사진 모드를 사용할 수 있습니다 .

Parrot

ANAFI USA는 세 가지 주요 사진 형식을 생산합니다.

- 직선형 JPEG (최대 16MP)
- 와이드 21MP JPEG 및 DNG (Digital NeGative: Adobe 개방형 표준 RAW 형식)
- 합성 파노라마 (JPEG), 최대 32MP

주요 사진 옵션은 FreeFlight 6 USA의 HUD에서 액세스할 수 있습니다.

먼저, HUD의 해당 상자를 눌러 사진 모드를 선택하세요 .

옵션이 장치에 나타납니다. 사진 모드를 눌러 선택하고 사진 모드 상자를 다시 눌러 선택을 확인합니다.

싱글 모드를 선택 하면 HUD의 소프트 셔터 버튼이 완전한 흰색 원으로 나타납니다.

버스트 모드를 선택 하면 HUD의 소프트 셔터 버튼을 누르면 흰색 원 안에 버스트 아이콘이 표시됩니다.

브라케팅 모드를 선택하면 사진 3장(-1EV, +0.0EV, +1EV), 사진 5장(-2EV)의 세 가지 옵션이 열립니다.

~ +2EV) 및 사진 7장(-3EV ~ +3EV). 이러한 옵션 중 하나를 선택하면 HUD의 소프트 셔터 버튼이 흰색 원 안에 브라케팅 아이콘을 표시합니다.

타이머 모드를 선택하면 3초, 5초, 10초의 세 가지 옵션이 열립니다. 이러한 옵션 중 하나를 선택하면 HUD의 소프트 셔터 버튼에 3초, 5초 또는 10초가 표시됩니다.

선택한 옵션에 따라 흰색 원 안에 표시됩니다.

파노라마 모드를 선택하면 수직, 수평 및 360 의 세 가지 옵션이 열립니다 . 이러한 옵션 중 하나를 선택하면 HUD의 소프트 셔터 버튼이 회색(ANAFI USA 착륙) 또는 흰색(ANAFI USA 비행) 원 안에 해당 아이콘을 표시합니다. .

파노라마 모드는 셔터 를 활성화하기 전에 드론이 비행해야 하는 유일한 사진 모드입니다. 자세한 내용은 이 가이드의 "파노라마 만들기" 섹션을 참조하 세요 .

타임랩스 모드를 선택하면 5초, 10초, 15초, 30초, 60초, 120초 등 6가지 옵션이 열립니다. 이러한 옵션 중 하나를 선택하면 HUD의 소프트 셔터 버튼에 타임랩스 아이콘이 표시됩니다.

GPS 랩스를 선택하면 5m, 10m, 20m, 50m, 100m, 200m의 6가지 옵션이 열립니다. 이러한 옵션 중 하나를 선택하면 HUD의 소프트 셔터 버튼에 GPS Lapse 아이콘이 표시됩니다.

둘째, HUD의 해당 상자에서 사진 형식을 선택합니다.

사진 설정 상자를 눌러 사진 설정 상자를 불러옵니다 .

사용 가능한 사진 형식 에 액세스하려면 화면 오른쪽의 마지막 상자를 탭하세요 .

![](_page_52_Picture_143.jpeg)

형식 (사용 가능한 경우 JPEG RECT, JPEG WIDE , 사용 가능한 경우 DNG+JPEG )을 탭하여 선택합니다.

사진 설정 상자를 다시 탭하여 하위 상자를 닫고 선택 사항을 확인하세요.

![](_page_52_Picture_15.jpeg)

Android 사진 형식: DNG+JPEG WIDE

![](_page_53_Picture_1.jpeg)

Android 사진 형식: DNG+JPEG RECT

싱글 모드 에서는 화면이 흰색으로 깜박인 후 흑백으로 잠시 멈춰 사진이 촬영되었음을 확인합니다. HUD의 소프트 셔터 버튼 왼쪽에 있는 숫 자(microSD 카드에 있는 미디어 수)가 1씩 증가합니다.

버스트 모드 에서는 화면이 흰색으로 깜박인 다음 잠시 흑백으로 정지되어 1초 동안 14장의 사진이 촬영되었음을 확인합니다. HUD의 소프트 셔터 버튼 왼쪽에 있는 숫자가 14씩 증가합니다.

브라케팅 모드 에서는 화면이 흰색으로 깜박인 다음 잠시 흑백으로 정지하여 3, 5 또는 7장의 사진이 촬영되었음을 확인합니다. HUD의 소프 트 셔터 버튼 왼쪽에 있는 숫자는 옵션 선택에 따라 3, 5, 7만큼 증가합니다.

타이머 모드 에서는 HUD 중앙에 카운트다운이 표시되고(3초, 5초 또는 10초) 소프트 버튼의 타이머도 카운트다운됩니다. 그런 다음 화면이 흰색으로 깜박이다가 잠시 흑백으로 멈춰 사진이 찍혔는지 확인합니다. 촬영되었습니다. 소프트 셔터 버튼의 타이머가 재설정됩니다. HUD의 소 프트 셔터 버튼 왼쪽에 있는 숫자가 1씩 증가합니다.

파노라마 모드 에 대한 자세한 내용은 이 가이드의 "파노라마 만들기" 섹션을 참조하세요 .

타임랩스 모드 에서는 화면이 흰색으로 깜박인 후 잠시 흑백으로 멈춰 사진이 촬영되었음을 확인합니다. 선택한 옵션에 따라 5~120초 후에 드 론이 또 다른 사진을 찍는 식으로 셔터 버튼을 다시 눌러 타임랩스를 중지할 때까지 계속됩니다. 각 셔터 동작 사이에 화면 하단에 있는 녹색 진 행률 표시줄이 카운트다운 역할을 합니다. 타임랩스 종료 시 소프트 셔터 버튼 왼쪽에 있는 숫자는 드론의 microSD 카드에 있는 총 미디어 수 를 나타냅니다.

GPS 랩스 모드 에서는 화면이 흰색으로 깜박인 다음 잠시 흑백으로 멈춰 사진이 촬영되었음을 확인합니다. ANAFI USA 제어 및 이동: 드론이 5~200의 어느 지점에 도달하면

옵션 선택에 따라 초기 사진 주위에 미터 버블이 있으면 드론은 다른 사진을 찍는 식으로, 셔터 버튼을 다시 눌러 GPS 랩스를 중지할 때까지 계 속됩니다. 각 셔터 동작 사이에 HUD 하단에 있는 녹색 진행률 표시줄을 통해 다음 촬영 전에 드론이 커버해야 하는 거리를 추정할 수 있습니다. GPS 랩스 종료 시 소프트 셔터 버튼 왼쪽에 있는 숫자는 드론의 microSD 카드에 있는 총 미디어 수를 나타냅니다.

## ANAFI USA 사진 형식

![](_page_53_Picture_121.jpeg)

참고: DNG+JPEG 옵션은 각 셔터 동작에 대해 최소 2개의 파일(DNG 1개, JPEG 1개)을 생성합니다. DNG는 전문적인 사진 처리 및 작업 흐름에 유 용한 형식입니다. RAW 형식은 포괄적인 정보를 압축하고 처리한 렌더링인 JPEG 형식과 달리 사진 센서에서 수집한 모든 정보를 유지합니다. 결과적으 로 ANAFI USA의 DNG와 같은 RAW 사진은 용량이 큰 파일이지만 최고의 후처리 및 수정 가능성을 제공합니다.

## 파노라마 만들기

ANAFI USA 파노라마는 드론으로 촬영한 일련의 사진을 기반으로 FreeFlight 6 USA 갤러리를 통해 자동으로 생성됩니다.

형식에 관계없이 파노라마 생성에는 3단계가 있습니다.

- 비행 중에 사진을 수집합니다.
- ANAFI USA에서 귀하의 장치로 사진을 다운로드합니다.
- FreeFlight 6 USA 갤러리를 통해 기기에서 사진을 연결하여 파노라마를 만듭니다. -

중요: 파노라마를 촬영하기 전에:

- 물 위 10미터(30피트) 이하로 비행하지 않도록 하십시오.
- 아나피 미국. - 주변 반경 10미터(30피트) 이내에 물체나 대상이 없는지 확인하십시오.
- ANAFI USA는 파노라마를 시작하는 프레임의 노출을 잠급니다(노출 잠금에 대한 자세한 내용은 이 가이드의 "AE 잠금" 섹션 참조 ). 이러한 이 유로 Parrot에서는 셔터 버튼을 누르기 전에 항상 의도한 파노라마의 주요 피사체 구도를 잡을 것을 권장합니다.

- ANAFI USA는 드론 배터리 전원이 부족할 경우 파노라마 촬영을 진행할 수 없습니다. 360 파노라마는 ANAFI USA에서 최대 90초가 소요됩니다.

파노라마를 캡처하려면 HUD의 사진 모드 메뉴 에서 파노라마 상자를 선택하세요. 그런 다음 수직, 수평 또는 360 중에서 선택하려는 파노라마 유형을 누릅니다 . 아래 화면 캡처와 같이 소프트 셔터 버튼 아이콘이 선택 사항을 반영합니다.

![](_page_54_Picture_15.jpeg)

파노라마 형식, Android

(또는 HUD의 소프트 셔터 버튼을 탭하여) 파노라마 캡처를 시작합니다. ANAFI USA가 사진 촬영을 시작하고 캡처가 진행됨에 따라 HUD 하단에 녹색 으로 채워지는 진행률 표시줄이 표시됩니다. 프레임이 만족스러우면 Skycontroller 오른쪽에 있는 하드 셔터 버튼을 누르세요.

![](_page_55_Picture_87.jpeg)

파노라마 사진을 장치에 다운로드하려면 ANAFI USA를 실행하고 FreeFlight 6 USA 홈페이지에 접속한 후 SD 카드 상자 또는 갤러리 상자 를 탭하여 microSD 카드에 있는 미디어를 표시하십시오. 다른 미디어와 마찬가지로 파노라마에는 고유한 아이콘과 해당 사진 시리즈의 크기 를 보여주는 녹색 다운로드 상자가 표시됩니다.

![](_page_55_Picture_3.jpeg)

MicroSD 카드 갤러리

생성하려는 파노라마의 녹색 상자를 탭하여 해당 사진 시리즈를 장치에 다운로드하기 시작하세요. 다운로드가 완료되면 FreeFlight 6 USA 는 다운로드한 사진을 삭제할 수 있는 페이지를 표시합니다. 예를 탭하면 원본을 microSD 카드에 보관할 수 있습니다.

삭제하려면 아니요 를 탭하세요 . FreeFlight 6 USA는 ANAFI USA의 microSD 카드에서 다운로드한 미디어만 포함하는 로컬(장치) 갤러리 를 표시합니다.

![](_page_55_Picture_7.jpeg)

로컬(장치) 갤러리

마지막으로 로컬 갤러리에서 생성하려는 파노라마를 선택합니다. FreeFlight 6 USA는 다음 화면을 표시합니다:

![](_page_56_Picture_3.jpeg)

Android 파노라마 생성 페이지

만들기를 눌러 파노라마를 생성하거나 다른 아이콘을 눌러 일련의 개별 사진에 액세스하세요.

장치의 성능에 따라 FreeFlight 6 USA는 최대 32 MP까지 하나 또는 두 개의 해상도 옵션을 표시할 수 있습니다. 세대를 시작하려는 옵 션을 선택하십시오. 이 프로세스에 걸리는 시간은 장치의 전원에 따라 달라집니다. 최고 품질의 360도 파노라마(32 MP)의 경우 몇 분 정 도 걸릴 수 있습니다.

파노라마 생성이 완료되면 FreeFlight 6 USA는 파노라마를 표시하고 원본 파일을 삭제할 수 있는 옵션을 제공합니다.

각 수직 또는 수평 파노라마 캡처에 대해 하나의 파노라마만 생성할 수 있습니다.

각 360도 캡처에 대해 360도 편집기를 통해 세 가지 사전 설정 파노라마 (구체, 작은 행성 및 터널) 와 잠재적으로 무한한 수의 사용자 정 의 파노라마를 생성할 수 있습니다.

사용자 정의 파노라마를 만들 때 직접 렌더링은 미리보기일 뿐입니다. FreeFlight 6 USA는 생성하기로 결정한 각 사용자 정의 파노라마 에 대해 데이터를 완전히 재처리하여 연결 문제와 불일치를 최소화합니다.

## 짐벌 틸트 및 줌 제어

ANAFI USA의 두 가지 주요 자산은 짐벌 틸트 제어 기능(180°, 천저에서 천정까지)과 32배 줌입니다. 이 섹션에서는 이러한 기능과 이를 활성화하는 방법을 설명합니다.

짐벌 틸트 제어

ANAFI USA의 짐벌 틸트 제어는 Skycontroller의 왼쪽 트리거를 통해 활성화됩니다. 모든 비디오 및 사진 모드와 모든 수동 조종 모드 에서 사용할 수 있습니다.

- 짐벌을 지면을 향해 조준하려면 틸트 제어 트리거를 아래로 누릅니다.
- 짐벌을 하늘을 향해 조준하려면 틸트 제어 트리거를 위로 당깁니다.
- 짐벌 기울기를 수평 위치로 재설정하려면 왼쪽에 있는 광학 재설정 버튼을 누릅니다<mark>?</mark> Skycontroller(이 작업은 렌즈의 확대/축소 비율도 1x로 재설정합니다).

## 줌 제어

ANAFI USA의 줌 컨트롤은 Skycontroller의 오른쪽 트리거를 통해 활성화됩니다. 모든 비디오 모드와 JPEG RECT 사진 모드(사진의 최종 해상도에 영향을 줌) 에서 사용할 수 있습니다 .

WIDE 사진 모드는 ANAFI USA의 CMOS 센서가 제공하는 모든 21MP의 사용 및 렌더링을 의미합니다 . 두 WIDE 사진 모드에서는 줌 이 비활성화됩니다.

- 피사체를 확대하려면 줌 트리거를 아래로 누릅니다.
- 축소하려면 확대/축소 트리거를 위로 당깁니다.
- 스카이 컨트롤러 왼쪽에 있는 광학 재설정 버튼을 누르면 렌즈의 줌 배율이 즉시 1x로 재설정됩니다(이 작업을 수행하면 짐벌 기울 기도 수평 위치로 재설정됩니다).

FreeFlight 6 USA의 HUD는 다음 화면 캡처와 같이 화면 왼쪽 중앙에 항상 정확한 십진수 단위 줌 정보를 제공합니다.

![](_page_57_Picture_15.jpeg)

x1 줌 x32 줌

카메라 교정

## 정확한 지평선(예외절차)

참고: 귀하의 ANAFI USA 카메라는 높은 정밀도로 공장에서 보정되었습니다.

반드시 수행해야 하는 ANAFI USA 또는 Skycontroller의 캘리브레이션과 달리 일반적으로 충돌 후 필요하다고 판단되지 않는 한 정기적으로 카메라 보정을 수행해서는 안 됩니다. 모든 비디오와 사진에서 기울어진 수평 선을 발견하고 이 기울기가 항상 같은 쪽에 있는 경우 카메라 보정에 액세스하여 수평선을 다시 완벽하게 직선으로 만드세요.

이 기능은 FreeFlight 6 USA 홈페이지의 ANAFI USA 상자(또는 HUD의 ANAFI USA 상자)와 기본 설정 / 카메라 메뉴에서 액세스할 수 있습니다.

이 절차를 시작하기 전에 수평선 참조로 사용할 수 있는 직선이 포함된 패턴에 정확히 수직인 평평하고 완벽하게 수평인 표면에 ANAFI USA를 배치해야 합니다. 정사각형을 사용하면 바닥의 선이 벽과 수직인지 확인할 수 있습니다.

![](_page_58_Picture_8.jpeg)

![](_page_58_Picture_9.jpeg)

벽에 수직인 선 찾기 ANAFI USA, 지평선 수정 준비 완료

ථ ANAFI USA가 직선 수평선 기준에 수직으로 올바르게 배치되면 전원을 눌러 Skycontroller 및 장치와 함께 전원을 켭니다.

홈페이지의 ANAFI USA 상자나 FreeFlight 6 USA의 HUD 또는 기본 설정 / 카메라 메뉴에서 카메라 보정에 액세스하세요 .

다음 화면에서 올바른 수평선 옵션을 선택하세요 .

![](_page_58_Picture_15.jpeg)

AN A FI US A: 짐벌/카메라 보정(Android)

다음 화면이 나타납니다.

![](_page_59_Picture_2.jpeg)

짐벌/카메라 보정: 이전(Android)

ANAFI USA의 인공 지평선이 드론을 향한 지평선 기준과 일치할 때까지 + 플러스 또는 마이너스를 탭합니다 . 수직선에 대해 걱정하지 마 십시오. 스크린샷에서 볼 수 있듯이 짐벌 보정 화면에서는 수직선이 직선이나 평행으로 나타나지 않습니다.

![](_page_59_Figure_5.jpeg)

짐벌/카메라 보정: 이후(Android)

카메라의 기울기를 조정한 후 화면 왼쪽 상단의 < 뒤로를 눌러 설정을 확인하고 카메라 보정을 종료하세요.

## 짐벌 교정

이 옵션을 사용하면 ANAFI USA의 전원을 켠 후 발생하는 것과 유사한 짐벌 보정을 수행할 수 있습니다.

참고: FreeFlight 6 USA에서는 ANAFI USA 비행을 허용하기 전에 이 절차를 수행하도록 요구할 수 있습니다(드론 자력계 교정을 수 행해야 할 수도 있음).

## 카메라 정렬(예외 절차)

가시광선 및 열 스펙트럼 카메라의 이미지를 정렬하려면 이 옵션을 사용하십시오.

인터페이스에서 조언하는 대로 카메라 시차로 인해 가능한 가장 먼 물체를 정렬 기준으로 사용하십시오(이상적으로는 최소 16.3m(53.5 피트)).

![](_page_60_Picture_5.jpeg)

AN A FI US A: 카메라 정렬 전(Android)

참고: 확대/축소(오른쪽) 트리거를 활성화하여 참조 보기를 확대할 수 있습니다.

가시적 보기와 열 보기를 정렬하려면 각 축에서 + 더하기 또는 - 빼기를 탭하세요 .

![](_page_60_Picture_9.jpeg)

AN A FI US A: 카메라 정렬 후(Android)

인터페이스를 종료하고 설정을 확인하려면 화면 왼쪽 상단의 < 뒤로를 탭하세요 .

## 프로 이미징 설정

이 섹션은 수동 설정을 활용하고 촬영 및 사진 스타일을 개발하는 데 도움을 주기 위해 고안되었습니다.

노출 값(EV)은 HUD의 비디오/사진 설정 상자 메뉴에서 자동 모드 로 액세스할 수 있는 유일한 설정입니다.

#### 노출값(EV)

EV는 사진이나 영상의 전반적인 어두움이나 밝음을 표현합니다. +0.0(제로) EV에서 ANAFI USA는 자동으로 셔터 속도와 ISO 값을 조정하여 완벽하게 균형 잡힌 사진이나 비디오를 제공합니다.

+0.0 EV 상자를 탭하여 EV 슬라이더를 활성화합니다.

사진이나 비디오를 어둡게 하려면 화면에서 손가락을 왼쪽의 음수 값으로 미십시오. 사진이나 비디오를 어둡게 하려면 화면에서 손 가락을 오른쪽의 양수 값으로 미십시오.

![](_page_61_Picture_8.jpeg)

![](_page_61_Picture_9.jpeg)

1.0 EV, iOS +1.0 EV, iOS

추가 설정을 활성화하려면 비디오/사진 설정 상자의 가장 왼쪽에 있는 자동을 탭하세요. 추가 설정 상자가 잠금 해제되어 흰색으 로 눈에 띄고 자동이 Pro 로 대체됩니다 .

#### 셔터 속도(초)

s 값 은 정지 사진을 캡처하기 위해 셔터가 열려 있는 시간을 나타냅니다. 노출시간이라고 합니다.

자동 모드 에서 ANAFI USA는 장면과 사용 가능한 조명에 따라 실시간으로 최상의 셔터 속도와 ISO 값을 선택합니다.

참고: 셔터 속도를 선택하면 자동 ISO 모드가 비활성화됩니다.

ANAFI USA의 f/2.4 조리개 렌즈는 대부분의 전문 SLR 렌즈와 비교해도 많은 빛을 허용하므로 드론은 매우 빠른 "s" 값 (1/10000초까지)을 달성하고 매우 빠른 동작을 포착할 수 있습니다. 사진 모드의 경우 최대 1초까지 느린 촬영에도 사용할 수 있습니다.

참고: ANAFI USA는 비행하지 않을 때 사진과 비디오를 촬영할 수 있습니다. 손에 쥐고 안정화된 4K 비디오 및 사진 카메라로 사 용할 수 있습니다.

s 상자를 탭하여 셔터 슬라이더를 엽니다.

셔터 속도 및 ISO 자동 모드를 종료하려면 값을 선택합니다. 이 작업을 수행하면 EV 슬라이더도 비활성화됩니다.

필요한 s 값을 설정한 다음 ISO 상자를 탭하여 ISO 값을 선택합니다. HUD 표시에는 사용자의 설정이 반영됩니다. 길을 잃으면 s 또는 ISO 슬라이더 에서 자동을 탭하여 자동 노출로 돌아가 EV 슬라이더를 다시 활성화하십시오.

#### ISO 값(ISO)

ISO 값은 센서의 감도를 나타냅니다. 이는 셔터 속도 값과 연결됩니다. 자동 모드를 비활성화 하고 둘 중 하나의 값을 설정하면 두 슬라이 더가 모두 활성화됩니다. ISO 값이 낮을수록 센서의 감도는 낮아지고 이미지 노이즈(디지털 그레인)는 낮아집니다. 따라서 맑은 날 야외 촬영과 같은 좋은 조명 조건에서는 낮은 ISO 값(예: 100 또는 200)을 선택하십시오. ISO 값이 높아질수록 센서의 감도가 증가합니다. 예를 들어 3200 ISO를 사용하면 조명이 어두운 내부 장면이나 황혼이나 새벽의 외부 장면을 캡처할 수 있습니다.

기본적으로 자동 모드에서 ANAFI USA는 촬영 중인 장면에 맞게 ISO 및 셔터 속도 값을 지속적으로 조정합니다. 그러나 전문적인 촬영 에서는 전체 샷이나 일련의 샷에 대해 ISO 값을 설정하는 것이 좋습니다.

ISO 상자를 탭하여 셔터 슬라이더를 엽니다.

ISO 및 셔터 속도 에 대한 자동 모드를 종료하려면 값을 선택합니다 . 이 작업을 수행하면 EV 슬라이더도 비활성화됩니다.

필요한 ISO 값을 설정한 다음 s 상자를 눌러 셔터 값을 선택합니다. HUD 표시에는 사용자의 설정이 반영됩니다. 길을 잃으면 s 또는 ISO 슬라이더 에서 자동을 탭하여 자동 노출로 돌아가 EV 슬라이더를 다시 활성화하십시오.

#### 화이트 밸런스(WB)

따뜻한 조명은 흰색을 노란색으로 보이게 합니다. 기본적으로 자동 WB 모드에서 ANAFI USA는 흰색을 항상 흰색으로 유지합니 다. 즉, WB 값을 실시간으로 조정합니다. 화이트 밸런스는 빛의 색온도를 다룹니다. 차가운 조명은 흰색을 파란색으로 보이게 합니다.

그러나 전문적인 촬영에서는 전체 샷에 WB 값을 설정하는 것이 좋습니다. 안정적인 WB는 비디오의 그레이딩(색상 처리)을 용이하 게 합니다.

WB 상자를 눌러 화이트 밸런스 옵션을 엽니다.

촬영 조건, 피사체 또는 둘 다에 가장 적합한 WB 옵션을 선택하십시오 . HUD의 디스플레이는 귀하의 설정을 반영하고 최선의 선 택을 하는 데 도움이 됩니다.

![](_page_63_Picture_6.jpeg)

![](_page_63_Picture_8.jpeg)

자동 WB, 안드로이드 제품 WB, 안드로이드 제품 WB, 안드로이드 제품 WB, 안드로이드

![](_page_63_Picture_10.jpeg)

플루오 WB, 안드로이드

![](_page_63_Picture_12.jpeg)

![](_page_63_Picture_13.jpeg)

![](_page_63_Picture_14.jpeg)

![](_page_63_Picture_16.jpeg)

![](_page_63_Picture_17.jpeg)

WB 2,000K, 안드로이드

흐린 WB, 안드로이드 음영 처리된 WB, Android

![](_page_63_Picture_20.jpeg)

WB 10,000K, 안드로이드

![](_page_63_Picture_22.jpeg)

### **HDR**

HDR(High Dynamic Range)은 비디오나 사진을 향상시킬 수 있습니다. HDR 옵션은 표준 비디오 모드 4K, 2.7K , 1080p 형식(프레 임 속도 값에 관계 없음) 및 JPEG 사진에 사용할 수 있습니다.

HDR 옵션을 활성화하려면 HUD 하단 표시줄의 관련 상자에서 표준 비디오 모드 또는 JPEG 사진 형식을 선택하세요. 흰색 원형 HDR 아이콘이 화면의 사진/비디오 트리거 왼쪽에 나타납니다.

HUD 상단 표시줄 중앙에 있는 다음 사용 가능한 작업 상자. HDR 촬영을 시작하거나 HDR 사진을 찍으려면 스카이컨트롤러의 하드 셔 터 버튼을 누르거나 HUD의 소프트 셔터 버튼을 탭하세요. HDR 아이콘을 탭하세요 . 노란색으로 바뀌고 HDR 알림이 노란색 상자 안에 검은색으로 나타납니다.

HDR을 비활성화하려면 둥근 HDR 아이콘을 다시 탭하세요. 노란색 HDR 상자가 화면에서 사라집니다.

![](_page_64_Picture_7.jpeg)

![](_page_64_Picture_8.jpeg)

HDR 끄기, 안드로이드 NHDR 그러나 HDR 커기, 안드로이드

참고: HDR 모드가 활성화되면 s, ISO 또는 WB 값을 수정할 수 없습니다 . 그러나 항상 EV 값을 제어할 수 있습니다. HDR을 활성화(또 는 비활성화)하면 진행 중인 비디오 녹화가 중지됩니다.

#### 내추럴 스타일

비디오/사진 설정 메뉴의 스타일 상자 에서 NATURAL 스타일을 선택하세요 . 내추럴 스타일( Natural Style)은 기본 ANAFI USA 스타일로, 자연의 색상과 톤을 존중합니다. 활성화

#### P-LOG 스타일

P-LOG 스타일은 비디오 모드와 사진 모드 모두에서 NATURAL 스타일 의 대체 스타일입니다 . 이미지의 대비가 약간 덜해집니다. P-LOG 스타일은 전문 그레이딩 도구와 필터를 사용하여 편집하고 처리하려는 비디오에 이상적입니다. 비디오/사진 설정 메뉴의 스타일 상 자 에서 P-LOG 스타일을 활성화하세요 .

### 강렬한 스타일

강렬한 스타일은 비디오 모드와 사진 모드 모두에서 NATURAL 스타일 의 두 번째 대안 스타일입니다 . 이미지를 더욱 포화시키고 대비되 게 만듭니다. 비디오/사진 설정 메뉴의 스타일 상자 에서 INTENSE 스타일을 활성화하세요 .

### 파스텔 스타일

이미지의 채도를 낮추지만 가장 따뜻한 톤을 돋보이게 합니다. 비디오/사진 설정 메뉴의 스타일 상자 에서 파스텔 스타일을 활성화하세 요 . 파스텔 스타일은 비디오 모드와 사진 모드 모두에서 NATURAL 스타일 의 세 번째 대안 스타일입니다 .

조정

P-LOG 상자 옆에 있는 ADJUSTMENT 버튼은 일반 스타일 스틸 이미지 및 필름 에 대한 세 가지 추가 설정을 제공합니다 .

![](_page_65_Picture_99.jpeg)

![](_page_65_Picture_2.jpeg)

최소값의 모든 설정(iOS)

화면 오른쪽에 있는 RESET 버튼을 누르면 모든 값이 0(제로)이 됩니다.

설정을 확인하고 조정 메뉴를 종료하려면 화면 왼쪽의 < 뒤로를 탭하세요 .

### AE 잠금

FreeFlight 6 USA 에서는 뷰의 일반 노출을 잠가서 샷의 프레임을 미세 조정하고 원하는 노출을 유지할 수 있습니다.

이 기능에 액세스하려면 비디오 설정 상자 (비디오 모드) 또는 사진 설정 상자 (사진 모드) HUD의

HDR 아이콘 왼쪽에 AE 잠금 아이콘이 나타납니다 ( 이 설정에서는 HDR을 사용할 수 없으므로 DNG+JPEG 사진 형식 의 HDR 아이콘을 대체합니다 ).

노출 값을 현재 보기의 노출 값으로 고정하려면 AE 잠금 아이콘을 탭하세요 . 아이콘이 노란색으로 변합니다. HUD 상단 표시줄 중앙에 있는 사용 가능한 다음 작업 상자 아래에 노란색 잠금 AE 상자가 나타납니다 .

ANAFI USA를 움직이거나 짐벌을 기울여 프레임을 변경하세요. 노출 설정은 기능을 활성화했을 때의 상태로 유지됩니다.

노출 잠금을 비활성화하려면 AE 잠금 아이콘을 다시 탭하세요 . 아이콘이 다시 흰색으로 바뀌고 노란색 잠금 AE 상 자가 사라집니다.

![](_page_66_Picture_2.jpeg)

노출은 하늘에 고정됩니다(안드로이드)

### AE 터치 잠금

FreeFlight 6 USA 의 Lock AE Touch (또는 Spot AE) 기능을 사용하면 모든 뷰의 세부 사항에 대한 프레임 노출을 잠글 수도 있습 니다.

이 기능을 활성화하려면 이전 섹션의 AE 잠금 절차를 따르십시오. 노출이 고정되면 노출 기준으로 삼으려는 프레임 부분을 터치합니다. 이 지점 주위에 노란색 사각형이 애니메이션으로 표시되고 노란색 Lock AE 상자가 노란색 Lock AE Touch 상자 로 대체됩니다 .

![](_page_66_Picture_7.jpeg)

노출은 나무 꼭대기에 고정됩니다(Android): 셔터 속도는 1/240초로 설정됩니다.

![](_page_66_Picture_9.jpeg)

수평선에 있는 건물에 노출이 고정됩니다(Android): 셔터 속도가 1/500초로 설정됩니다.

## 열화상

열화상 또는 적외선(IR) 열화상 촬영은 ANAFI USA의 FLIR Boson 카메라와 같은 비접촉 장치에서 열 정보를 획득, 측정 및 분석하는 프로세 스입니다.

열화상 장치는 눈에 보이지 않는 IR 복사, 즉 열 전달을 인간의 눈으로 해석하고 분석할 수 있는 컬러 이미지로 변환합니다.

ANAFI USA의 열화상 모드에 액세스하려면 FreeFlight 6 USA 홈페이지에서 THERMAL 상자를 누르거나 HUD 하단 표시줄에 있는 SPECTRUM 상자를 누르고 열화상을 선택하세요.

## Thermal HUD 프레젠테이션(후처리)

![](_page_67_Figure_6.jpeg)

3. 보기 일시 중지

\*(온도계 아이콘은 IR 스펙트럼만 표시됨을 나타냅니다.)

참고: 사후 처리가 활성화되면(기본값) 보기 일시 중지 및 배율 잠금 버튼을 사용할 수 있습니다. 후처리가 비활성화되면 사라집니다( 자세한 내 용은 이 가이드의 "기본 설정/열/열 후처리" 섹션 참조).

가시광선 스펙트럼의 경우 열화상 사진 과 동영상을 모두 녹화할 수 있습니다. HUD 하단 표시줄에 있는 사진/비디오 전환 버튼을 통해 선택할 수 있습니다 (또는 열화상 HUD 화면 캡처와 같은 추가 설정 중에서).

열 스펙트럼 에서 사진 모드 선택은 세 가지 옵션으로 제한되며 각 모드는 1280x720 직선 JPEG 열화상 이미지를 제공합니다.

- 한번의

- 타임랩스(촬영 간 10, 30, 60, 120 또는 240초 간격)
- GPS 랩스(샷 간 구형 간격 5, 10, 20, 50, 100 또는 200미터)

열 스펙트럼 비디오 모드는 단일 옵션으로 제한됩니다. ANAFI USA는 초당 9프레임의 1280x720 열화상 MP4(H264) 비디오를 촬영합 니다.

전용 화면 버튼을 통해 Skycontroller에 직접 스크린샷을 캡처할 수 있습니다. 이 기능은 촬영 시 사용할 수 있으며, 녹화를 중단하지 않고 영화에서 정지영상을 추출할 수 있습니다.

참고: ANAFI USA는 멀티 카메라 시스템입니다(가시 카메라 1개, 열화상 카메라 1개에 EO 렌즈 2개). 그러나 사진 또는 비디오 모드 선 택은 카메라와 별개입니다. 즉, 예를 들어 가시 스펙트럼 사진 모드에서 전환하면 선택한 마지막 열 스펙트럼 사진 모드가 호출됩니다. 마 찬가지로 열 스펙트럼 비디오 모드에서 전환하면 선택한 마지막 가시 스펙트럼 비디오 모드가 호출됩니다.

### 상대 열 모드

상대 모드는 ANAFI USA의 기본 열화상 모드로 열화상 HUD에 처음 액세스할 때 활성화됩니다.

상대 모드는 장면의 온도 범위에 대한 빠른 개요를 제공합니다. 이 모드에서는 약간의 열 차이도 강한 대비로 구체화됩니다.

주요 특징은 HUD 왼쪽에 표시되는 눈금이 기본적으로 ANAFI USA가 촬영하는 장면의 온도 범위(0~100 눈금)와 일치한다는 것입니다.

![](_page_68_Picture_13.jpeg)

상대 열 모드(IR과 가시광선 간의 균형 잡힌 혼합)

그러나 사후 처리가 활성화되면 잠금 버튼을 사용하여 모든 장면의 온도 범위에 대해 눈금을 일시적으로 잠글 수 있습니다. 이는 하늘의 일부를 포함하도록 장면의 프레임을 다시 구성해야 하는 경우 특히 유용합니다. 하늘은 항상 규모를 어지럽히는 차가운 요소로 나타납니 다.

## 스팟 열 모드

ANAFI USA의 Spot Thermal 모드는 뜨겁거나 차가운 것을 분리합니다.

화면 왼쪽의 눈금 아래에 있는 반전된 화살표 버튼을 사용하여 뜨거운 것에서 차가운 것으로(또는 차가운 것에서 뜨거운 것으로) 전환 하고 눈금을 따라 손가락을 밀어 눈금의 임계값을 장면에 맞게 조정하고 강조 표시만 합니다 . 가장 추운 곳이나 가장 더운 곳.

![](_page_69_Picture_4.jpeg)

스팟 열 모드: 장면에서 가장 인기 있는 요소만 색상이 지정됩니다.

참고: 스폿 열 모드에서 수동으로 설정한 임계값은 열 기본 설정 탭에서 열 설정 재설정 버튼을 누를 때만 재설정됩니다 .

## 열 분석기 모드

FreeFlight 6 USA의 열 분석기 기능은 장치에서 직접 빠른 열 분석을 제공합니다.

이 기능을 사용하면 ANAFI USA로 촬영한 열화상 영상이나 사진의 화면 렌더링을 완벽하게 제어할 수 있습니다. 분석기에서 다음을 수행 할 수 있습니다.

- 미리보기의 오른쪽 상단에 있는 기본 설정 아이콘에서 직접 열 기본 설정에 액세스하세요.
- 열화상 영상 내부를 탐색합니다.
- 비디오나 사진의 특정 지점에서 온도 측정 모드(상대, 핫스팟, 콜드스팟) 및 관련 임계값을 수정합니다.
- 가시 스펙트럼과 열 스펙트럼 간의 혼합을 수정합니다.
- 원하는 만큼 스크린샷을 저장하세요.

그러나 열 분석기 비디오는 FreeFlight 6 USA 에서 저장하거나 내보낼 수 없습니다 . 대부분의 장치에서 화면 녹화가 가능하더라도 마찬 가지입니다.

열화상 매체를 분석하려면 Local FreeFlight 6 USA 갤러리에 접속하여 열화상 비디오 미리보기 또는 사진을 엽니다.

![](_page_70_Picture_12.jpeg)

열화상 영상 미리보기, 상대 모드(Android)

녹색 분석 상자를 탭합니다.

![](_page_70_Picture_15.jpeg)

분석기 모드에서 사진이 표시되거나 비디오가 재생됩니다. 인터페이스를 통해 촬영에 사용할 수 있는 대부분의 옵션에 액세스 할 수 있습니다.

동일 이미지, (핫) 스팟 모드(Android)

## Cineshots(가시 스펙트럼만 해당)

ANAFI USA는 일련의 자동 촬영 기능을 갖추고 있어 전문적으로 장면을 캡처할 수 있습니다.

필요한 비디오 설정을 선택했는지 확인하고 HUD 하단 표시줄에서 CINESHOTS를 눌러 Cineshots에 액세스합니다.

다음 Cineshot 중 하나를 탭하여 선택하세요.

- $\blacktriangle$ 360°
- $\bigstar$  드러내다 •
- 나선
- $\cdot$  +  $\cdot$ • 서사시

각각에 대해 두 가지 옵션이 나타납니다. ANAFI USA는 microSD 카드에 여유 공간이 있는 경우 모든 Cineshot을 자동으로 촬영합 니다.

## 360°

360° Cineshot이 활성화 되면 ANAFI USA는 위치와 고도를 유지하고 축을 중심으로 천천히 완전히 회전하여 전체 파노라마를 캡처 합니다.

오른쪽 또는 왼쪽을 탭하여 드론이 회전하려는 방향을 선택하고 360°를 활성화합니다. HUD의 카운트다운 후 ANAFI USA가 순환을 시작합니다. 화면에 애니메이션이 깜박입니다. 그리고 360° 상자는 시네샷이 펼쳐지면서 점진적으로 녹색으로 채워집니다.

## 드러내다

Reveal cineshot이 활성화 되면 ANAFI USA는 카메라를 지면을 향해 기울이고 수평 직선으로 앞으로 이동하기 시작합니다. 30미 터, 60미터가 넘는 거리에서 천천히 카메라 짐벌이 위로 올라가면서 ANAFI USA 앞 풍경이 드러납니다.

중요: 안전 장치를 활성화하기 전에 장애물을 〝ン Cineshot을 공개 하고 ANAFI USA 앞 영역이 치우십시오.

30m (작은 화살표 아이콘) 또는 60m (큰 화살표 아이콘)를 눌러 공개 샷의 범위를 선택하고 활성화하세요. HUD의 카운트다운 후 ANAFI USA는 카메라를 아래로 기울이고 움직이기 시작합니다.

앞으로. 화면에 애니메이션이 깜박이고 영화 장면이 펼쳐집니다.

![](_page_71_Picture_166.jpeg)

## 나선

Spiral Cineshot이 활성화 되면 ANAFI USA는 카메라를 지면으로 기울여 직선 수직선으로 위로 이동하기 시작합니다. 천천히 30미 터 또는 60미터까지 올라가면서 ANAFI USA는 축을 중심으로 전체 360° 회전을 수행한 다음 카메라가 점진적으로 위로 기울어져 180° 회전을 따라 풍경 위로 이동합니다. ANAFI USA는 시작점을 기준으로 180° 각도로 나선형 영상을 완성합니다. ≥آ⊃

중요: Spiral Cineshot을 활성화하기 전에 ANAFI USA 위 지역이 안전하고 장애물이 없는지 확인하십시오. 나무나 다리와 같은 장 애물 아래에서는 Spiral Cineshot을 활성화하지 마십시오 .

30m (작은 화살표 아이콘) 또는 60m (큰 화살표 아이콘)를 탭하여 나선형 샷의 범위를 선택하고 활성화합니다. HUD의 카운트다운 후 ANAFI USA는 카메라를 아래로 기울이고 위로 움직이기 시작합니다.

Parrot

کے
아나피 미국

그리고 회전. 화면에 애니메이션이 깜박이고 Cineshot이 펼쳐지면서 나선형 상자가 점차 녹색으로 채워집니다.

#### 서사시

Epic Cineshot이 활성화 되면 ANAFI USA는 부드러운 상승 선으로 뒤로 이동하여 피사체를 프레임 중앙에 30~60미터 유지합니다.<br>Faic Cineshot으 치고이 격과를 제공한니다 Epic Cineshot은 최고의 결과를 제공합니다 . ANAFI USA가 주제에 가까운 위치에서 시작할 때 결과가 나타납니다.

중요: 를 활성화하고 장애물을 제거하기 전에. ェ་ » Epic Cineshot, ANAFI USA 뒤편이 안전한지 확인하고,

30m (작은 화살표 아이콘) 또는 60m (큰 화살표 아이콘)를 눌러 멋진 샷의 범위를 선택하고 활성화하세요. HUD의 카운트다운 후 ANAFI USA가 앞뒤로 움직이기 시작합니다. 애니메이션이 화면에 깜박이고 Cineshot이 펼쳐지면서 Epic 상자가 점차 녹색으로 채워집 니다.

중요: 모든 영화 장면을 주의해서 활성화하고 모니터링하십시오. 항상 자동 사격 비행 계획에 장애물이 없고 안전한지 확인하고, 항상 ANAFI USA와 시각적인 접촉을 유지하고, 항상 드론 제어권을 되찾을 준비를 하십시오.

참고: Skycontroller 스틱을 조작하면 현재 영화 촬영이 즉시 종료됩니다.

# 조종 모드

FreeFlight 6 USA 의 HUD 하단 표시줄에 있는 조종 모드 상자를 탭하면 조종 모드 옵션에 액세스할 수 있습니다.

모드를 눌러 선택하세요. 각 모드는 이 섹션에서 설명하는 특정 동작과 연관되어 있습니다.

#### 수동비행

수동 비행 모드는 ANAFI USA의 기본 모드입니다. 드론을 조종하고 카메라 기울기와 줌을 완벽하게 제어할 수 있습니다.

수동 비행 모드 에서 명령을 놓으면 ANAFI USA가 같은 위치에서 호버링합니다.

#### 카메라맨

카메라맨 모드 를 사용하면 물체나 주제 주위로 ANAFI USA를 조종하고 프레임 중앙에 유지할 수 있습니다.

촬영하고 싶은 물체나 피사체를 프레임에 담아 날아보세요.

옵션에 액세스하려면 HUD 하단 표시줄에 있는 조종 모드 상자를 탭하세요 . 이 조종 모드를 선택하려면 카메라맨을 탭하세요 .

팔로우하거나 개체나 주제를 두 번 탭하세요. 타겟이 고정되면 파란색 직사각형이 녹색으로 바뀌고 HUD 상단 표시줄 중앙에 있는 주황 색 LAND 상자가 빨간색으로 바뀌며 STOP을 표시합니다. 카메라맨 모드 에 고정 수평 구성을 입력해야 합니다 . 그렇지 않으면 모드가 잠기지 않습니다. ANAFI USA의 프레임은 녹색 상자 내부의 대상을 중심으로 합니다. 화면에 원하는 물체나 피사체 주위에 손가락으로 직사각형을 그립니다. ANAFI USA

대상을 유지하려는 프레임 영역으로 녹색 상자를 드래그합니다.

목표 주위로 ANAFI USA를 비행하세요. 드론은 선택한 프레임 부분에 목표물을 유지합니다. Skycontroller의 오른쪽 조이스틱을 왼쪽 으로 밀면 ANAFI USA가 목표물을 중심으로 시계방향으로 회전합니다. Skycontroller의 오른쪽 조이스틱을 오른쪽으로 밀면 ANAFI USA가 목표물을 중심으로 시계 반대 방향으로 회전합니다.

Cameraman 모드가 활성화되면 ANAFI USA는 짐벌 기울기를 관리하여 대상을 프레임에 유지합니다. 이 모드에서는 Skycontroller 의 왼쪽 트리거가 비활성화됩니다. 그러나 올바른 트리거를 사용하면 확대/축소를 계속 제어할 수 있습니다.

Cameraman 모드에서 명령을 놓으면 ANAFI USA가 호버링 및 회전하여 대상을 계속 추적합니다.

타겟 추적을 종료하려면 HUD 상단 바 중앙에 있는 빨간색 정지 상자를 탭하세요.

선택된 표적이 없거나 조종사가 표적의 다음을 종료한 경우 ANAFI USA의 동작은 수동 비행 모드와 유사합니다.

중요: 카메라맨 모드를 주의해서 활성화하고 모니터링하십시오. 항상 비행 계획과 피사체의 궤적에 장애물이 없고 안전한지 확인하고, 항 상 ANAFI USA와 시각적 접촉을 유지하고, 위험이나 어떤 종류의 경우에 대비하여 다음을 중지할 준비를 항상 유지하십시오(HUD의 정 지 상자를 탭하세요). 예상치 못한 장애물이 발생합니다.

나를 따르라

Follow Me 모드를 사용하면 ANAFI USA 조종사가 드론이 실제로 따라갈 수 있습니다.

경고: ANAFI USA를 높이 5미터(15피트) 이상, 전방 10미터(30피트) 이상, 자신을 바라보며 비행하십시오. FreeFlight 6 USA 의 HUD 하단에 있는 빨간색 경고는 ANAFI USA에 너무 가깝거나 너무 낮게 비행하고 있는지 알려줍니다.

자신을 프레임에 담으세요.

옵션에 액세스하려면 HUD 하단 표시줄에 있는 조종 모드 상자를 탭하세요 . 이 조종 모드를 선택하려면 Follow Me를 탭하세요 .

이 모드를 활성화하려면 드론 GPS 동기화와 컨트롤러 GPS 동기화가 모두 필요합니다. 처음 활성화하면 다음 화면이 나타납니다.

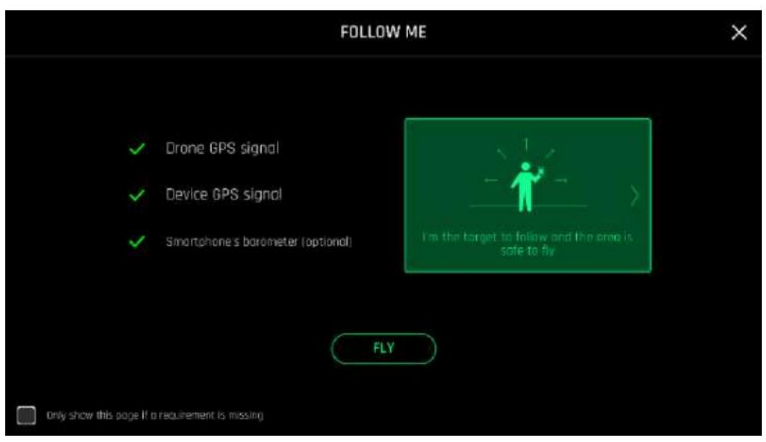

iOS, Follow Me GPS 경고

필수 구성 요소가 누락되지 않았을 때 이 경고가 다시 표시되지 않도록 하려면 페이지 왼쪽 하단에 있는 상자를 선택 합니다. FLY를 탭하면 Follow Me 모드에 액세스할 수 있습니다.

세 가지 Follow Me 옵션 중 하나를 선택하세요(자세한 내용은 앱 내 설명 참조).

- 길
- 잠그다
- 다이나믹

참고: Parrot에서는 완전히 개방되고 장애물이 없는 환경에서만 동적 옵션을 사용할 것을 권장합니다. 지역.

화면에 손가락으로 자신 주위에 직사각형을 그립니다. ANAFI USA가 사용자를 잠그면 파란색 직사각형이 녹색으로 바뀌고 HUD 상단 표시 줄 중앙에 있는 주황색 LAND 상자가 빨간색으로 바뀌며 STOP을 표시합니다.

기본적으로 ANAFI USA는 프레임 중앙에 표시되지만 녹색 상자를 그대로 유지하려는 화면 영역으로 끌 수 있습니다. Skycontroller의 오른 쪽 조이스틱을 왼쪽으로 밀면 ANAFI USA가 시계방향으로 회전합니다. Skycontroller의 오른쪽 조이스틱을 오른쪽으로 밀면 ANAFI USA 가 시계 반대 방향으로 회전합니다.

따라서 이 모드에서는 Skycontroller의 왼쪽 트리거가 비활성화됩니다. 그러나 여전히 가능합니다. Follow Me 모드 에서는 ANAFI USA가 짐벌 기울기를 관리하여 사용자를 프레임 중앙에 유지합니다. 오른쪽 트리거로 확대/축소를 제어합니다.

Follow Me 모드 에서 명령을 놓으면 ANAFI USA는 사용자가 움직이는 경우 일정한 거리에서 계속 따라옵니다. 동일한 위치에 머무르 면 ANAFI USA는 잠시 멈추고 귀하에게 집중합니다.

ANAFI USA의 추적을 중지하려면 HUD 상단 표시줄 중앙에 있는 빨간색 중지 상자를 탭하세요.

선택된 표적이 없거나 조종사가 추적을 종료한 경우 ANAFI USA의 동작은 수동 비행 모드와 유사합니다.

괄호): Follow Me 모드에는 움직일 때 활성화될 수 있는 일련의 독점적인 드론이 있어 항상 프레임 중앙에 머물 수 있습니다. 각 Dronie에 대 해 두 가지 옵션을 사용할 수 있습니다(다음에 나열되어 있음).

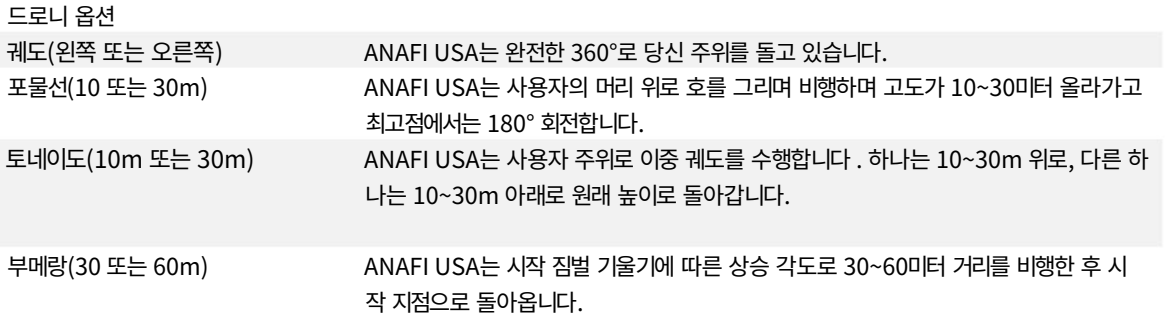

Follow Me Dronie를 선택하려면 Follow Me 모드에 있고 ANAFI USA가 귀하를 추적하고 있는지 확인하세요.

HUD 하단 표시줄에 있는 Dronie 선택 상자를 탭하세요 .

Dronie를 탭하여 선택하세요. Dronie를 활성화하기 위해 선택한 옵션을 탭하세요. 2초 후 ANAFI USA가 사용자 주위를 움직이기 시 작합니다. Dronie가 펼쳐지면 해당 Dronie 상자가 녹색으로 채워집니다.

중요: Follow Me 모드와 각 Dronie를 주의해서 활성화하고 모니터링하세요. 항상 비행 계획에 장애물이 없고 안전한지 확인하고, 항 상 ANAFI USA와 시각적인 접촉을 유지하고, 위험이나 예상치 못한 장애물이 발생할 경우를 대비해 항상 다음을 중지할 준비를 하십시 오( HUD의 정지 상자를 탭하세요).

참고: 드론의 추적을 최적화하려면 항상 ANAFI USA가 귀하를 볼 수 있도록 하십시오. 장애물이 카메라 시야를 가리지 않도록 하고 그 림자 속에 숨지 마십시오. 그렇지 않으면 ANAFI USA가 추적을 놓칠 수 있습니다.

#### 스마트드로니

ANAFI USA에는 4개의 Smartdronie가 있습니다.

Orbit , Parabola 및 Boomerang Dronie는 이 메뉴를 통해 액세스할 수 있습니다. Boomerang Dronie 에 대한 자세한 내용은 위 섹션을 참조하십시오 . ANAFI USA의 드론 중 가장 똑똑한 것은 Dolly Zoom입니다.

ANAFI USA를 사용하여 자신이나 여러 사람의 프레임을 설정하세요. 드론을 지상에서 1~2미터 사이에서 최소 5미터 떨어진 곳에 두세 요.

# Parrot

76

경고: 드론의 비행 경로가 완벽하게 깨끗한지 확인하십시오. 즉, 드론 뒤에서 최소 30미터 떨어져 있고 평평하며 장애물이 없는지 확인하 십시오.

파일럿 모드 상자 메뉴 에서 Smartrdronies를 탭합니다 .

이 모드를 활성화하려면 드론 GPS 동기화와 장치 GPS 동기화가 모두 필요합니다. 처음 활성화하면 Follow Me 모드 와 동일한 경고 페이지가 나타납니다 . 필수 구성 요소가 누락되지 않았을 때 이 경고가 다시 표시되지 않도록 하려면 페이지 왼쪽 하단에 있는 상자를 선 택합니다. FLY를 탭하면 Smartdronies 모드 에 액세스할 수 있습니다 .

Dolly Zoom Dronie를 눌러 세 가지 옵션을 엽니다.

# 지도를 준비하는 방법

이 장에서는 비행을 위해 지도를 준비하는 방법을 설명합니다. 지도를 준비하는 방법에는 두 가지가 있습니다.

- 현장에서 오프라인으로 사용하세요. • 인터넷에 연결되어 있는 동안 FreeFlight 6 USA에 향후 비행 지역 지도를 저장한 다음
- 인터넷 연결 없이 나만의 맞춤형 지도를 FreeFlight 6 USA로 가져옵니다.

#### 오프라인 사용을 위해 향후 비행 지역 지도를 온라인에 저장하세요.

이 도구를 사용하여 다음 목적지의 위성 보기를 준비할 수 있습니다. 현장에서 인터넷에 연결되어 있지 않아도 비행 중에 위성 보기가 표시됩니다.

- 1. FreeFlight 6 USA 장치가 인터넷에 연결되어 있는지 확인하세요.
- 2. FreeFlight 6 USA Android에만 해당: 지도 엔진 인터페이스 설정이 켜져 있는지 확인하세요. 구글지도
- 3. FreeFlight 6 USA 홈 화면에서 지도 로드 타일을 탭합니다.
- 4. 위성 보기 화면이 열립니다. 비행하려는 영역으로 스크롤합니다.
- 5. 지도 준비를 탭합니다.

지도 준비 진행 상황을 표시하는 녹색 막대가 나타납니다.

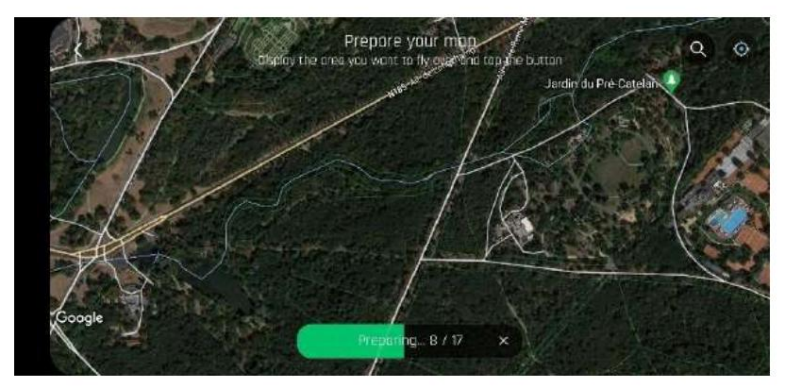

그러면 향후 임무 지도가 FreeFlight 6 USA 응용 프로그램 메모리에 저장됩니다. 기기가 오프라인일 때도 지도는 계속 사용할 수 있습니다.

#### FreeFlight 6 USA로 사용자 정의 지도 가져오기

MBTiles 및 PNG 지도를 포함하여 자신만의 지도 파일을 FreeFlight 6 USA로 가져올 수 있습니다.

#### 지도 엔진

FreeFlight 6 USA iOS에는 지도 엔진에 대한 1가지 옵션이 있습니다.

FreeFlight 6 USA Android에는 사용되는 지도 엔진에 대한 2가지 옵션이 있습니다. 각 지도 엔진은 서로 다른 유형의 지도 파일을 사용합니다. 두 엔진 모두에 오프라인 지도를 가져올 수 있습니다. 선택한 지도 파일 유형에 따라 FreeFlight 6 USA에서 지도 엔진을 변경해야 합니다 .

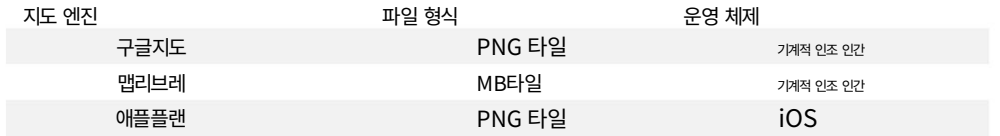

중요: FreeFlight 6 USA Android의 경우 Google 지도 대신 MAPLIBRE 지도 엔진을 사용하면 미니맵이 항상 숨겨집니다.

FreeFlight 6 USA Android에서 지도 엔진을 변경하려면:

1. 설정을 탭**합**니다.

2. 기본 설정 메뉴가 열리면 탭하세요. 3. 지도 엔진까지 상호 작용.

아래로 스크롤하세요.

4. GOOGLE MAP 또는 MAPLIBRE를 탭합니다.

### 맞춤 지도 업로드

중요: FreeFlight 6 USA는 파일 이름 뒤에 괄호 안에 숫자를 추가하여 중복 파일의 이름을 자동으로 바꿉니다(예: MyMap(1)). Parrot에 서는 두 지역을 쉽게 구분할 수 있도록 지도 파일을 전송하기 전에 각 지도 파일의 이름을 다르게 지정할 것을 권장합니다.

- 1. FreeFlight 6 USA 장치를 컴퓨터에 연결하십시오.
- FreeFlight 6 USA\사용자 정의 지도). 2. 파일을 FreeFlight 6 USA 장치의 원하는 폴더에 복사합니다(권장 폴더:
- 3. FreeFlight 6 USA 홈 화면으로 돌아가 지도 로드 타일을 탭합니다.
- 4. 지도 준비 화면이 열리면 오른쪽 하단에 있는 맞춤 지도 다운 $\bigoplus$ 를 탭하세요.
- 5. 사용자 정의 지도 화면이 열리면 오른쪽 상단에서 가져오기를 탭하세요.
- 6. 장치 파일 관리자가 열립니다. 기기 내부 저장소의 내 파일 폴더를 탭하세요 .
- 7. 2단계에서 선택한 폴더(권장 폴더: FreeFlight 6) 에서 지도 파일을 검색하세요. USA\Custom 지도) 가져오려는 파일을 선택합니다.
- 8. 완료를 탭합니다. 사용자 정의 지도 화면 이 다시 열리고 녹색 원형 진행률 표시줄이 나타납니다. 지도가 로드 중인지 확인하세요.
- 9. < 뒤로를 탭하세요. 지도 준비 화면이 다시 열립니다.
- 10. < 뒤로를 탭하세요. 홈 화면이 다시 열립니다.
- 11. FreeFlight 6 USA 홈 화면에서 FLY를 탭하세요. HUD 화면이 열립니다.
- 올바른 위치로 확대/축소해야 할 수도 있습니다. 12. 화면 오른쪽 하단에 지도가 표시된 원을 탭하세요. 이제 지도를 볼 수 있습니다.

.mbtiles 맵 파일이 손상된 경우 FreeFlight 6 USA가 충돌할 수 있습니다. 손상된 지도로 인해 문제가 발생하는 경우 다음 절차를 따르세 요.

1. FreeFlight 6 USA Android의 경우에만 GOOGLE MAP 지도 엔진으로 되돌립니다.

- ㅏ. 설정을 <sup>666</sup>버요.
- 비. 기본 설정 메뉴가 열리면 c를 탭합니다. 지도 엔진까 상호 작용.
- 지 아래로 스크롤합니다.
- 디. 구글 지도를 탭하세요.

2. FreeFlight 6 USA 메인 화면으로 돌아가 지도 로드 타일을 탭합니다.

- 3. 지도 준비 화면이 열리면 오른쪽 하단에 있는 맞춤 지도 다운로프를 탭하세요.
- 4. 사용자 정의 지도 화면에서 삭제 타일 이 나타날 때까지 손상된 지도를 왼쪽으로 스와이프합니다 .
- 5. 삭제를 탭하면 메뉴가 열립니다. 파일을 삭제하려면 확인해야 합니다.
- 6. 예를 탭하세요.

# 나만의 맞춤형 DTED 및 GeoTIFF 지도를 온라인으로 만드는 방법

또는 온라인으로 DTED 또는 GeoTIFF 지도를 만든 다음 이 지도를 FreeFlight 6 USA에 업로드할 수 있습니다. 맞춤 지도를 생성, 다운로 드, 가져오려면 다음 단계를 따르세요.

1. https://earthexplorer.usgs.gov/에서 USGS Earth Explorer로 이동합니다 .

참고: 장면을 다운로드하고 주문하려면 계정을 만들고 USGS에 로그인해야 합니다.

2. 지도를 만들고 싶은 지역을 검색하세요.

© 2023 앵무새 드론 SAS. 판권 소유.

- 3. 그리드를 생성하려면 지도를 3번 이상 클릭하여 지도 핀을 배치하세요.
- 4. 데이터 세트 탭을 클릭합니다.
- 5. 디지털 고도를 클릭하여 메뉴를 확장합니다.
- 6. SRTM을 클릭하여 메뉴를 확장합니다.
- 7. SRTM 1 Arc-Second Global 옆의 확인란을 클릭합니다 .
- 8. 결과 탭을 클릭합니다.
- 9. 다운로드 아이콘을 클릭하세요. 다운로드 옵션 창이 열립니다.
- 10. GeoTIFF 1 Arc-second 옆에 있는 다운로드를 클릭하세요 .

참고: GeoTIFF 1 Arc-second 파일을 FreeFlight 6 USA와 호환되는 형식으로 변환해야 합니다 . GeoTiff 지도를 MBTiles 지도 또는 PNG 타일 지도로 변환하는 방법에 대해서는 다음 장을 참조하세요.

# GeoTIFF 지도를 MBTiles 지도 또는 PNG 타일 지도로 변환

무료 QGIS 소프트웨어를 사용하면 GeoTIFF 지도를 MAPLIBRE 지도 엔진용 .mbtiles 파일로 변환하거나 GOOGLE MAP 및 APPLE PLAN 지도 엔진 용 .png 파일로 변환할 수 있습니다 . 파일을 변환하려면 다음 절차를 따르세요.

- 1. [QGIS를 시작합니다.](https://www.qgis.org/en/site/index.html) 프로젝트 템플릿 아래의 새 빈 프로젝트를 두 번 클릭합니다 .
- 2. GeoTIFF 파일을 컴퓨터에서 메인 QGIS 창으로 드래그 앤 드롭하여 GeoTIFF 파일을 소프트웨어의 메인 인터페이스로 가져옵니다.
- 3. GeoTIFF 파일을 PC 화면으로 가져왔는지 확인하세요. 레이어 에 나타납니다. 화면 왼쪽에 있는 메뉴.
- 4. 상단 표시줄 탐색 메뉴에서 처리를 클릭한 다음 드롭다운 메뉴의 첫 번째 옵션인 도구 상자를 클릭합니다. 변환 인터페이스가 화면 오른쪽에 열립니다.
- 5. .mbtiles 파일을 생성하려면 하위 단계 A)를 따르고, .png 파일을 생성하려면 하위 단계 B)를 수행합니다.
	- A. .mbtiles 파일 도구 상자 에서 Raster Tools를 두 번 클릭한 다음 XYZ 생성을 클릭합니다.
		- 타일(MBTiles) (파란색 상자 참조)
	- $\bullet$  도구 상자에서 GDAL을 두 번 클릭 한 다음 Raster 기타를 두 번 클릭하고 gdal2tiles를 클 릭합니다 (녹색 상자 참조). 실행을 클릭하여 변환을 시작합니다. B. .png 파일 -

참고: 5.B단계에 따라 .png 파일을 생성하는 경우 실행을 클릭하면 변환 프로세스가 완료됩니다. 그러나 출력 디렉터리에서 모든 새 폴더(.zip 형 식)를 압축해야 합니다 . 폴더 이름을 바꾸지 마십시오. 원본 파일의 크기에 따라 변환하는 데 1시간 이상 걸릴 수 있습니다.

5.A단계를 따른 경우 .mbtile 변환 프로세스를 위한 6단계를 계속 진행하세요.

참고: 아래 예의 GeoTIFF 맵은 회색조로 표시됩니다.

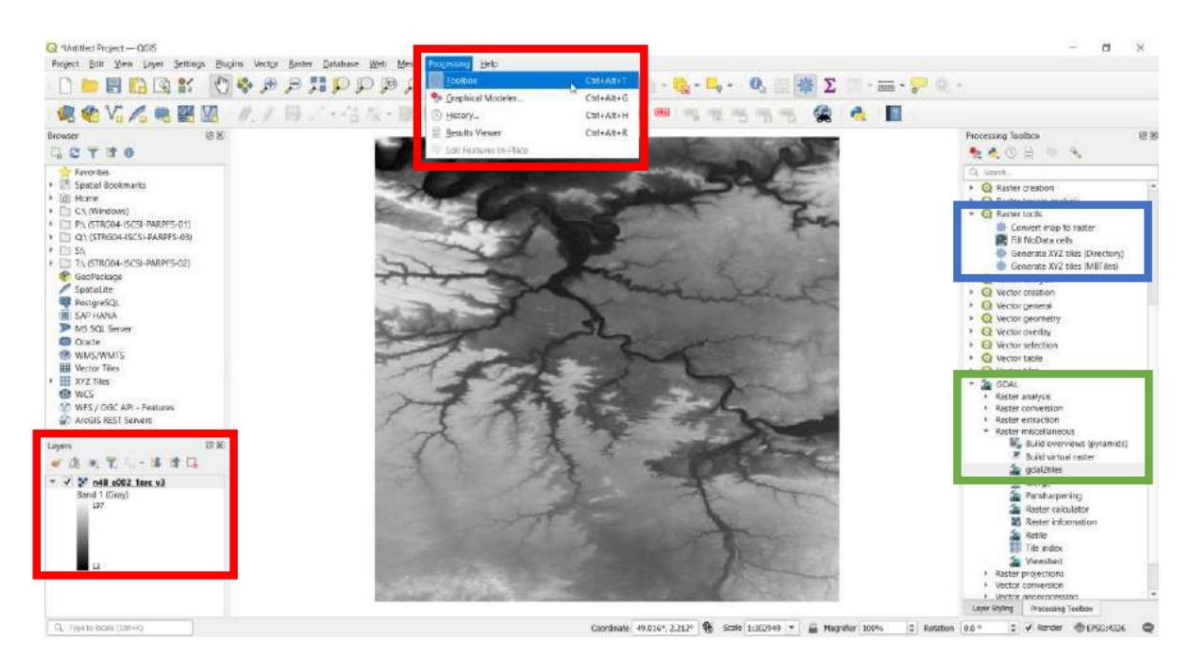

6. XYZ 타일(MBTiles) 생성 메뉴가 열립니다. 매개변수 탭 아래의 범위 필드에서 아래쪽 화살표를 클릭하여 드롭다운 메뉴를 엽니다.

- 7. 현재 지도 캔버스 범위 사용을 클릭합니다.
- 8. 드롭다운 메뉴에서 맵 캔버스에 그리기를 클릭합니다.
- 9. 적절한 확대/축소 수준을 선택합니다.
- 10. 매개변수 탭 아래의 출력 파일(MBTiles용) [선택 사항] 필드에서 아래쪽 화살표를 클릭하여 드롭다운 메뉴를 엽니다.
- 11. 파일에 저장...을 클릭합니다.
- 12. 파일 이름을 지정하고 저장을 클릭합니다.
- 13. 실행을 클릭합니다. 지도 크기와 대상에 따라 변환하는 데 1시간 이상 걸릴 수 있습니다. 이전 단계의 매개변수입니다.

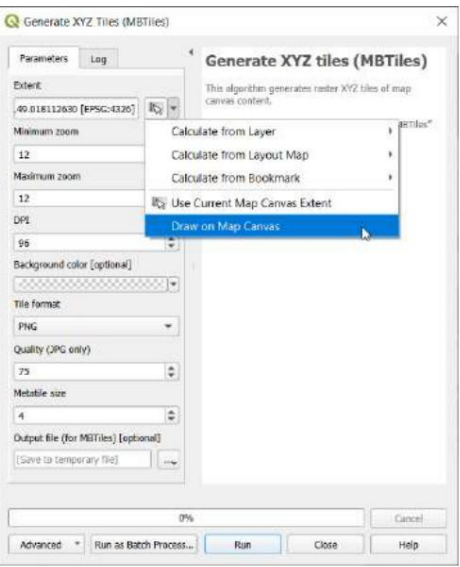

# 지도 기반 비행 모드

### 비행 계획

비행 계획을 사용하면 비행 및 촬영 세션을 완벽하게 준비하고 구성할 수 있습니다.

조종 모드 상자 메뉴 에서 비행 계획을 탭합니다 . 주변 지도가 전체 화면으로 열립니다. ANAFI USA에 연결되어 있지 않으면 최소화된 라이브 뷰가 검은색으로 표시됩니다.

참고: 다음 스크린샷은 iOS 인터페이스의 스크린샷입니다. Android 인터페이스는 약간 다릅니다.

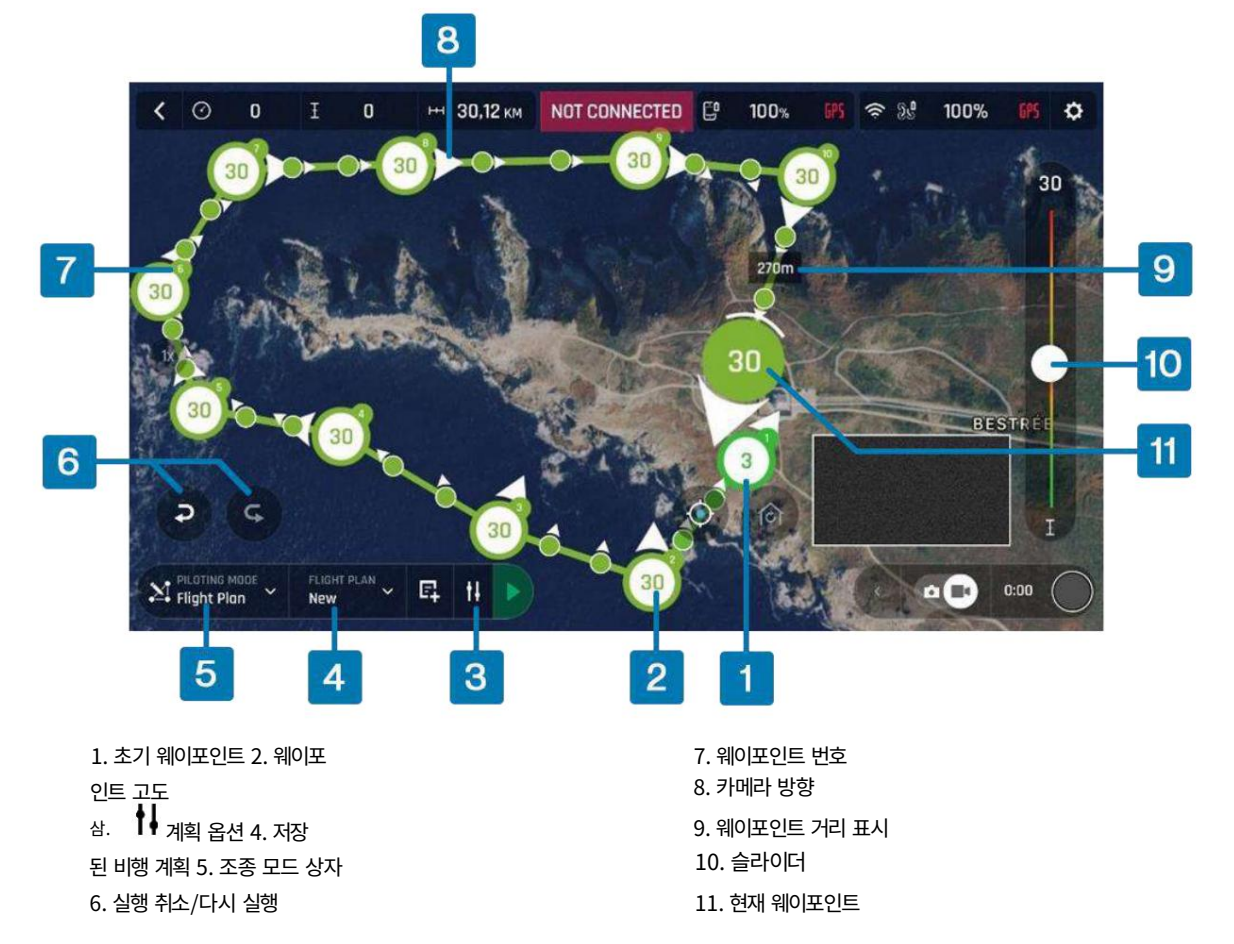

Parrot에서는 시작하기 전에 비행 계획 설정을 수정할 것을 권장합니다. 계획 옵션을 탭하세요 . 2가지 옵션이 포함된 새 창이 열립니다.

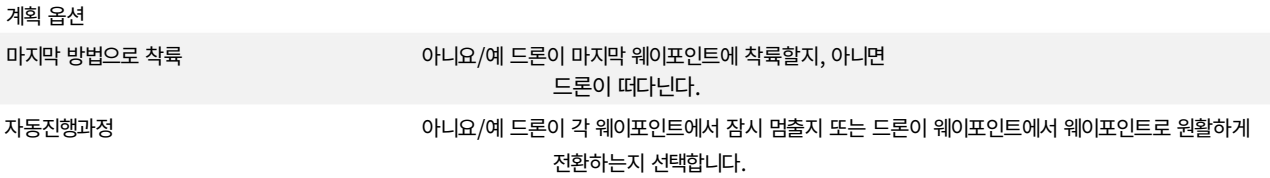

FLIGHT PLAN(비행 계획) 상자를 탭하면 창이 열립니다. 새로 만들기를 탭하세요 .

이상적으로는 의도한 이륙 지점에 매우 가까운 초기 웨이포인트의 위치를 선택합니다. 화면을 탭하여 웨이포인트를 생성하세요. 웨이포인트는 녹 색 원으로 나타납니다. 중앙의 흰색 그림은 드론 고도를 나타내고, 흰색 화살표는 카메라 방향을 나타냅니다.

흰색 화살표를 길게 눌러 ANAFI USA 카메라의 방향을 변경하세요. 화살표를 원하는 카메라 방향으로 회전하세요.

더 많은 웨이포인트를 생성하려면 지도를 탭하세요. 현재 웨이포인트와 이전 웨이포인트 사이의 거리가 비행 경로에 표시됩니다.

웨이포인트 사이의 거리를 탭하면 웨이포인트 거리에서 두 웨이포인트 사이의 드론 속도로 수치가 변경됩니다. 슬라이더를 사용하여 속도를 높 이거나 낮춥니다.

개별 웨이포인트의 높이를 변경하려면 원하는 웨이포인트를 탭하세요. 고도를 수정하려면 화면 오른쪽의 슬라이더를 드래그하세요. 위의 예에 서 ANAFI USA는 초기 웨이포인트의 3미터에서 다음 웨이포인트의 30미터까지 상승합니다.

관심 지점을 생성하려면 화면을 길게 누르세요. 관심 지점 / 닫기 의 2가지 옵션이 있는 메뉴가 열립니다.

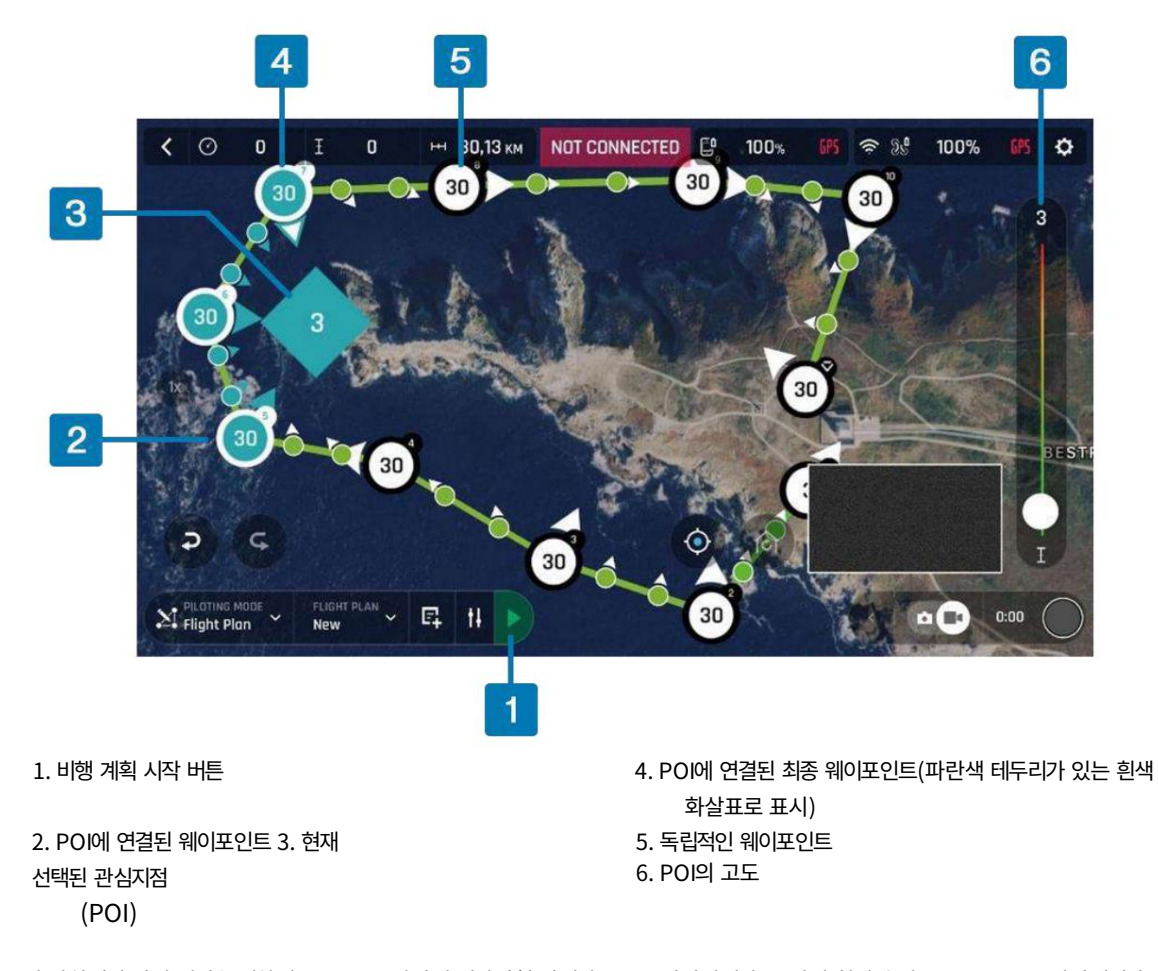

POI를 추가하려면 관심 지점을 탭하세요 . POI는 파란색 정사각형 다이아몬드로 나타납니다. 중앙의 흰색 숫자는 POI 고도를 나타냅니다. 고 도를 수정하려면 화면 오른쪽의 슬라이더를 드래그하세요.

참고: 슬라이더를 사용하는 대신 웨이포인트 간 드론 속도, 웨이포인트 고도 또는 POI 고도를 정의하는 보다 정확한 방법을 원하는 경우 해당 수치를 길게 누르세요. 메뉴 표시줄이 나타납니다. 드론 속도를 수정하려면 속도를 탭하세요. 웨이포인트나 POI 높이를 수정하려면 고도를 탭 합니다. 원하는 값을 입력할 수 있는 창이 열립니다.

POI를 선택하면 모든 경유지가 흰색으로 바뀌어 이제 경유지를 POI에 연결할 수 있음을 나타냅니다.

웨이포인트를 눌러 POI에 연결하세요.

© 2023 앵무새 드론 SAS. 판권 소유. 83

웨이포인트를 POI에 연결하면 웨이포인트 화살표가 POI를 향해 회전하고 화살표가 흰색에서 파란색으로 변합니다. 선택한 마지막 웨이 포인트의 화살표는 흰색으로 유지되지만 흰색 화살표 주위에는 파란색 테두리가 있습니다.

POI에서 웨이포인트의 연결을 해제하려면 해당 POI를 탭한 다음 연결을 해제하려는 웨이포인트를 탭합니다.

POI를 눌러 선택을 확인하세요. POI는 파란색 다이아몬드에서 파란색 테두리가 있는 흰색 다이아몬드로 변경됩니다. 파란색 웨이포인 트는 파란색 POI에 연결됩니다. 전체 파란색 비행 구간 동안 ANAFI USA의 카메라는 파란색 POI에 초점을 유지하므로 비행 촬영이 가 능합니다. 녹색 경유지는 POI와 독립적으로 유지됩니다.

참고: POI는 색상으로 구분되어 있습니다. 생성한 각 POI는 이전 POI와 색상이 다릅니다. 웨이포인트를 POI에 연결하면 웨이포인트의 색상이 해당 POI 색상으로 변경됩니다.

언제든지 경유지와 POI를 수정할 수 있습니다. 경유지나 POI를 탭하면 높이가 변경되고, 아이콘을 드래그하면 위치가 변경됩니다.

웨이포인트나 POI를 제거하려면 왼쪽에서 실행 취소를 탭하세요. 또는 웨이포인트나 POI 아이콘을 길게 누릅니다. 메뉴 표시줄이 나타나 면 삭제를 누릅니다.

#### 비행 계획을 시작하세요

HUD의 조종 모드 상자를 탭하면 옵션이 표시됩니다. 비행 계획을 선택합니다 . 마지막으로 생성한 계획이 나타납니다.

ANAFI USA는 귀하가 생성한 마지막 웨이포인트에 착륙하거나 그 위로 마우스를 맴돌고 있습니다. 비행 계획을 시작하려면 비행 계획 인터페이스 의 왼쪽 하단 표시줄 오른쪽에 있는 녹색 화살표를 탭하세요 . ANAFI USA가 이륙하고 첫 번째 웨이포인트로 비행한 후 비행 계획을 시작합니다. 의 끝에서 비행 계획은 귀하의 설정과 FreeFlight 6 USA 버전에 따라 다릅니다.

경고: 모든 비행 계획을 주의 깊게 모니터링하십시오. 드론의 경로가 안전하고 장애물이 없는지 항상 확인하세요. 항상 ANAFI USA와 시 각적인 접촉을 유지하고 위험이나 예상치 못한 장애물이 발생할 경우 항상 비행 계획을 중지할 준비를 하십시오( HUD의 정지 상자를 탭하 거나 드론의 명령을 다시 불러옴).

#### 터치 앤 플라이: 웨이포인트

조종 모드 (PILOTING MODE) 상자 메뉴 에서 터치 앤 플라이(Touch & Fly)를 탭합니다 . 주변 지도가 전체 화면으로 열립니다. ANAFI USA에서 캡처한 실시간 이미지는 화면 오른쪽 하단에 최소화됩니다. 웨이포인트는 기본 Touch & Fly 모드입니다. 이를 통해 지도의 어느 지점으로든 ANAFI USA를 비행할 수 있습니다.

ANAFI USA의 목적지를 선택하려면 지도에서 한 지점을 탭하세요. 이 지점은 녹색 테두리가 있는 흰색 원으로 표시됩니다. 각각의 새로운 Waypoint Touch & Fly 세션에 대해 FreeFlight 6 USA는 다음 화면 캡처와 같이 ANAFI USA의 첫 번째 목적지를 확인하도록 요청 합니다. 녹색의 시작하려면 여기를 탭하세요 상자를 탭하면 ANAFI USA가 지정된 목적지를 향해 비행합니다. 화면 오른쪽에 있는 슬라이 더를 사용하여 드론이 목적지에 도달했을 때 드론의 고도(원 안의 녹색 그림)를 제어합니다.

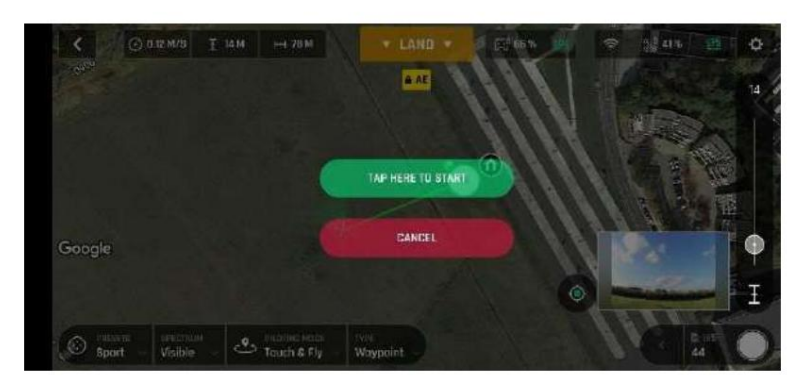

Android Touch & Fly Waypoint: 첫 번째 목적지 확인 화면

중요: Touch & Fly Waypoint를 주의해서 활성화하십시오 . 최초 확인 후 지도를 탭하면 즉시 ANAFI USA가 해당 지점으로 전송됩니 다. Parrot은 다음과 같은 설정을 권장합니다.

Touch & Fly Waypoint 모드를 활성화하기 전 FreeFlight 6 USA 촬영 또는 사진 옵션 . 실수로 ANAFI USA를 위험한 지역으로 보 낸 경우 HUD 상단 표시줄 중앙에 있는 중지 상자를 탭하거나 스카이컨트롤러에서 명령을 다시 실행하세요.

### 터치 앤 플라이: POI

POI Touch & Fly 옵션에 액세스하려면 HUD 하단 표시줄에서 유형 상자를 탭 하고 POI를 선택합니다.

POI 모드 에서 지도의 한 지점을 탭하여 관심 지점을 생성합니다. 이 지점은 파란색 테두리가 있는 흰색 사각형 다이아몬드로 표시되고 POI 아이콘으로 표시됩니다. 오른쪽 슬라이더를 통해 POI (사각형 마름모 안의 파란색 그림) 의 높이를 제어합니다 . 이는 스카이 컨트롤 러를 사용하여 대상 주위를 비행하는 동안 짐벌의 기울기를 제어합니다. ANAFI USA는 POI에 계속 집중하고 있습니다.

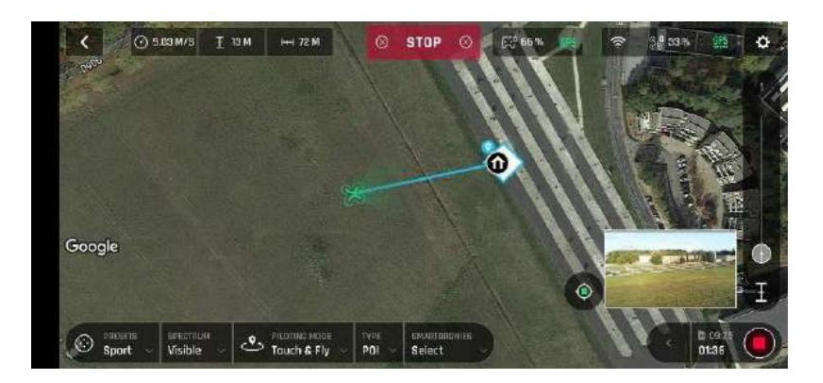

안드로이드 터치 앤 플라이: POI

ANAFI USA를 중지하거나 POI를 재설정하려면 화면 상단 표시줄 중앙에 있는 빨간색 상자에서 중지를 탭하세요 .

HUD 하단 막대의 유형 상자 옆에 있는 Smartdronies 상자 에서 POI의 Smartdronies (궤도, 포물선, 돌리 줌, 부메랑)를 활성화할 수도 있습니다 .

자세한 내용은 이 가이드의 "스마트드로니" 섹션을 참조하세요 .

# 부록 1: 문제 해결 가이드

이 가이드는 ANAFI USA 시리즈의 드론을 사용하는 동안 ANAFI USA 사용자가 직면할 수 있는 모든 문제를 다룹니다.

중요: 드론에 문제가 발생한 경우 Parrot 고객 지원에 문의하기 전에 문제 해결 섹션을 철저히 읽고 문제와 관련된 적절한 절차를 적용하 십시오.

#### 문제 해결 절차

### ANAFI USA 드론 하드 리셋

ANAFI USA를 하드 리셋하면 ANAFI USA의 최신 펌웨어가 원래 상태로 되돌아갑니다. Parrot은 여러 문제, 특히 짐벌 보정 문제에 대 한 첫 번째 의도 절차로 드론 하드 리셋을 권장합니다.

- 1. 호환되는 microSD 카드가 ANAFI USA에 삽입되어 있는지 확인하십시오.
- 2. ANAFI USA의 전원을 켭니다(배터리의 전원 버튼을 짧게 누름).
- 3. 짐벌이 보정될 때까지(또는 짐벌 보정이 실패할 때까지) 기다립니다.
- 4. 배터리의 전원 버튼을 길게 누릅니다 . 8초 学에 배터리 LED가 켜집니다.
	- 빨간색.

5. 배터리의 전원 버튼을 놓습니다. ANAFI USA의 전원이 잠시 꺼졌다가 재부팅됩니다.

6. ANAFI USA의 microSD 카드 내용을 확인합니다. 하드 리셋 절차를 통해 microSD 카드 루트에 "wifi\_security\_key"라 는 .TXT 문서가 생성되었는지 확인합니다. ANAFI USA SE 버전에는 해당되지 않습니다.

## ANAFI USA의 스마트 배터리 하드 리셋

ANAFI USA의 배터리를 강제 재설정하면 배터리 문제를 해결할 수 있습니다. Parrot에서는 배터리 동작이 예상치 못한 결과를 초래할 때 마다 배터리 하드 리셋을 권장합니다.

- 1. 스마트 배터리를 전원에 연결합니다.
- 2. 배터리 동작에 관계없이 전원 버튼을 15초 동안 길게 누릅니다.
- 3. 전원 버튼을 놓습니<mark>나</mark>. 배터리의 LED가 녹색과 빨간색으로 연속적으로 작동한 후 깜박입니다.
	- 또는 녹색으로 표시됩니다.
- 4. 배터리 하드 리셋이 완료되었습니다.

#### Skycontroller 3 또는 Skycontroller 4 재설정

Skycontroller를 재설정하면 컨트롤러가 최신 펌웨어 업데이트로 되돌아갑니다. 모든 로그와 자격 증명을 정리하고 원래 생태계의 Wi-Fi SSID와 비밀번호를 복원합니다.

Skycontroller를 재설정하려면 드론에 연결되어 있지 않은지 확인하세요. 그렇지 않으면 드론이 이륙 시퀀스를 시작합니다.

컨트롤러의 이륙/작륙 버튼을 15초 동안 누분 후 3개의 버튼을 놓습 ❤️ 광학 재설정 및 미디어 녹황 버튼 니다.

참고: LED는 10초 후에 깜박이기 시작하지만 추가로 5초 동안 버튼을 누르고 있어야 합니다.

스카이컨트롤러가 재부팅됩니다. 재설정이 성공했습니다.

FreeFlight 6 USA 에서 Skycontroller 페이지의 재설정 버튼을 통해 드론이 연결된 경우에도 동일한 절차를 안전하게 수행할 수 있습 니다 .

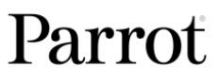

#### 모든 시스템 재부팅

모든 시스템을 재부팅하면 연결 문제(검은색 화면, 백색 소음 등)를 해결할 수 있습니다.

## $1.$  전원을 눌러 $\lambda$ NAFI USA의 전원을 끄십시오.

- 2. Skycontroller에서 FreeFlight 6 USA 애플리케이션을 닫습니다.
- 3. 스카이컨트롤러를 재부팅하세요.

 $ANAFI$  $~$  $\Omega$  $A$ 의 전원을 켜려면 전원을 누르세요 .

4. Skycontroller와 ANAFI USA 간의 동기화를 기다립니다. Skycontroller의 왼쪽 트리거가 드론의 짐벌을 활성화하여 동기화 가 완료되었는지 확인합니다.

#### 문제

연결 문제(검은색 화면, 백색 소음, 열화상 카메라 활성화 실패, 스트림 정지 또는 지연)가 발생하면 어떻게 해야 합니까?

- 1. 장치의 Wi-Fi가 비활성화되어 있는지 확인하십시오. Parrot에서는 통신 방해 위험을 최소화하기 위해 ANAFI USA 비행 시 장치 를 비행기 모드로 설정할 것을 권장합니다.
- 2. 모든 시스템을 재부팅합니다(이 가이드의 이전 섹션에 있는 관련 절차 참조).

ANAFI USA를 하드 리셋합니다(이 안내서의 앞 부분에 있는 관련 절차를 참조하십시오). ANAFI USA 짐벌이 보정되지 않으면 어떻게 해야 합니까?

#### ANAFI USA의 전원이 켜지지 않으면 어떻게 해야 합니까?

스마트 배터리가 "활성" 상태인지 확인하세요. 겨울철 모드를 해제하려면 전원에 연결하세요. 충전 중임을 알리기 위해 LED가 깜박이기 시작해야 합니다. Parrot은 ANAFI USA를 이용하기 전에 항상 스마트 배터리를 완전히 충전 할 것을 권장합니다.

### 스마트 배터리를 재설정합니다(이 문서의 이전 섹션에 있는 관련 절차 참조). 배터리에 이상한 동작(깜박이는 LED, 빨간색 LED 등)이 나타나면 어떻게 해야 합니까?

#### FreeFlight 6 USA에 표시된 정보를 제대로 읽을 수 없으면 어떻게 해야 합니까?

- 1. 장치 설정에 액세스합니다.
- 2. 디스플레이/텍스트 및 디스플레이 크기 (또는 이에 상응하는) 옵션을 찾습니다.
- 화면에 모든 정보를 수용합니다. 3. FreeFlight 6 USA를 사용하려면 장치의 텍스트 크기 , 디스플레이 크기 또는 둘 다를 줄이세요.

ANAFI USA가 스카이컨트롤러에 연결되어 있지만 이륙 버튼을 눌렀을 때 이륙하지 않으면 어떻게 해야 합니까?

- 1. 장치(비행기 모드 또는 Wi-Fi가 꺼진 상태)를 Skycontroller에 연결합니다.
- 2. FreeFlight 6 USA 홈페이지의 드론 또는 컨트롤러 박스는 다음 중 하나를 나타냅니다.
	- Skycontroller, ANAFI USA 또는 둘 다를 업데이트해야 합니다.
	- 또는 ANAFI USA의 짐벌을 보정해야 합니다.
	- 또는 자력계(드론) 교정을 수행해야 합니다.
	- 또는 Skycontroller를 보정해야 합니다.

#### 이륙 시 ANAFI USA가 뒤집어지면 어떻게 해야 합니까?

프로펠러 블레이드가 잘못 설치되었습니다. 모든 ANAFI USA 프로펠러 블레이드 팩에 동봉된 지침에 따라 모든 프로펠러 블레이드를 제거 하고 적절하고 조심스럽게 다시 설치하십시오.

#### Skycontroller가 ANAFI USA와 동기화되지 않으면 어떻게 해야 합니까?

- 1. FreeFlight 6 USA가 실행 중인 상태에서 ANAFI USA의 Wi-Fi 네트워크에 연결된 장치가 없는지 확인하세요.
- 2. ANAFI USA를 Skycontroller에 페어링합니다(이 문서의 이전 섹션에 있는 관련 절차 참조).

#### Skycontroller가 장치와 동기화되지 않으면 어떻게 해야 합니까?

- 잠재적인 케이블 문제. 1. Skycontroller와 장치를 다른 케이블로 연결해 보십시오.
- 장치를 동기화하려면 Skycontroller를 끄세요. 2. 케이블 불량 문제를 해결했지만 여전히 컨트롤러와 제품을 구할 수 없는 경우
- 3. 장치를 ANAFI USA의 Wi-Fi 네트워크에 연결하고 FreeFlight 6 USA를 열어보세요.
- 4. 장치가 ANAFI USA에 연결되지 않으면 FreeFlight 6 USA를 제거하고 다시 설치해 보십시오. (경고: iOS 터미널을 사용하는 경우 FreeFlight 6 USA를 저장하는 것을 잊지 마십시오.
	- FreeFlight 6 USA를 제거하면 모든 미디어가 삭제되므로 기기나 컴퓨터의 미디어에 저장하세요.
- 5. 장치와 ANAFI USA가 연결되면 장치를 Skycontroller에 연결합니다.
- 6. 1분 이내에 전체 생태계 연결(기기의 FreeFlight 6 USA, Skycontroller, ANAFI USA)를 복원해야 합니다.

전체 연결이 복원되지 않으면 Parrot 지원팀에 문의하세요.

#### 혹시라도 ANAFI USA가 충돌을 겪을 경우 어떻게 해야 합니까?

중요: 다른 비행을 시도하기 전에 모든 프로펠러 블레이드를 교체해야 합니다. 프로펠러 블레이드는 비행 무결성과 섬세한 장비 부품에 중요한 역할을 합니다. 사소한 충돌은 구조에 대한 눈에 띄는 손상 징후를 나타내지 않을 수 있습니다.

- 1. 항공편에 대해 ANAFI USA를 설정합니다.
- 또는 모터)가 빨간색으로 나타납니다. 부품이 손상된 경우 아래 8번을 참조하세요. 2. FreeFlight 6 USA의 ANAFI USA 페이지를 확인하세요. 영구적으로 손상된 요소(짐벌
- 자력계 또는 둘 다). 3. 손상된 요소가 없으면 FreeFlight 6 USA에서 요청한 보정을 수행합니다(짐벌,
- 4. ANAFI USA를 타고 사진과 동영상을 촬영하세요.
- 5. ANAFI USA 사진과 비디오를 확인하여 드론의 수평선이 오프셋되어 있는지 확인하세요.
- 6. 지평선이 오프셋된 경우 FreeFlight 6 USA 카메라 의 올바른 지평선 절차를 수행하십시오. 환경설정
- 7. 수평 수정 기능으로 수평선을 똑바르게 할 수 없는 경우 짐벌의 일부가 변형되었으며 드론에 서비스와 새로운 보정이 필요함을 의미합 니다. 아래 8번 항목을 참고하세요.
- 8. 참고: 충돌로 인해 안전한 비행에 필수적인 ANAFI USA의 구성 요소(예: 수직 카메라 또는 초음파 센서)가 손상된 경우 드론이 이륙 할 수 없으며 FreeFlight 6 USA 경고가 표시됩니다. 앵무새 지원 파트너에게 문의하세요. 이 경우 Parrot 지원 파트너에게 다음 을 제공해야 합니다.

ㅏ. ANAFI USA의 일련번호

비. ANAFI USA 구매 증명서(송장)

씨. microSD 카드 "FDR" 폴더의 전체 내용.

# 부록 2: 운영 체크리스트

#### 유용한 정보

이 체크리스트는 군용 ANAFI 시리즈 드론 조종사와 함께 개발되었습니다. 모든 ANAFI USA 조종사에게 유용한 정보를 제공합니다.

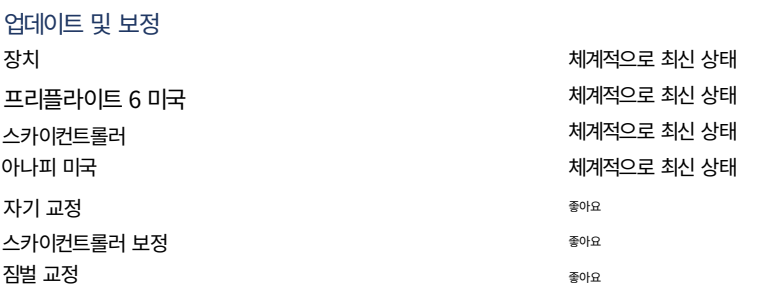

중요: Parrot에서는 [릴리스 노트 ANAFI USA를](https://www.parrot.com/en/support/release-notes-freeflight-6-usa) 정기적으로 참조할 것을 강력히 권장합니다.

최신 버전의 드론과 컨트롤러를 보유하고 있는지 확인하려면 Parrot 웹사이트에서 확인하세요.

펌웨어 및 FreeFlight 6 USA 앱. 오프라인 사용자인 경우 현지 앵무새 파트너나 앵무새 담당자에게 문의하여 오프라인 시스템 업데이트를 수행하기 위 한 .apk 파일을 받아야 합니다. 자세한 내용은 "APK 파일을 통한 FreeFlight 6 USA 오프라인 업데이트(안드로이드 사용자)" 장을 참조하세요 .

## 스카이 컨트롤러 및 ANAFI USA OFF

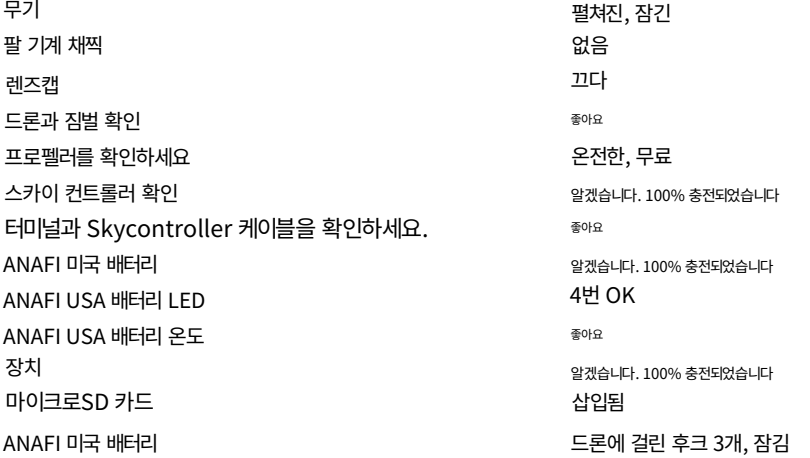

## 스카이 컨트롤러 및 ANAFI USA ON

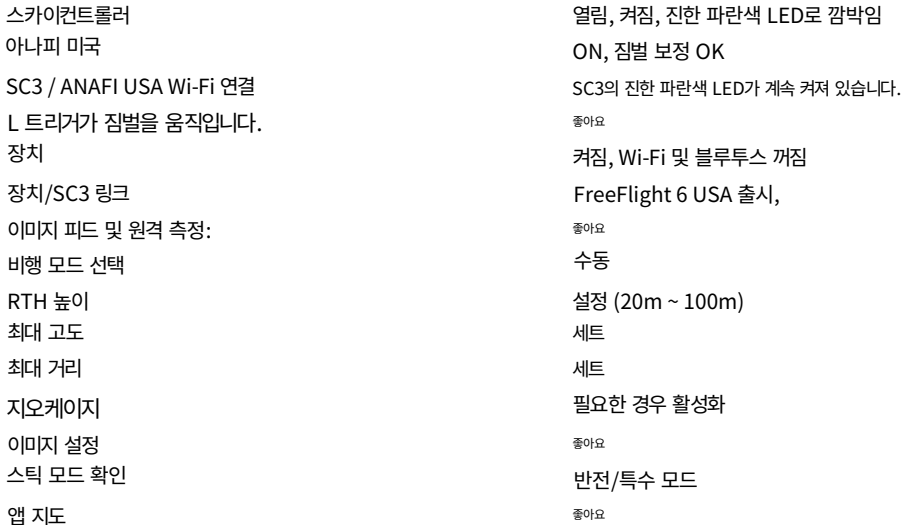

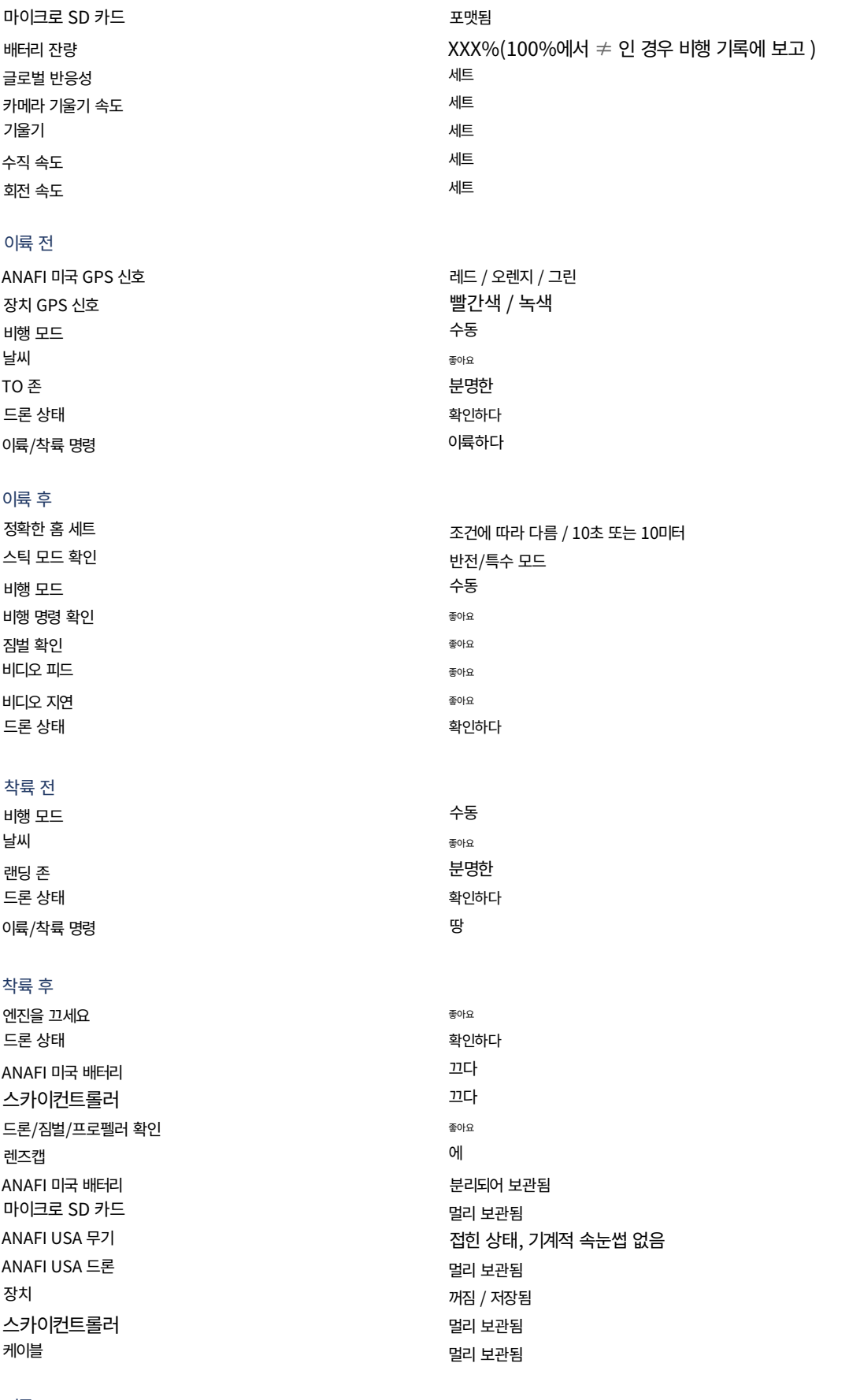

## 서류

비행 및 배터리 정보

비행일지 보고